# **A Basic Introduction for Designing a PCB with EAGLE eCAD/CAM Software**

**Kenneth M. Kwashnak** Applied Physics Experimentalist and Researcher SURVICE Engineering Company CCDC Army Research Laboratory

6 E E

■■■

October 28, 2020

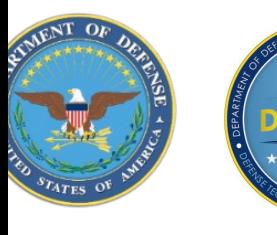

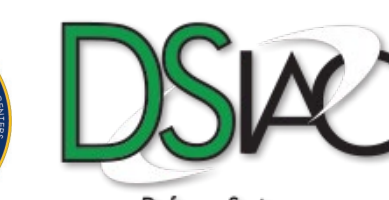

Defense Systems **Information Analysis Center**  DSIAC is a DoD Information Analysis Center (IAC) sponsored by the Defense Technical Information Center (DTIC), with policy oversight provided by the Office of the Under Secretary of Defense (OUSD) for Research and Engineering (R&E). DSIAC is operated by the SURVICE Engineering Company.

Distribution A; Approved for Public Release; Distribution Unlimited

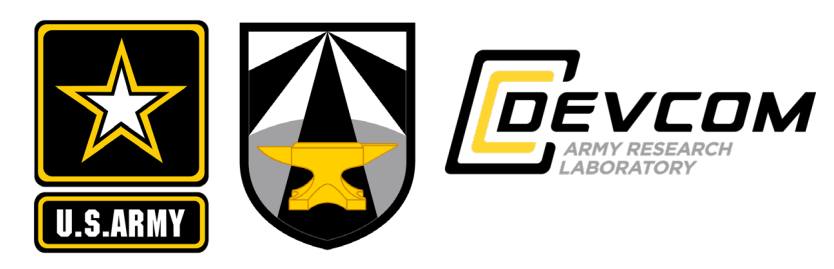

# **Agenda**

• **Introduction**

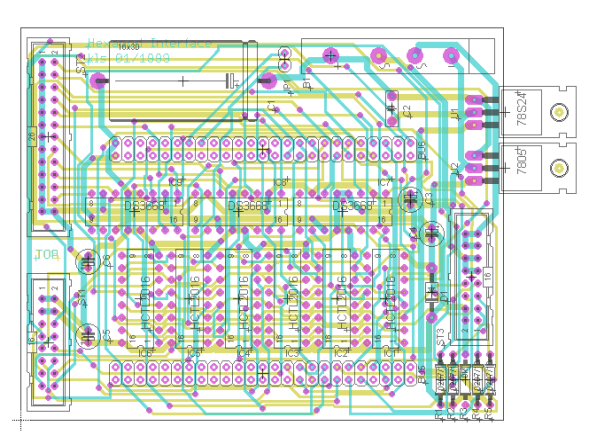

• **Setup**

• **Creating a Component (Device)**

• **Two-Layer PCB Design**

• **Discussion**

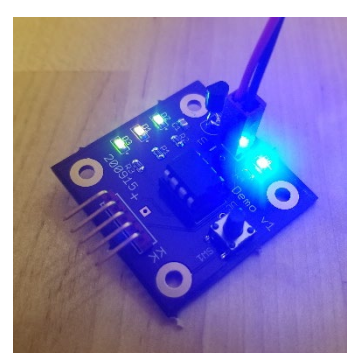

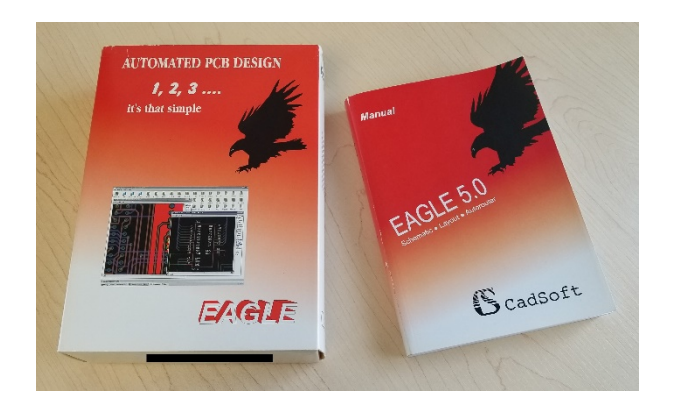

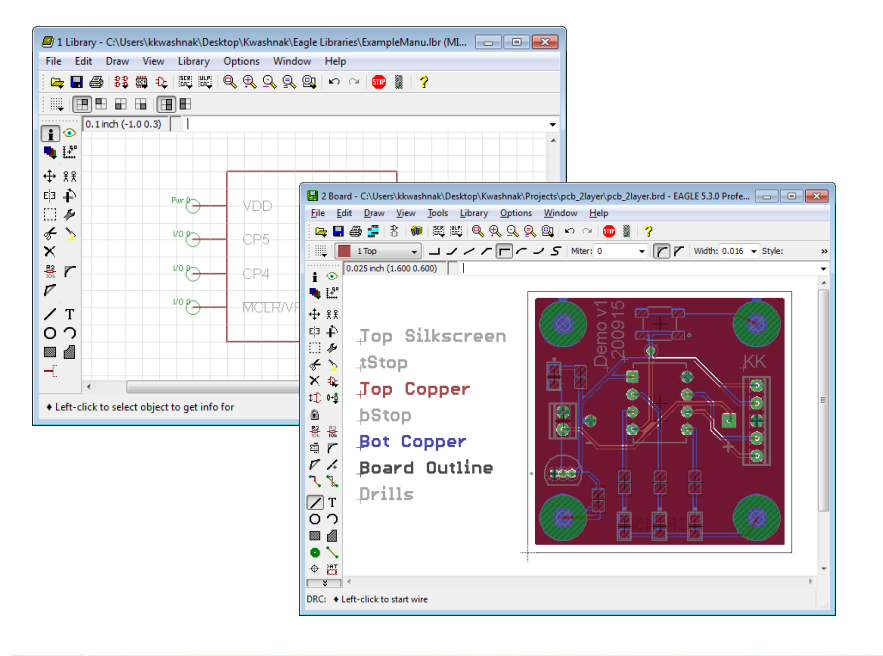

 $\bigcirc$ 

# **Agenda**

#### • **Introduction**

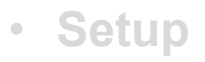

- <u>(rek</u>
- **Creating a Component (Device)**

• **Two-Layer PCB Design**

• **Discussion**

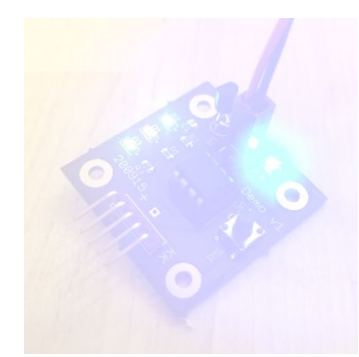

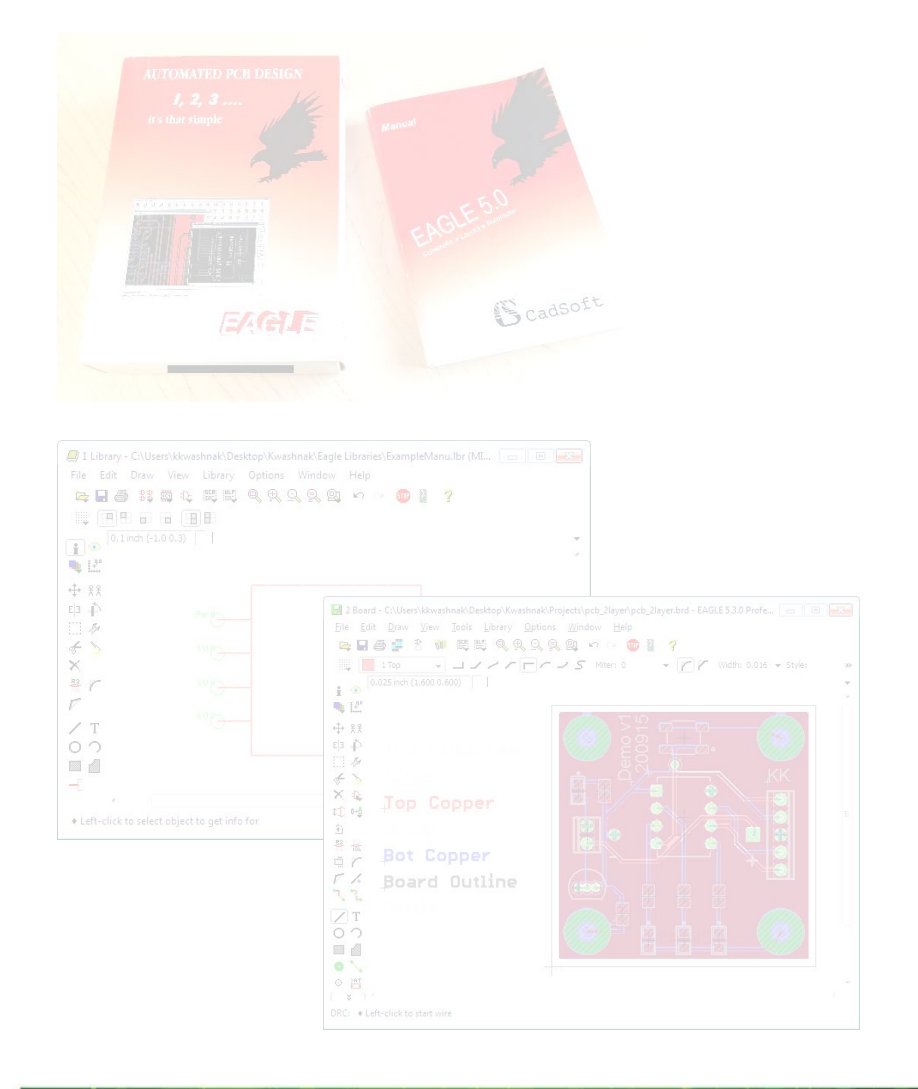

 $\bigoplus_{\text{D}\cup\text{IAC}}$ 

#### **Introduction - Overview**

The Easily Applicable Graphical Layout Editor (EAGLE) is an electrical computeraided design (eCAD) and manufacturing (CAM) software. EAGLE supports the designer in transitioning prototype hardware to a more controlled precision design.

Printed circuit boards (PCBs) are electrical circuits etched on assorted laminates via conducting material, such as copper, that branch through various layers of insulating dielectric to form interconnected networks.

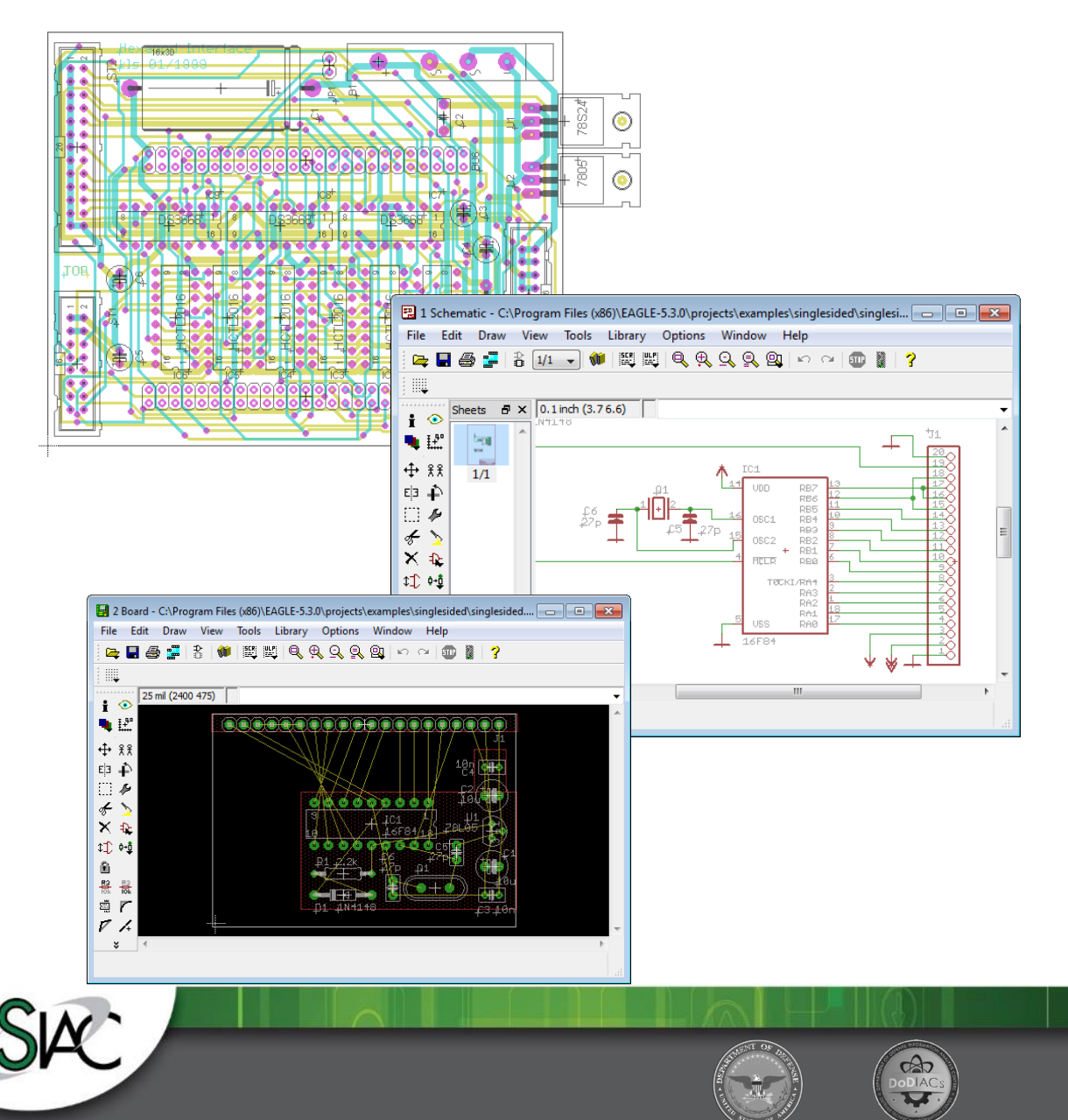

#### **Introduction - Design Phases**

#### Typical Phases of Transitioning From a Prototype to a Professional Design

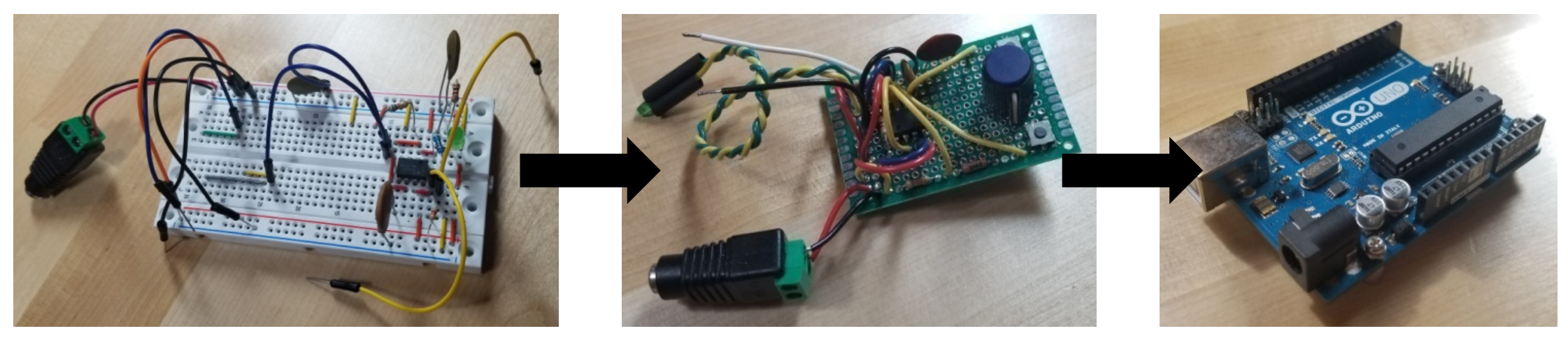

Bread Board Perf Board PCB

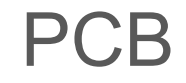

If the bread or perf board works, why make a PCB?

Quality. Assembly. Deterministic Behavior. Professional Look. Packaged. Requirements…

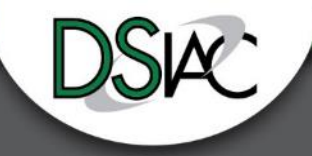

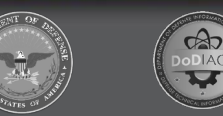

*UNCLASSIFIED | Distribution Statement A: Approved for public release; distribution is unlimited.*

#### **Introduction - eCAD**

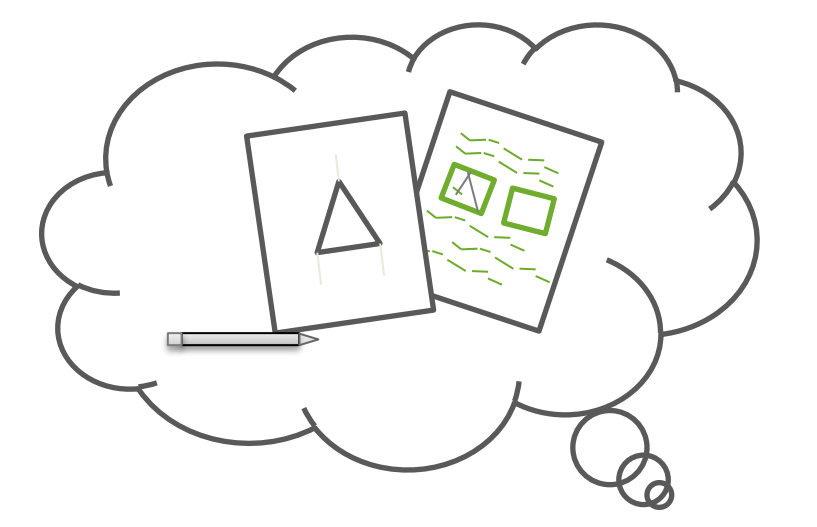

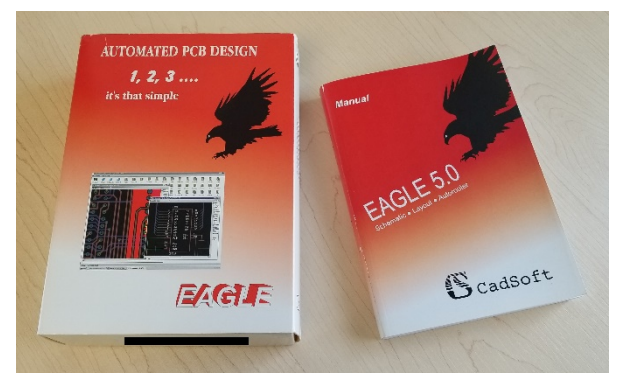

What do I need to create a PCB?

- All you will need is a pencil, paper, an idea, and a really clever manufacturer. However, that method will be costly, difficult to track, and time consuming.
- Not all manufacturers can guess what you need exactly, especially to conform to your requirements (they don't know what you don't write down, or they can guess and hope you like what they did).
- Essentially, you'll need an eCAD package that can captivate your idea and then generate the necessary manufacturing files. That's where the EAGLE eCAD software package comes into play.

# **Agenda**

• **Introduction**

• **Setup**

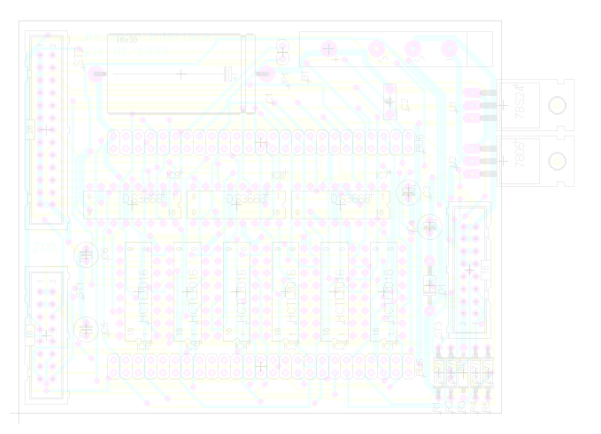

• **Creating a Component (Device)**

• **Two-Layer PCB Design**

• **Discussion**

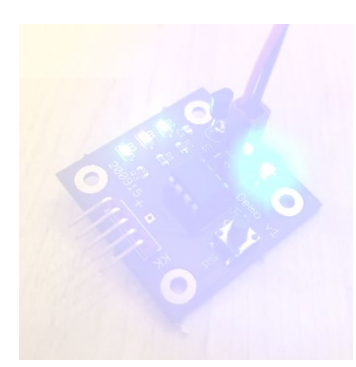

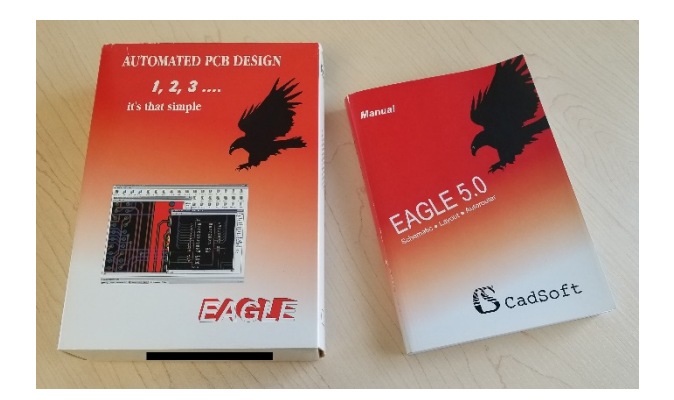

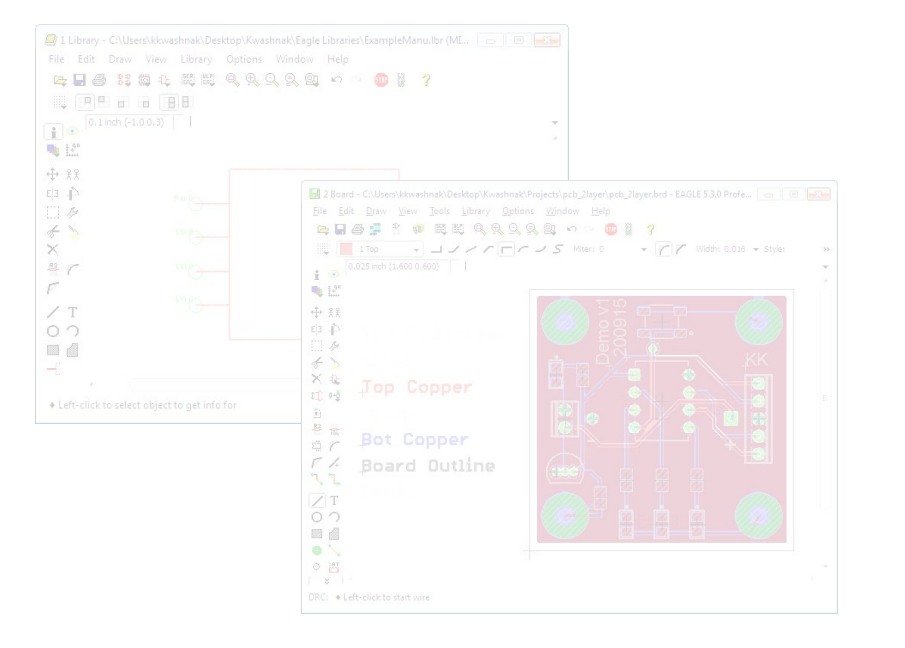

 $\bigoplus_{\text{boldC}}$ 

### **Setup - Circuit Programming and Testing**

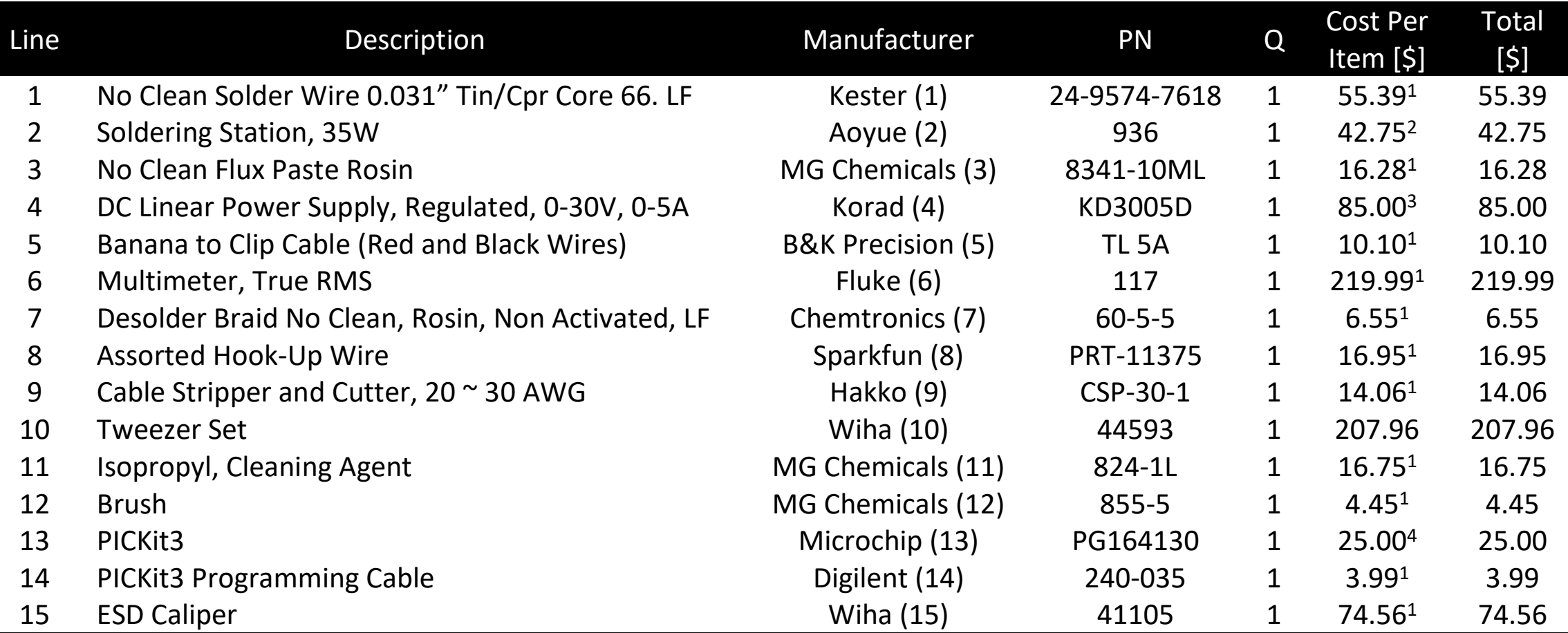

 *1 - Data from Digikey on October 8, 2020*

*2 - Data from Aoyue3d on October 8, 2020*

- *3 - Data from SRA Soldering Equipment on October 8, 2020*
- *4 - Data from Amazon on October 8, 2020*

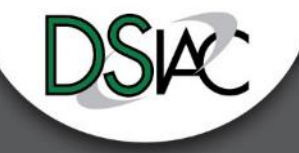

 $\frac{d}{d}$ 

#### **Setup - PCB Components**

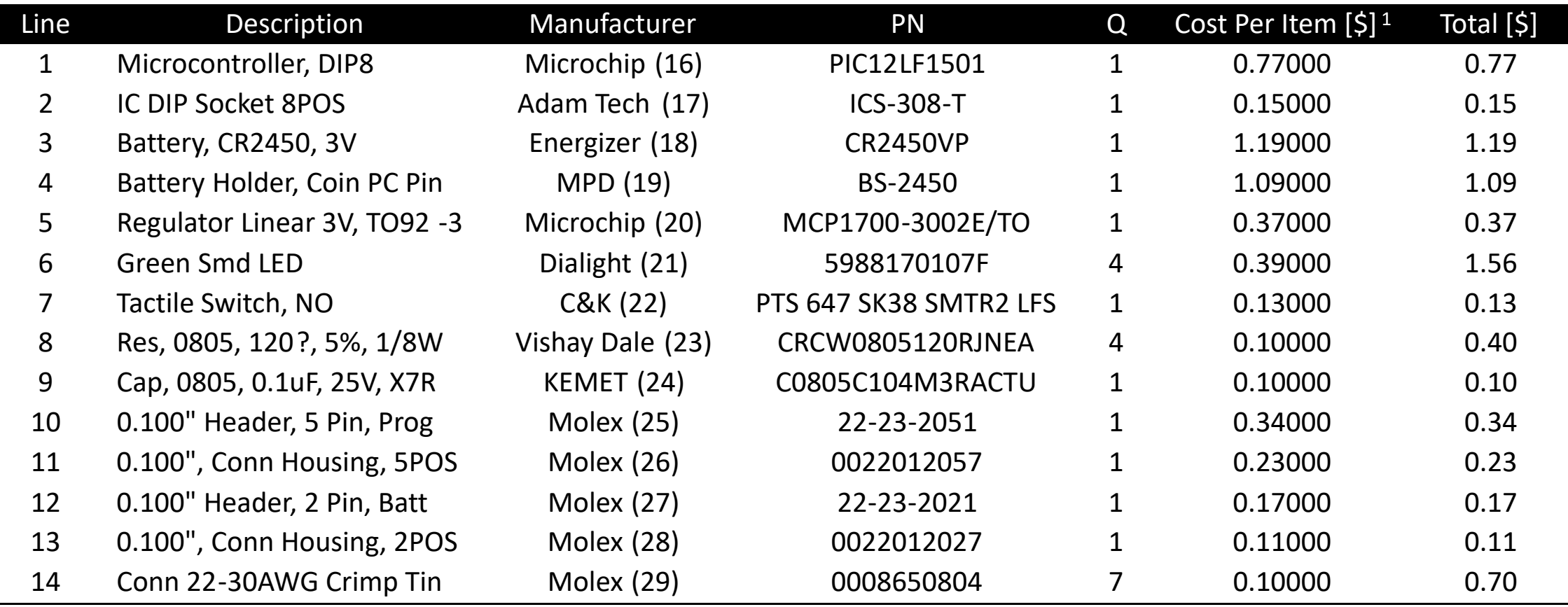

*1 - Price from Digikey as of September 18, 2020*

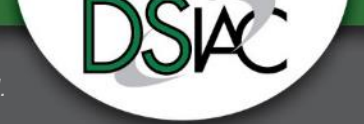

 $\frac{2}{\sqrt{2}}$ 

### **Setup - Computer**

- Using a laptop with Ubuntu 16.04 OS, run an isolated Windows 7 x 64 virtual OS on VirtualBox v5.1.38
- Install software
	- EAGLE v5.3.0
	- MPLAB X IDE v5.4.0 and XC8 Compiler v2.30
- In virtual OS, form a file structure to house design records
- Add pathways to EAGLE's directories

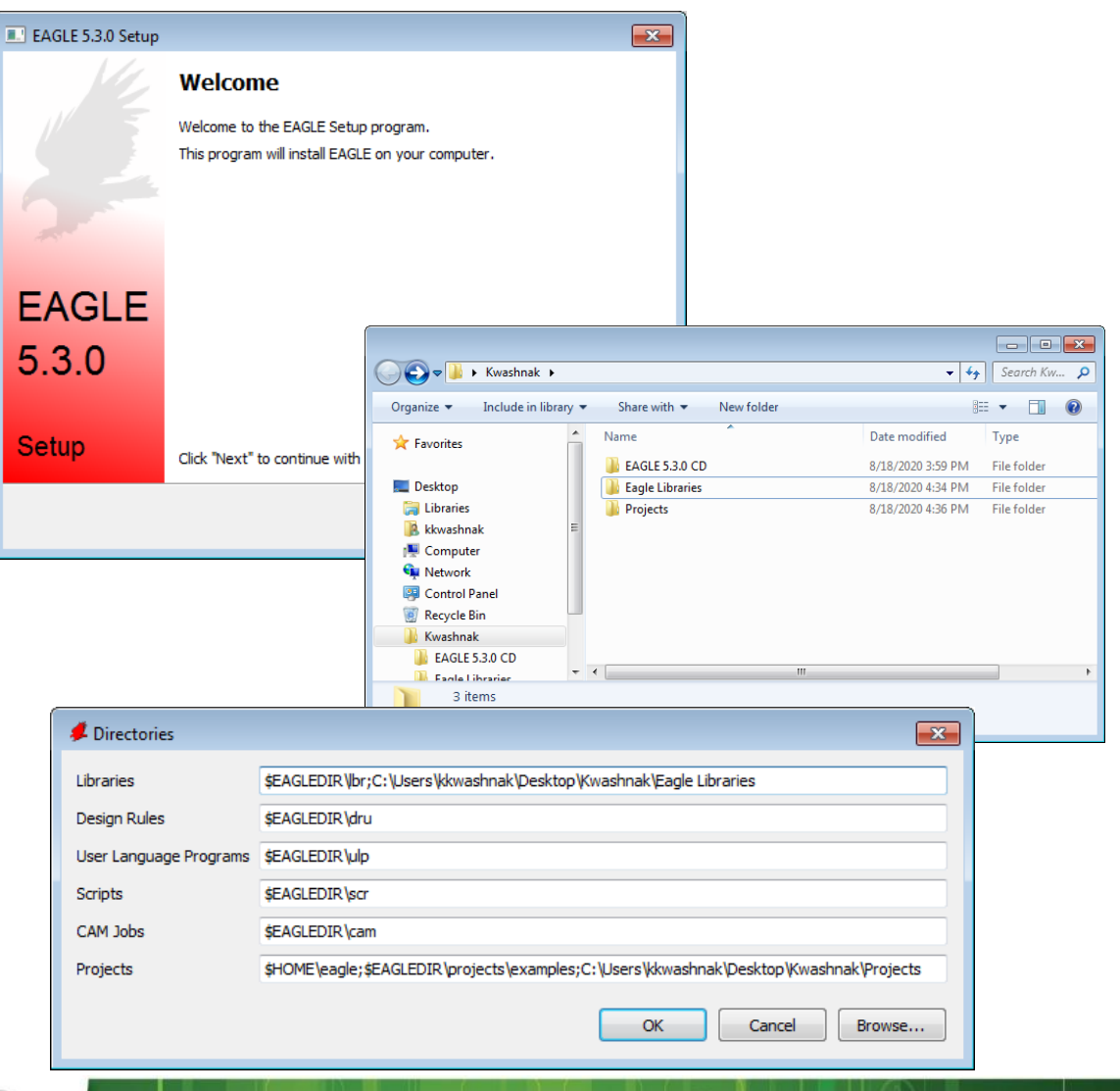

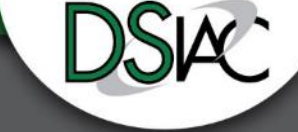

# **Setup - Project**

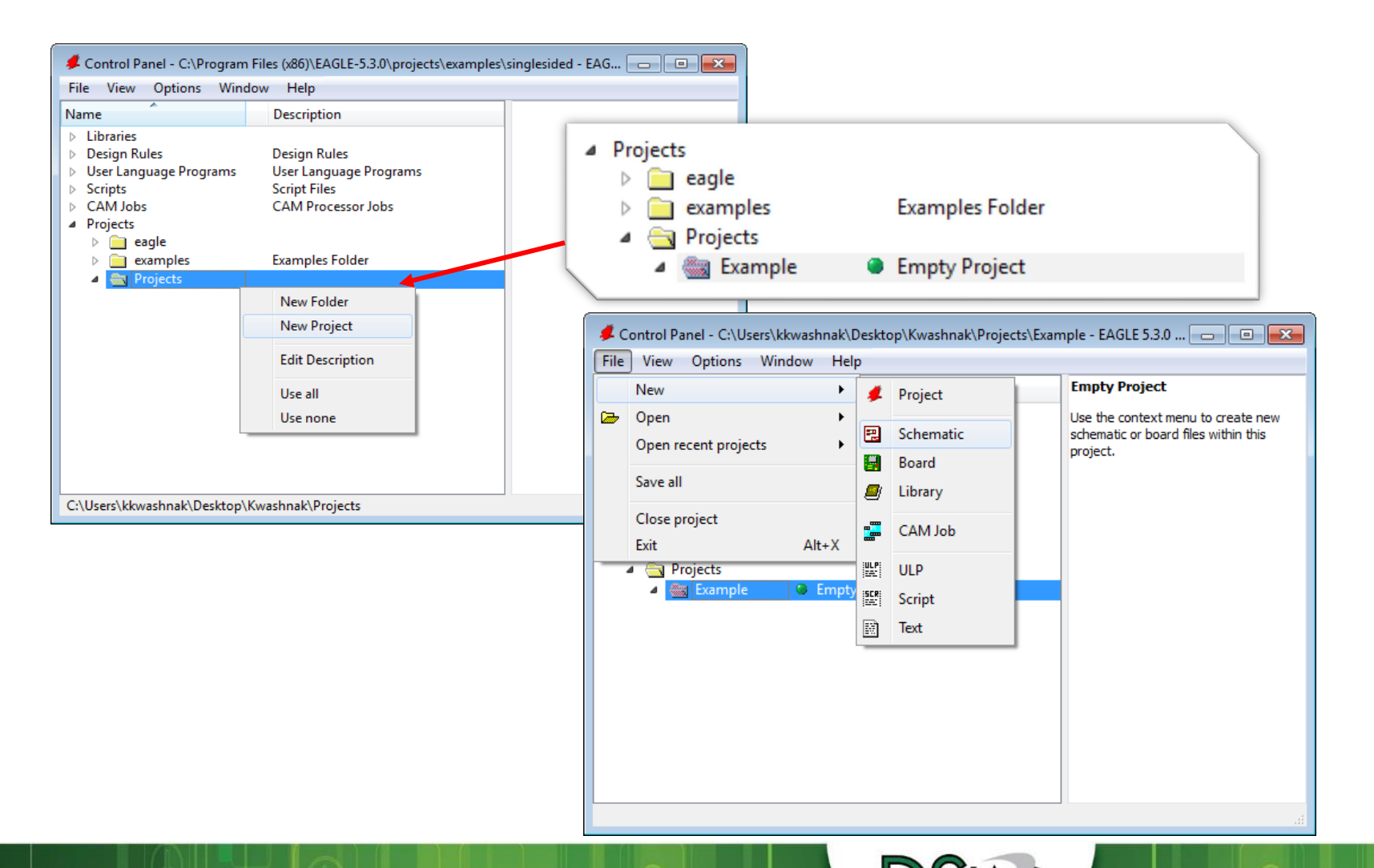

- Create a project
- Activate project
- Add file
	- Schematic
	- Board
	- Library
	- CAM job

 $\Theta$ 

- ULP
- Script
- Text

# **Setup - Software**

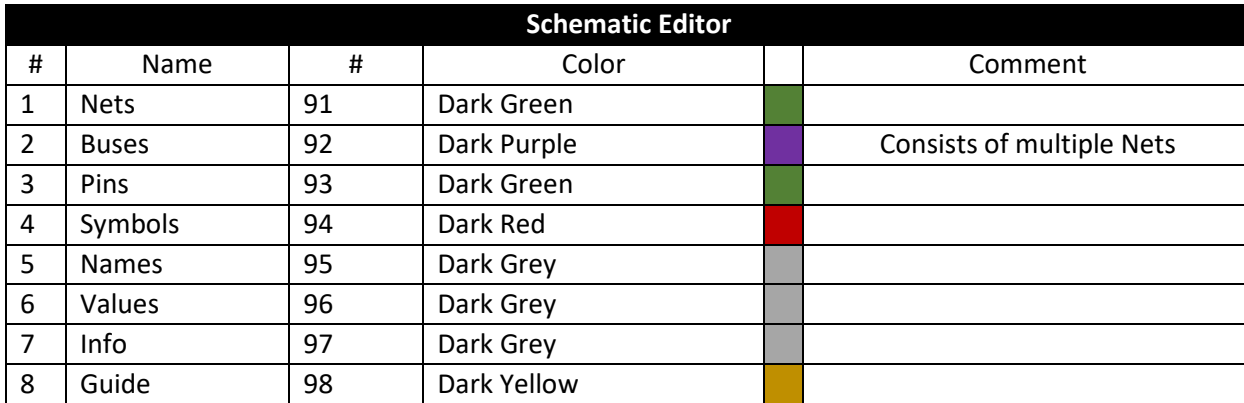

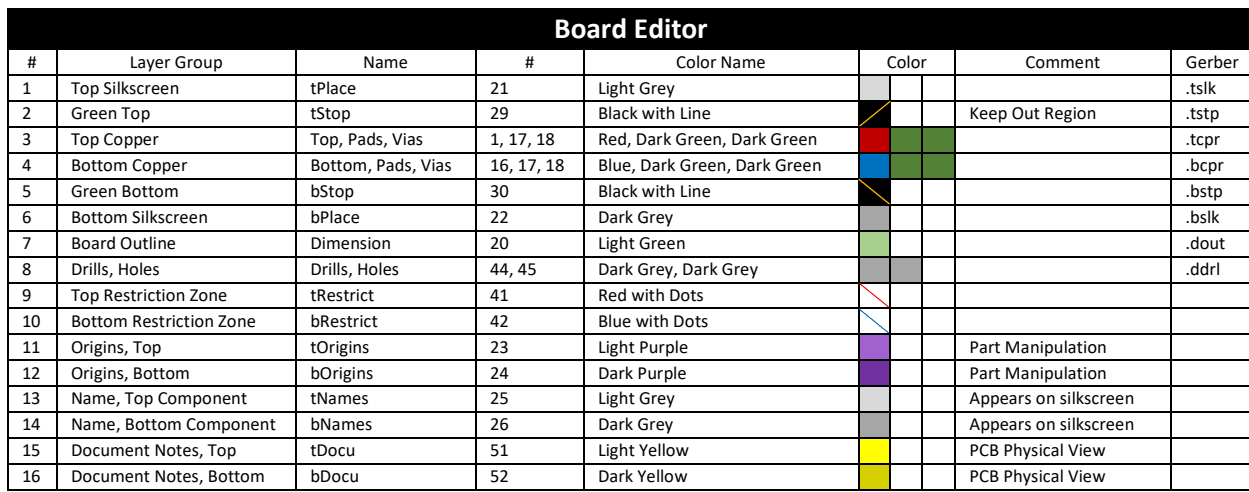

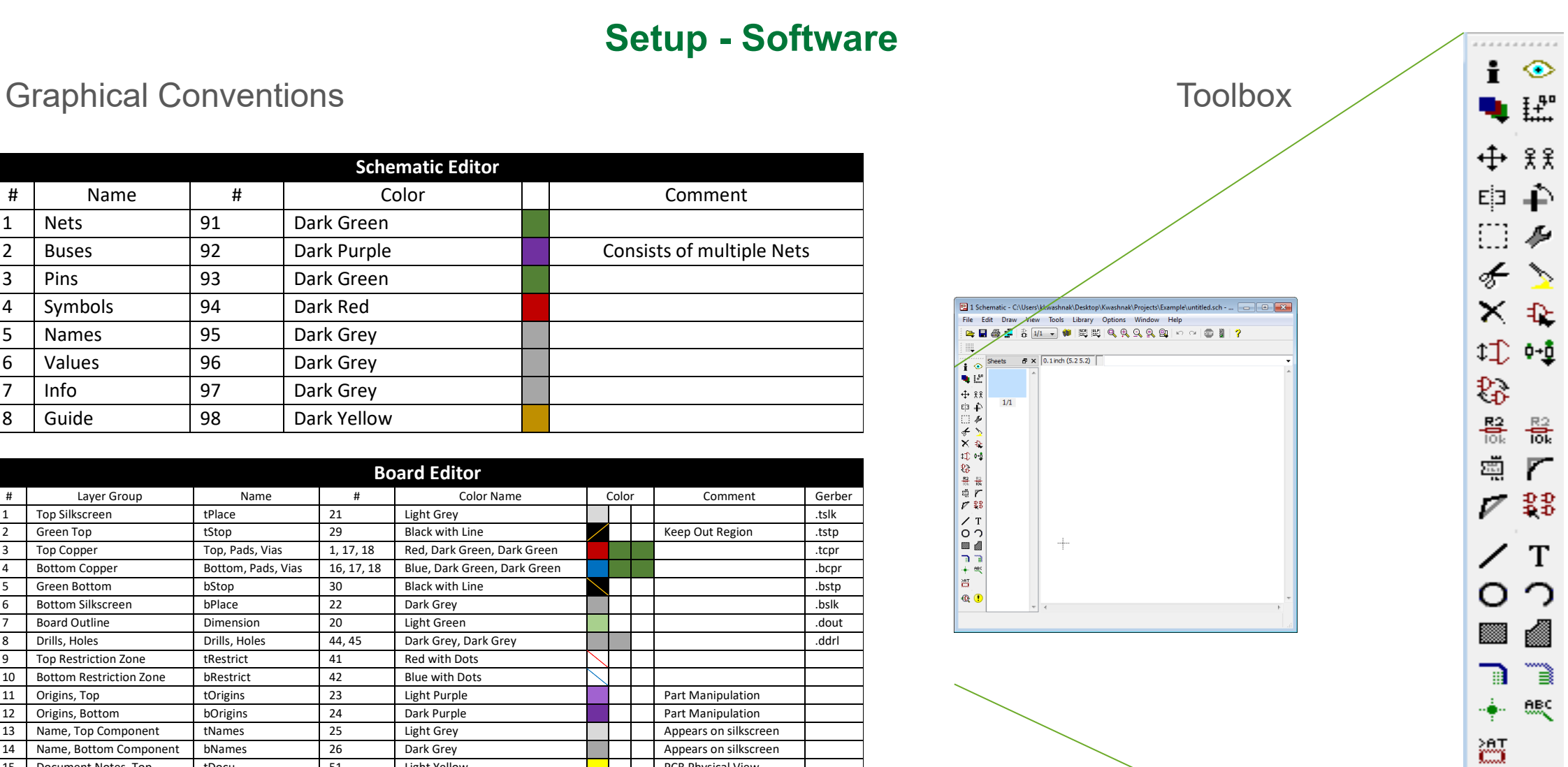

 $\circledcirc$ 

BODIACS

#### **Setup - Design Manufacturing Requirements**

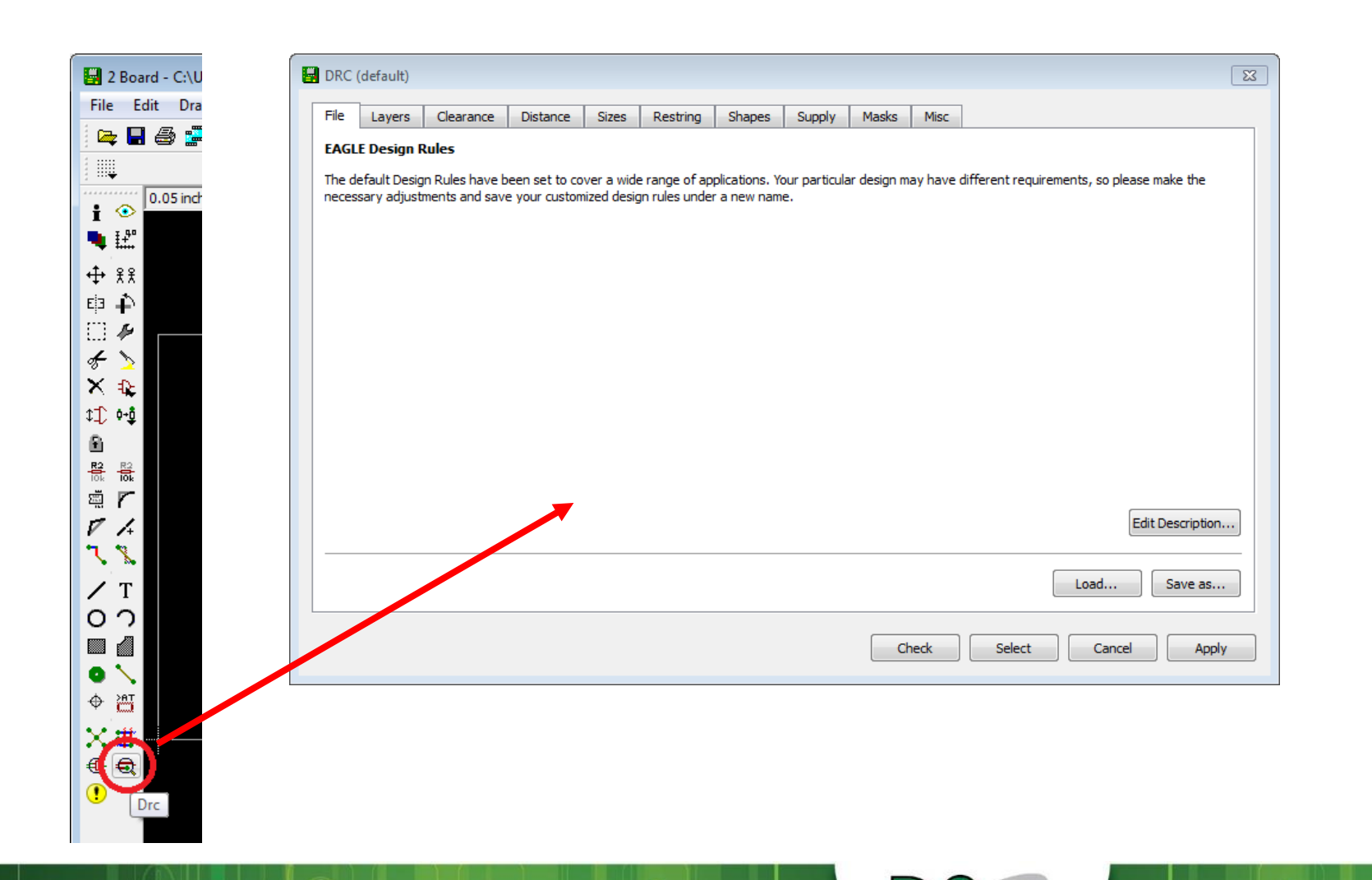

- Toolbar button <Drc>
- Set requirements for board layout
	- Layers
	- Clearance
	- Distance
	- Sizes
	- Restring
	- Shapes
	- Supply
	- Masks

 $\bigcirc$ 

• Misc.

#### **Setup - DRC, Layers**

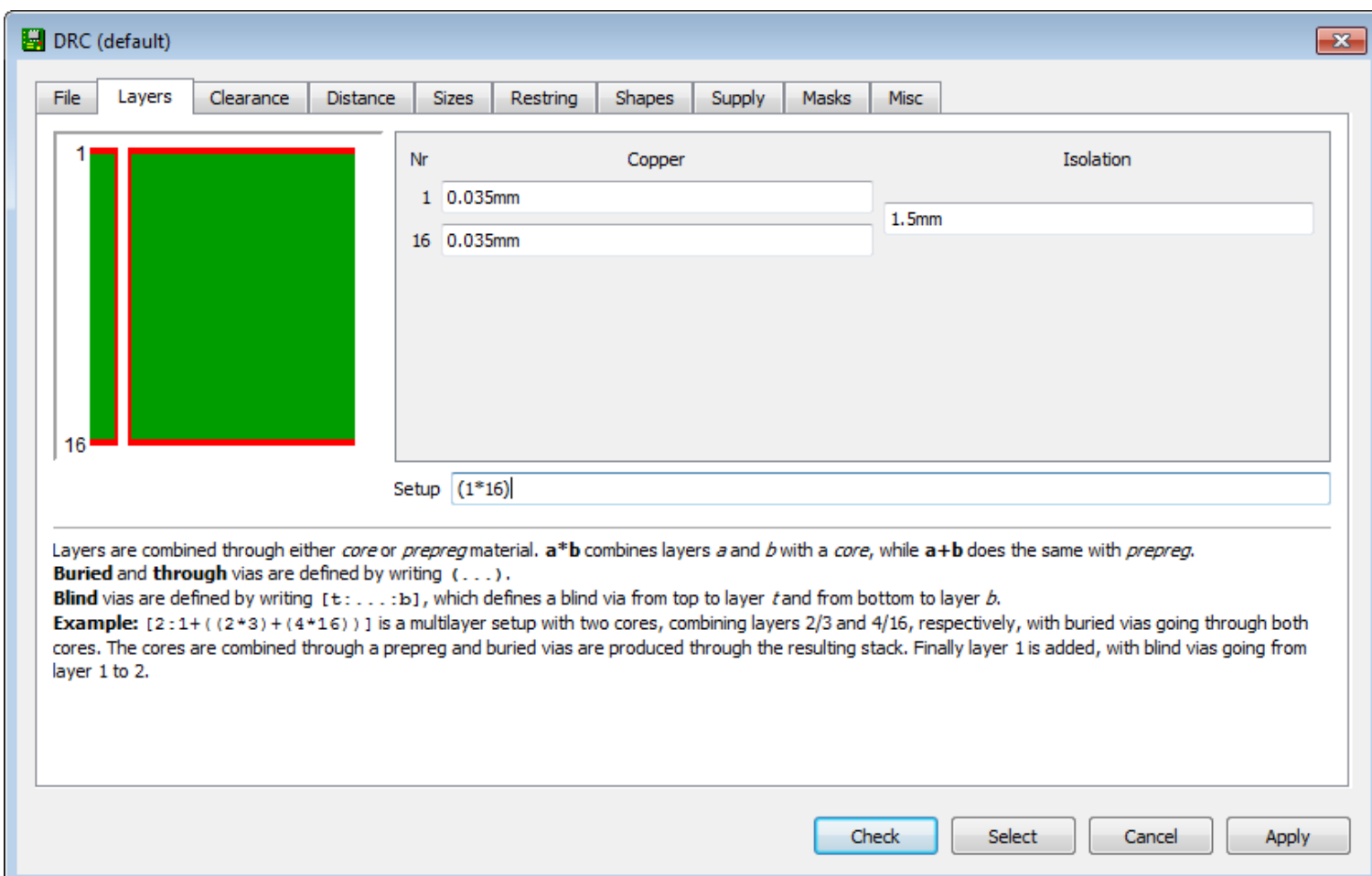

- Layer stack-up.
- The setup field defines the custom text field to define board stack-up.
- $(1*16) \Rightarrow$  two-layer board.
- $((1<sup>*</sup>2)+(15<sup>*</sup>16)) = ?$ multilayered board.
- $(2:1 + ((2*3)+(14*15))+15:16)$ => multilayered board with blind vias.

 $\infty$ 

#### **Setup - DRC, Clearance**

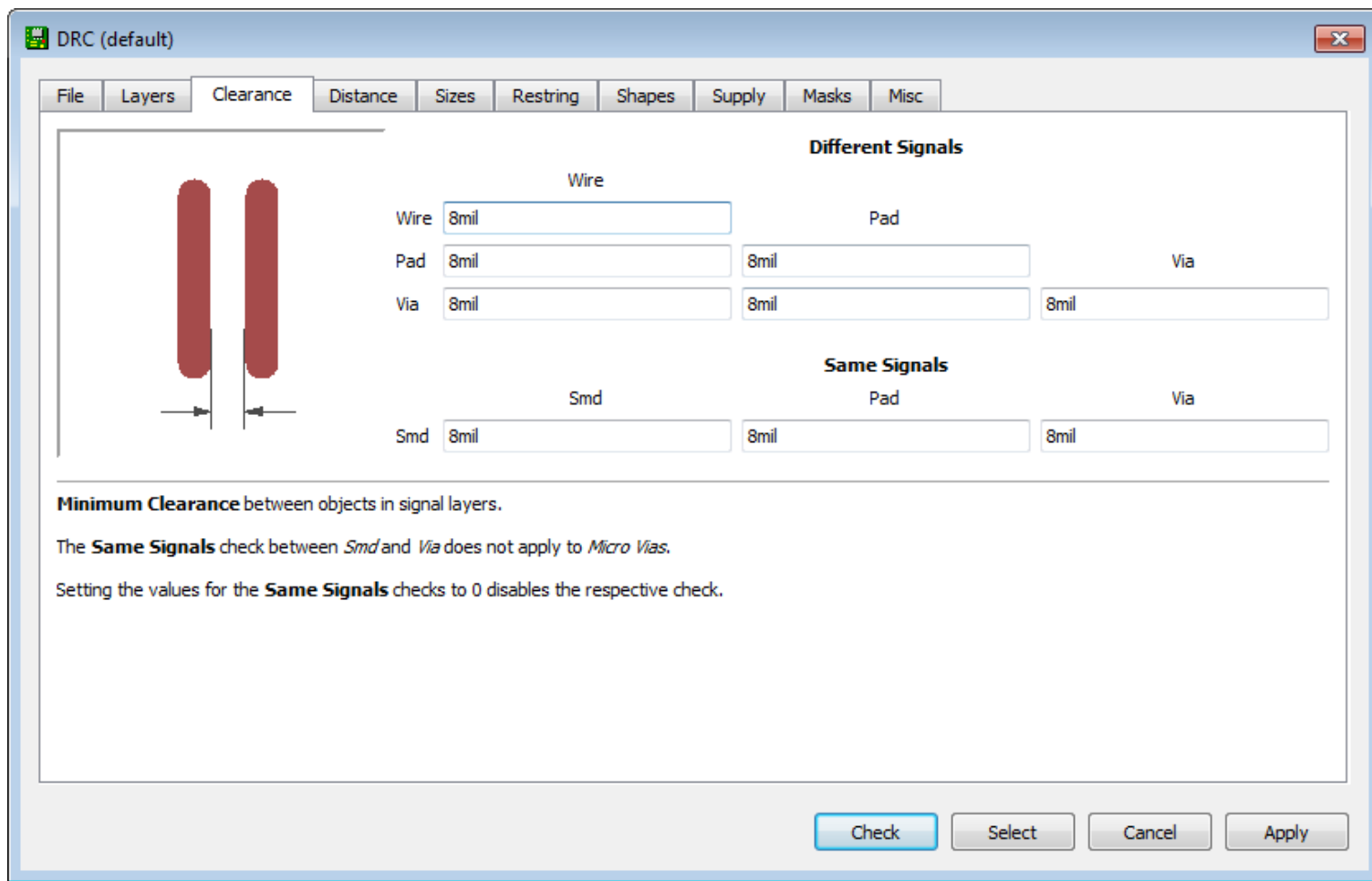

- Minimum distance between objects in signal layers
- Specify according to Wire, Pad, Via, or Smd

 $\bigoplus_{000}$ 

#### **Setup - DRC, Distance**

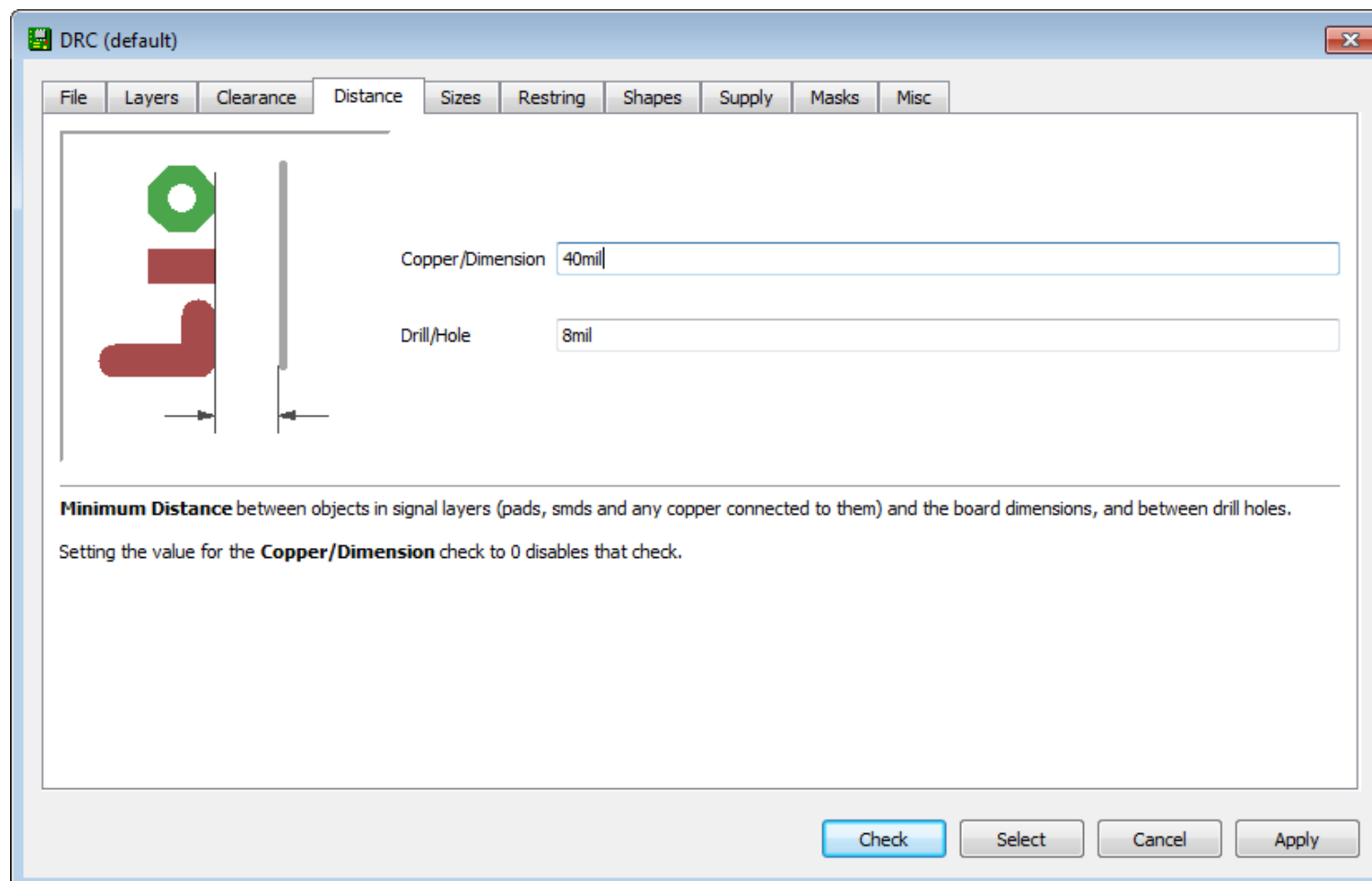

- Minimum distance between objects in signal layers, in addition to board dimensions and drill holes
- Specify according to copper or drill hole

 $\frac{d}{d}$ 

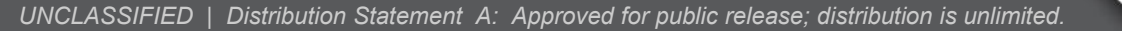

#### **Setup - DRC, Sizes**

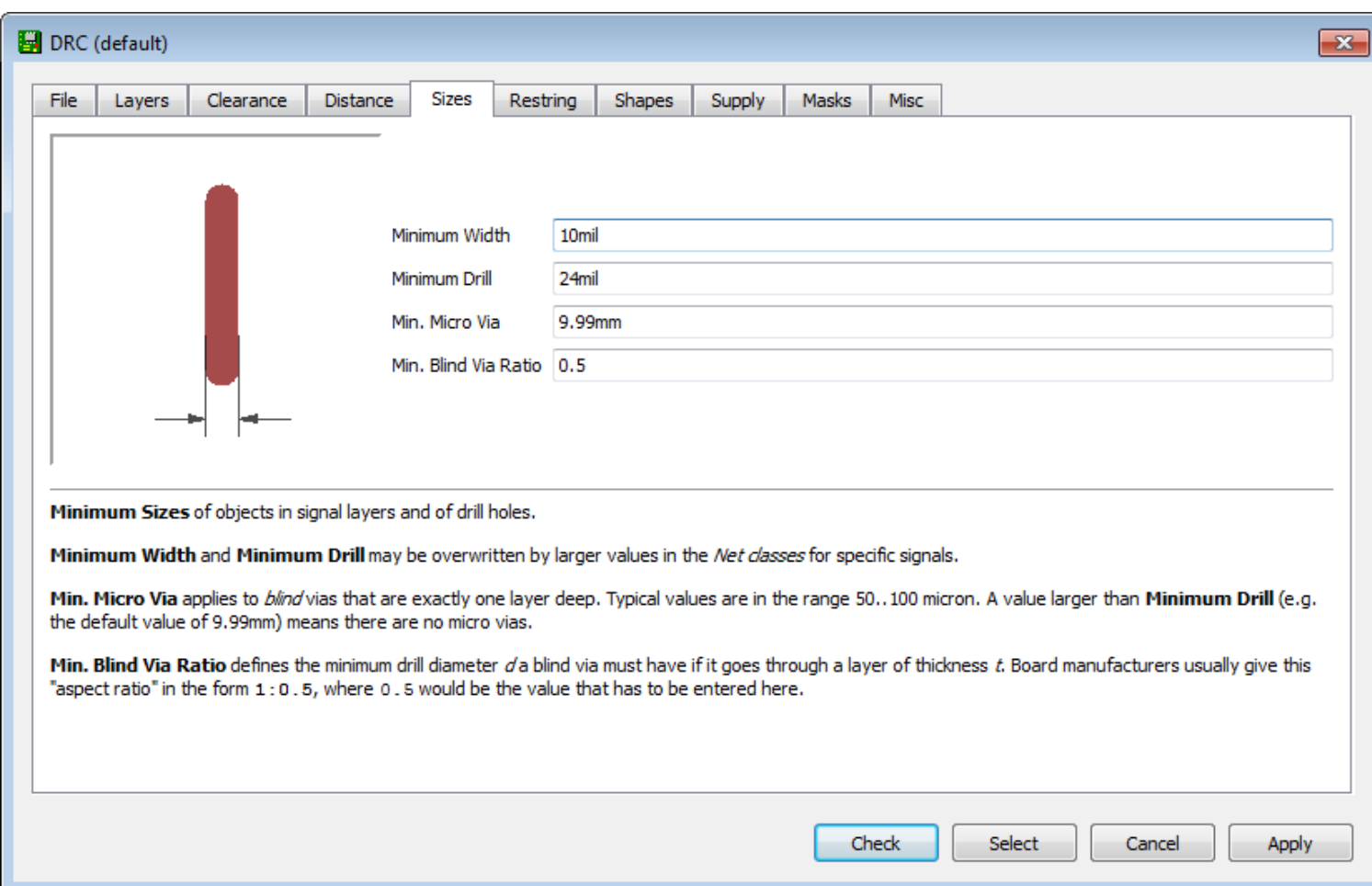

• Minimum width of any objects in the signal layers and drill holes

 $\bigoplus_{000}$ 

#### **SETUP - DRC, Restring**

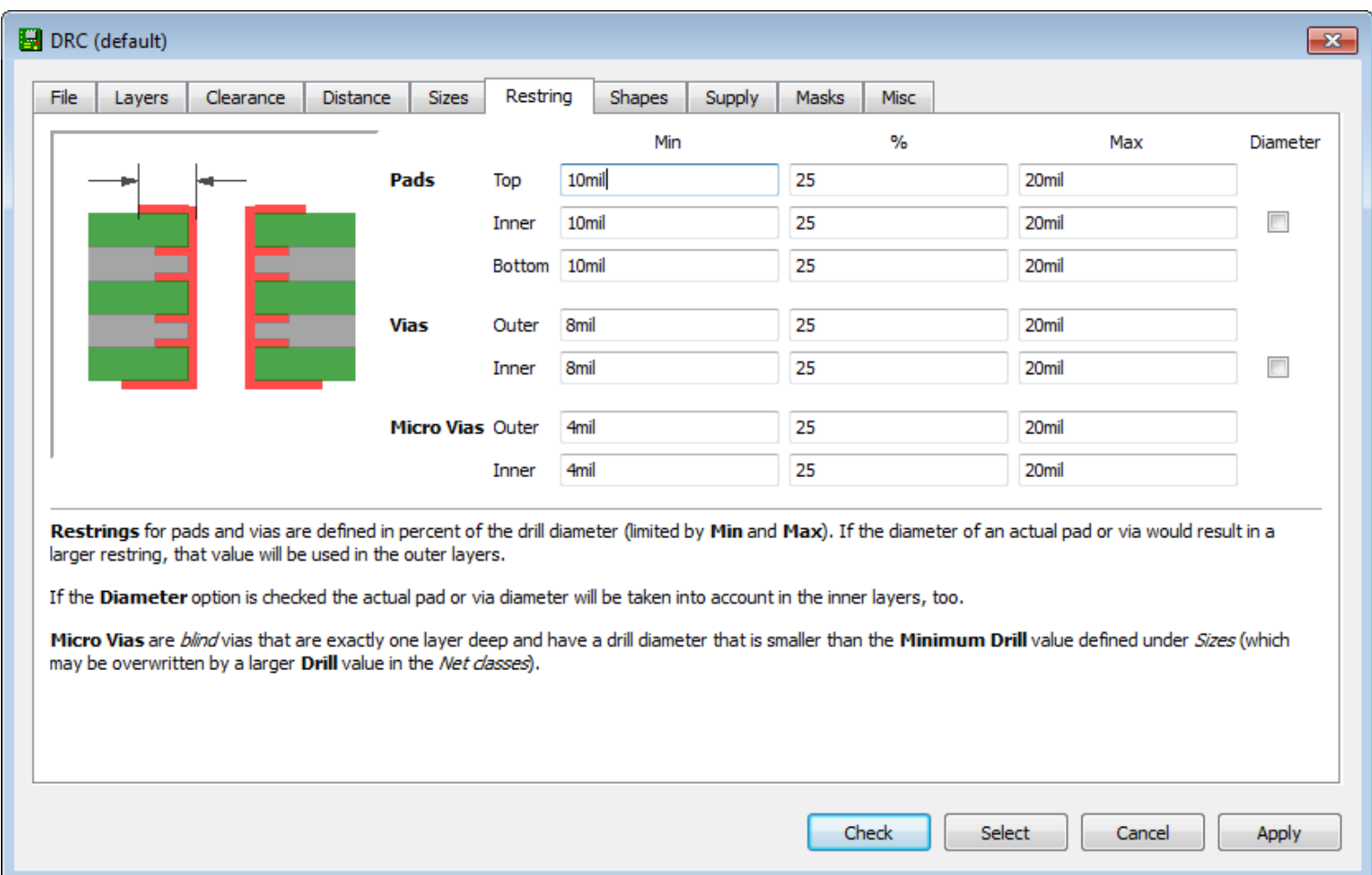

- Width of the copper ring that must remain after the Pad or Via has been drilled
- Specify per Pads, Vias, and Micro Vias

 $\frac{d}{d}$ 

#### **SETUP - DRC, Shapes**

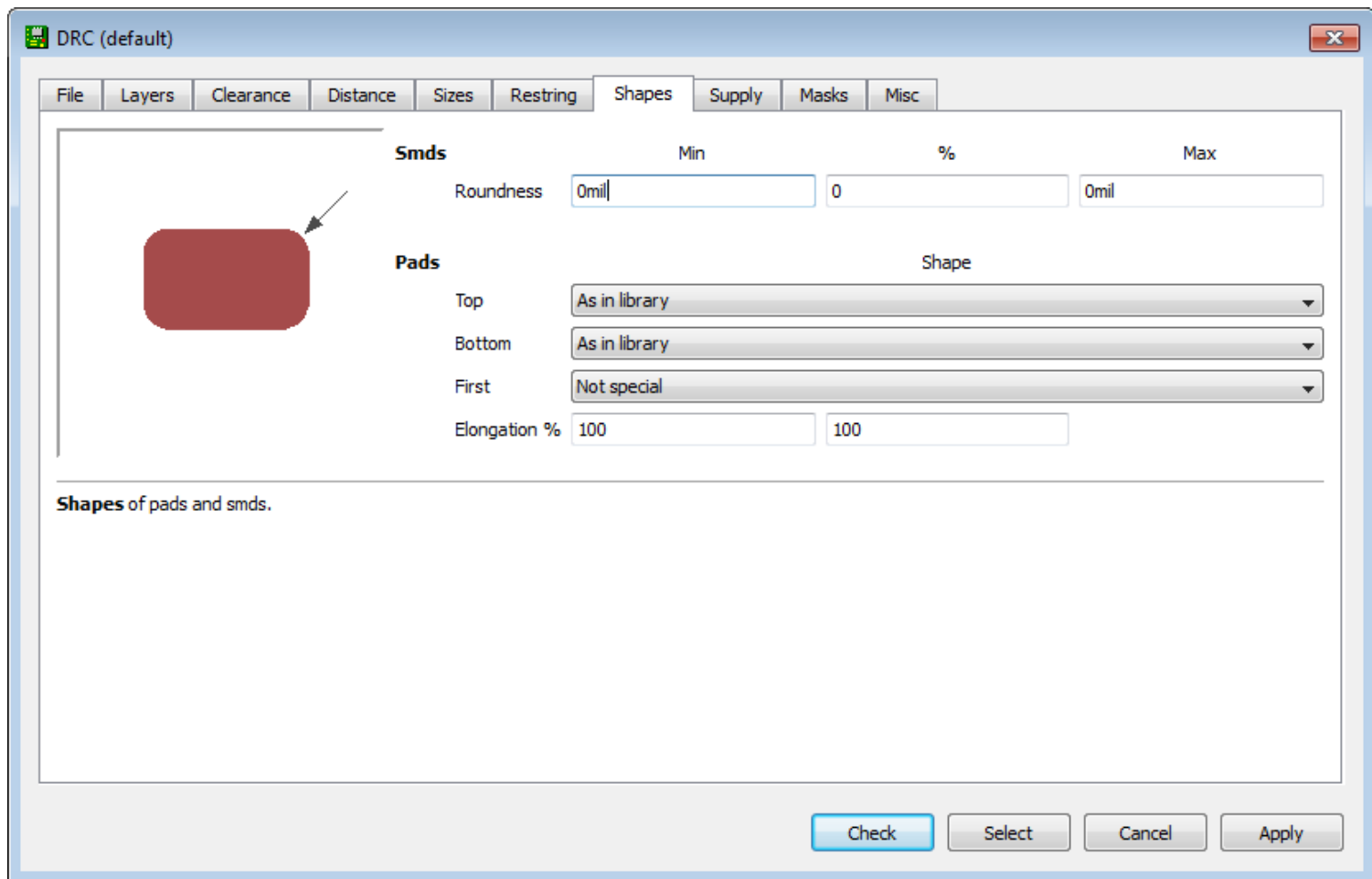

• Geometry of Pads and Smds

DODIACS

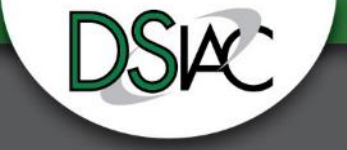

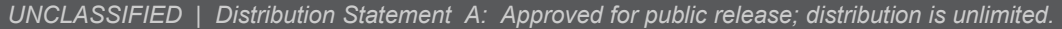

#### **Setup - DRC, Masks**

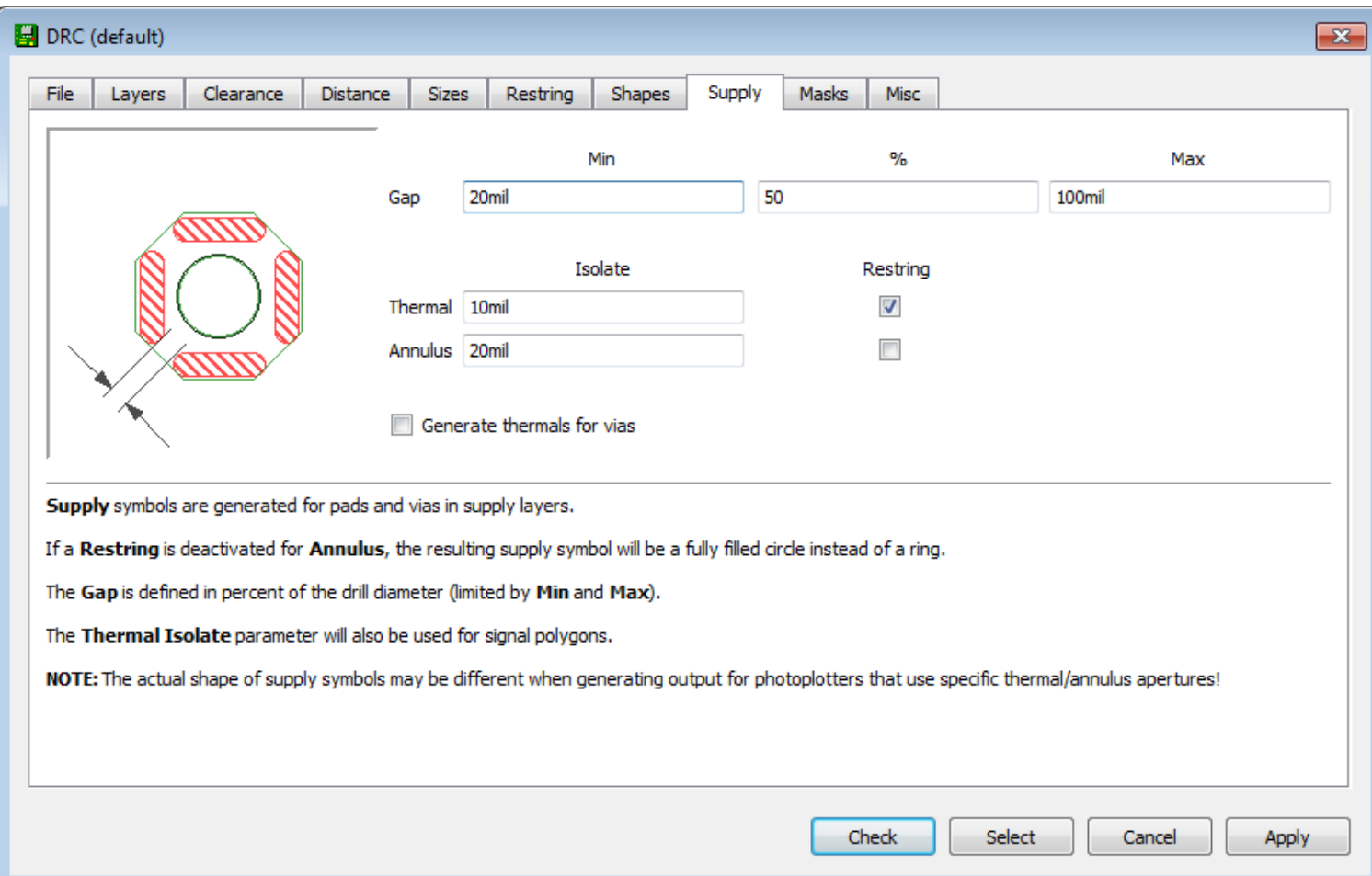

• Geometry of the Thermal and Annulus symbols used in the supply layers

 $\bigoplus_{000}$ 

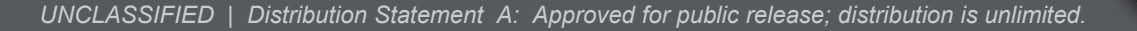

#### **Setup - DRC, Masks (cont.)**

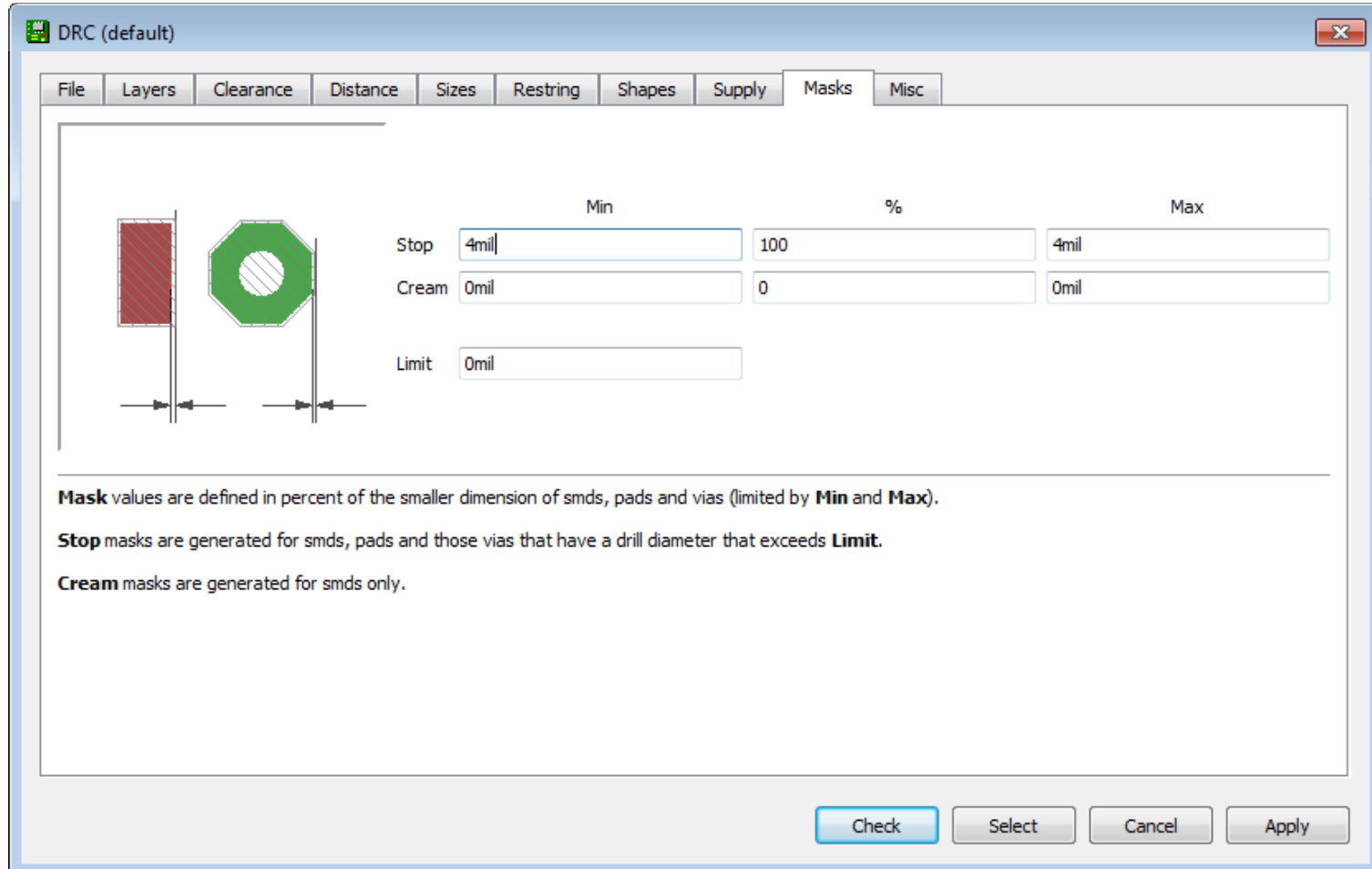

• Dimensions of the Solder Stop and Cream Masks

**RAD** 

#### **Setup - DRC, Miscellaneous**

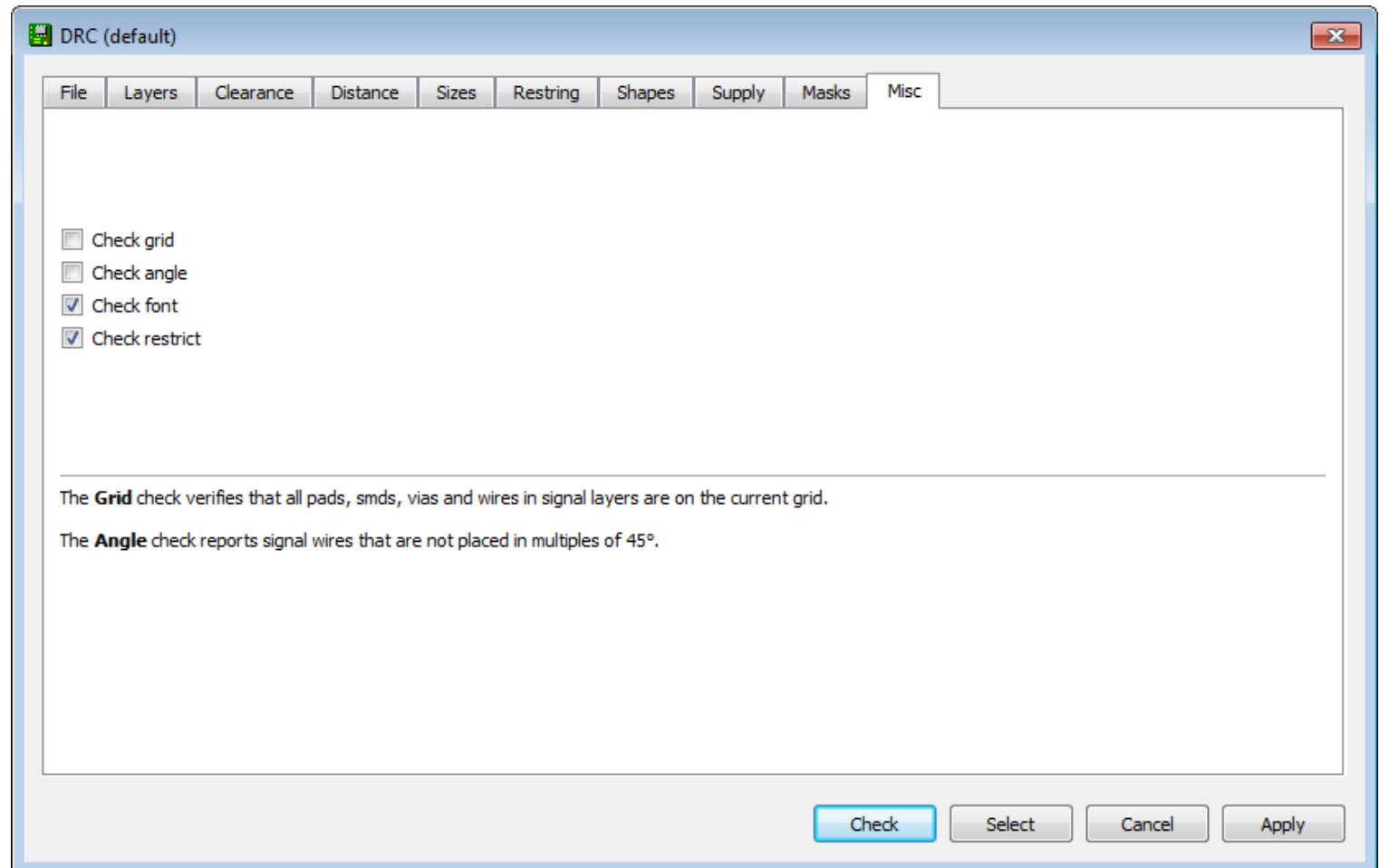

• Grid settings and Angle checks

DODIACS

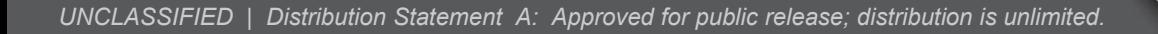

# **Agenda**

• **Introduction**

• **Setup**

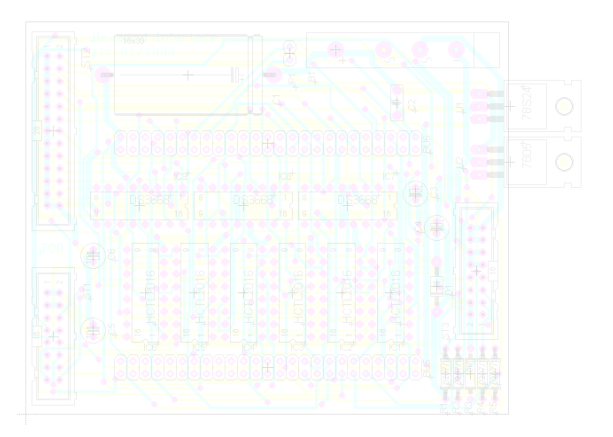

• **Creating a Component (Device)**

• **Two-Layer PCB Design**

• **Discussion**

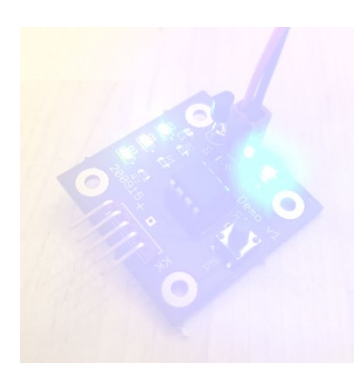

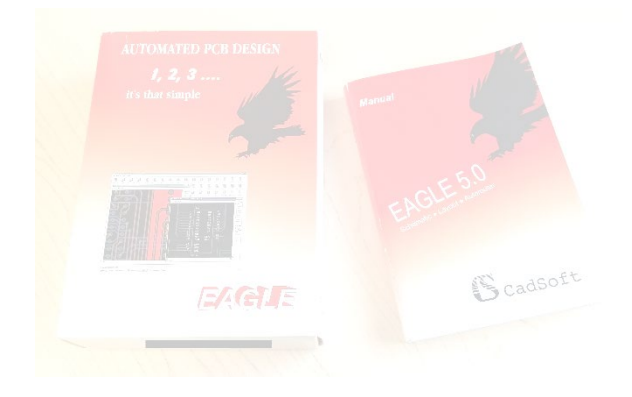

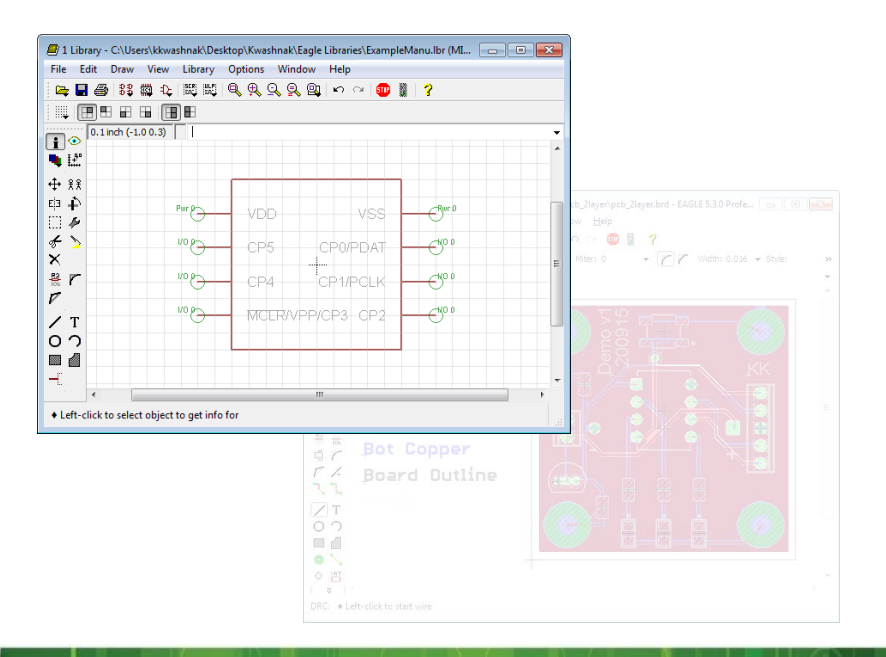

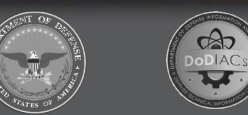

#### **Creating a Component (Device) - Overview**

#### A component comprises three main elements in EAGLE:

- 1. Symbol (used in the Schematic Editor)
- 2. Package (used in Board Editor)
- 3. Device (stored in library file that the Schematic and Board Editor reference)

The device is stored in a library, which houses various devices, symbols, and packages.

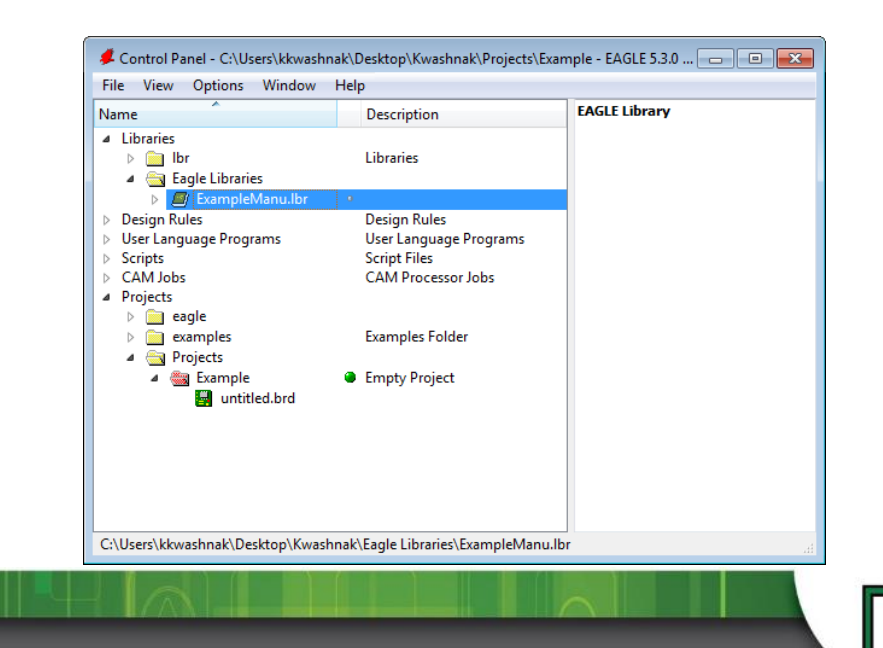

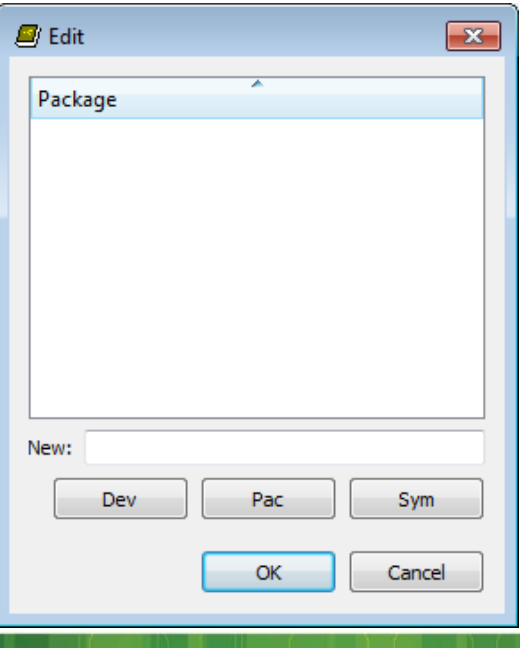

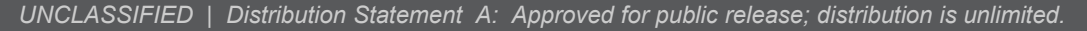

#### **Creating a Component (Device) - Symbol**

- The symbol should be designed first and referenced from the datasheet.
- Two main conventions for symbols:
	- 1. Ordered looks exactly like the pinout of the device.
	- 2. Functional pins are associated to their respective type of signal.
- Draw the component outline, add pins, and define all pin properties.

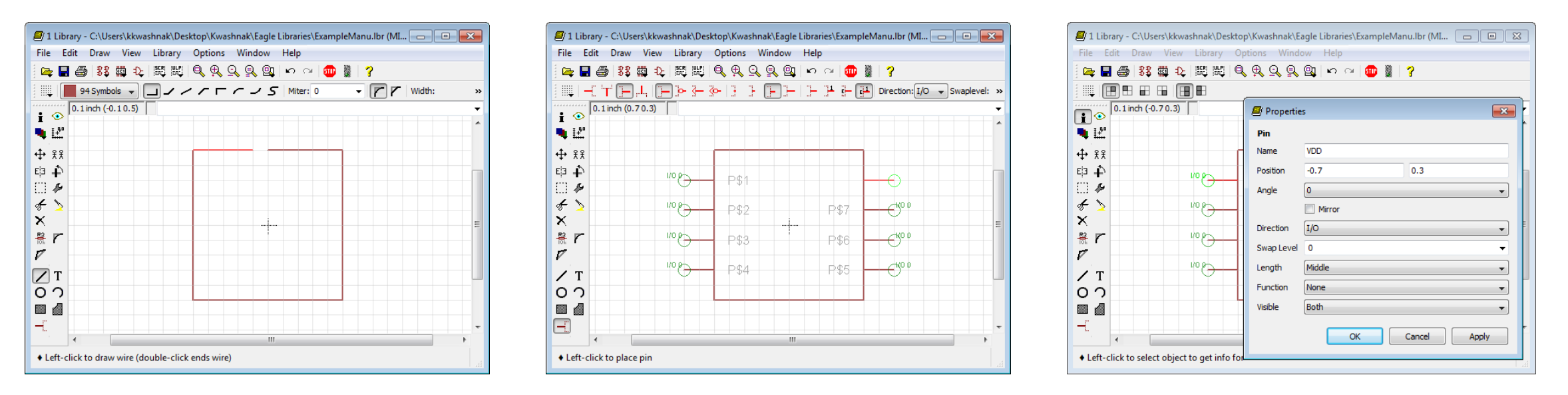

 $\infty$ 

#### **Creating a Component (Device) - Package**

- The package will have multiple defined layers:
	- Silkscreen component outline and labels (29 tPlace, 22 bPlace, 25 tNames, 26 bNames)
	- Pin holes/drills (44 drills, 45 holes)
	- Restriction zones
	- Clearance areas
- Draw the component body outline, add pins, configure pin properties, add text, and outline info.

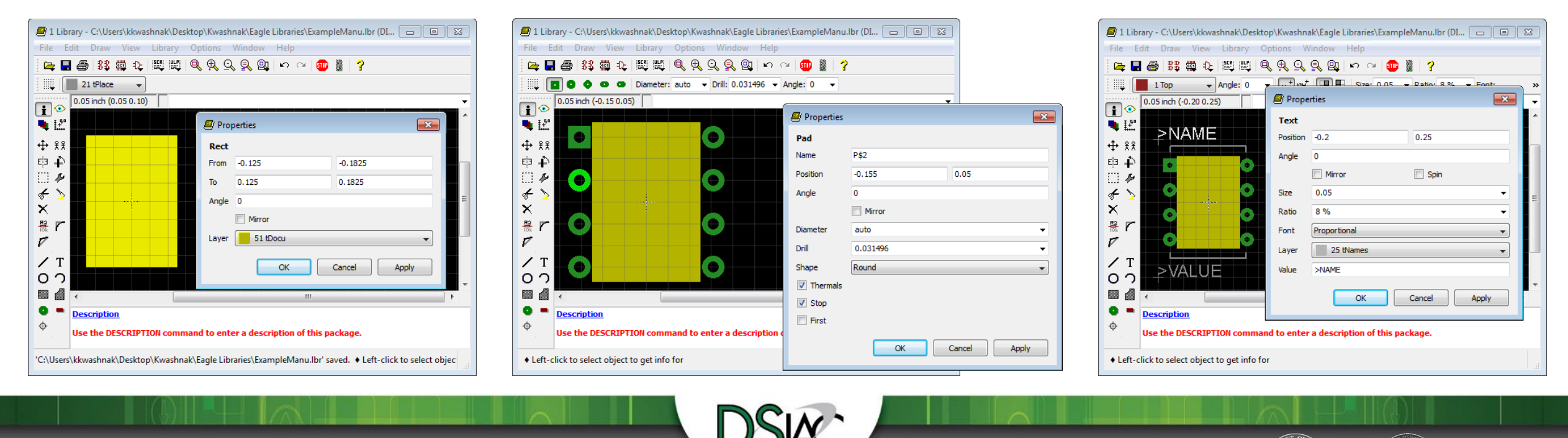

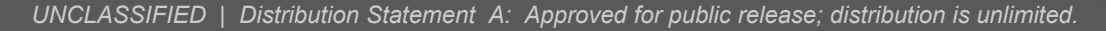

#### **Creating a Component (Device) - Device**

- Compiles symbol and package data into one object
- Allows creation of part variations
- Adds descriptions (in HTML format)
- Adds/places symbol, creates a new package, and associates connections (pins to pads)

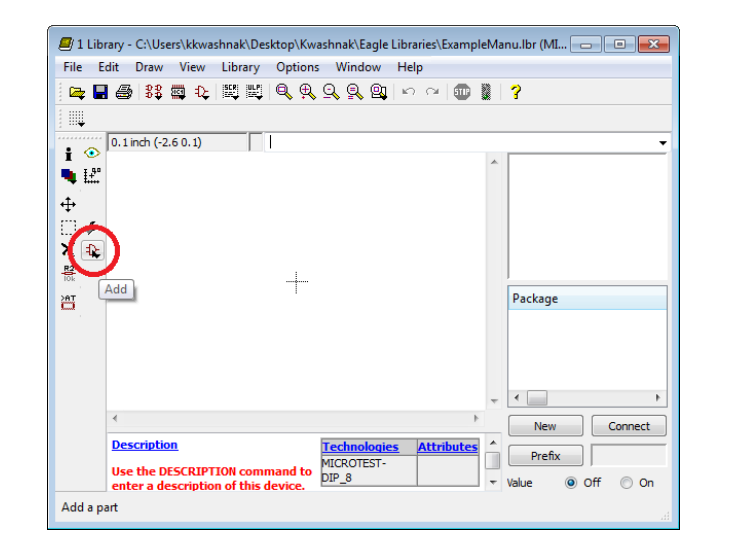

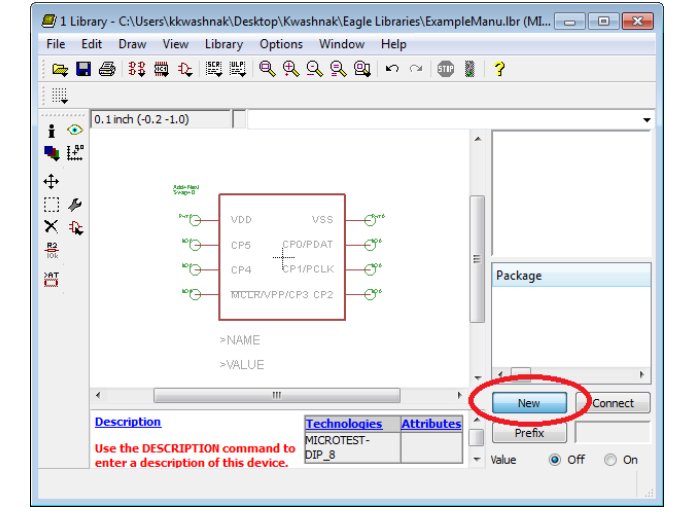

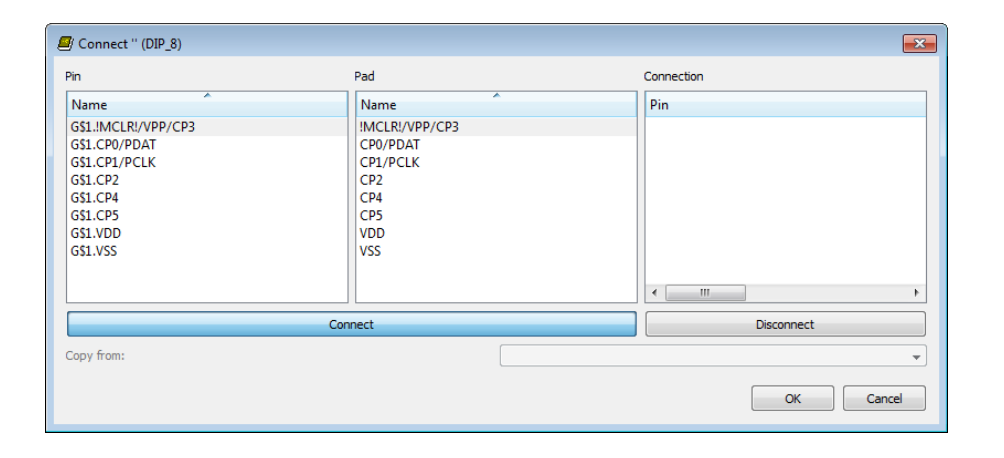

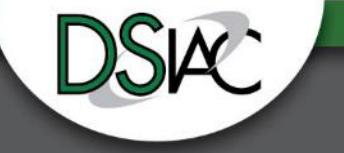

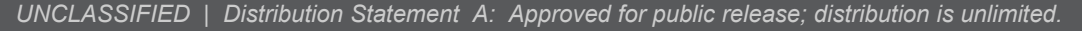

#### **Creating a Component (Device) - Activate Library**

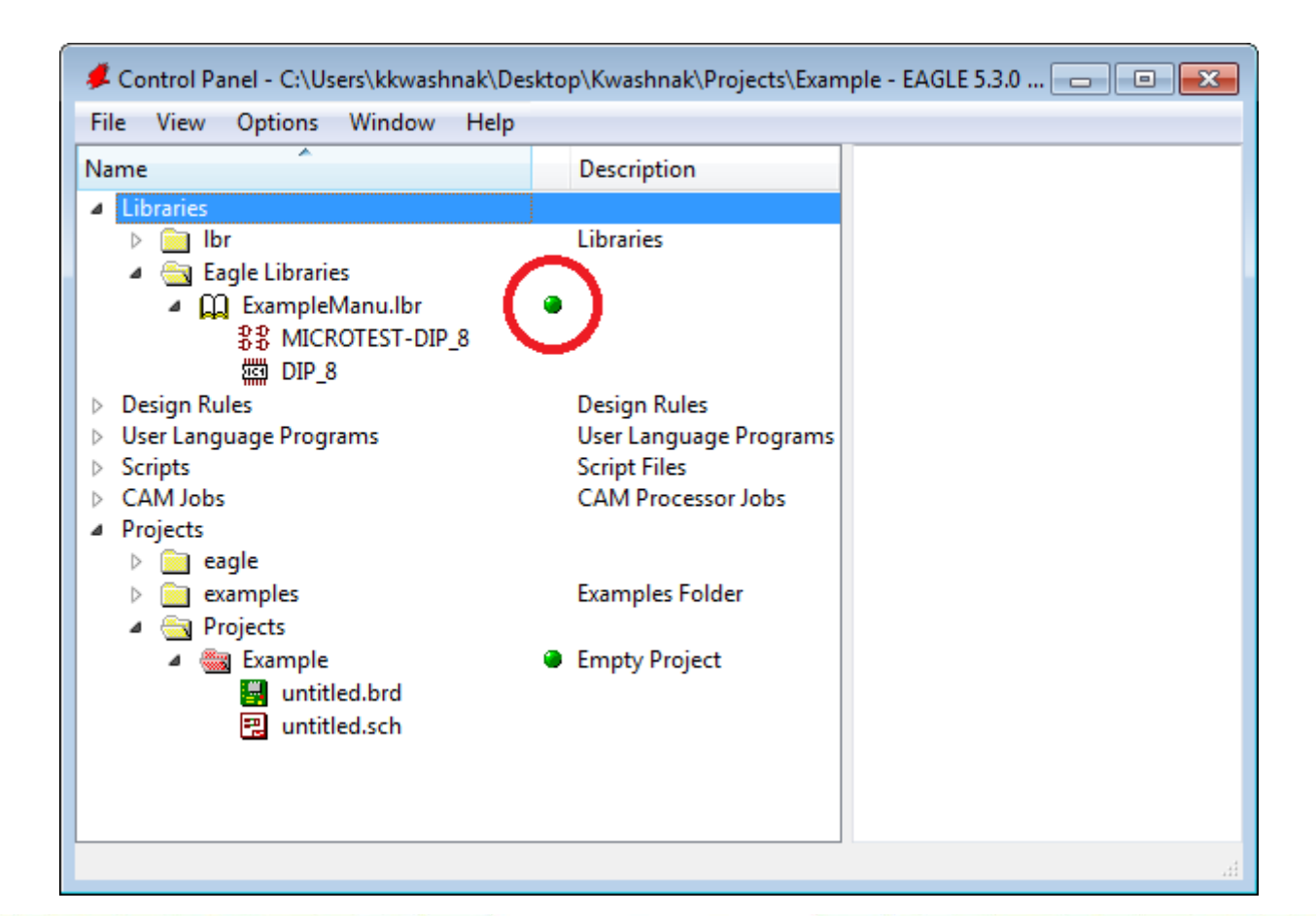

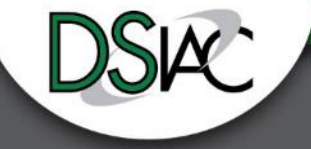

 $\bigcirc$ 

# **Agenda**

• **Introduction**

• **Setup**

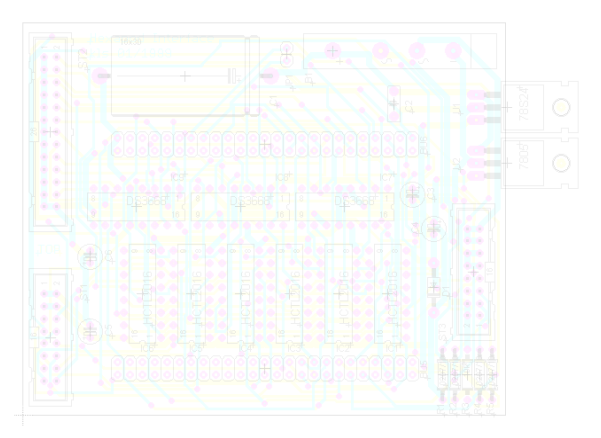

• **Creating a Component (Device)**

• **Two-Layer PCB Design**

• **Discussion**

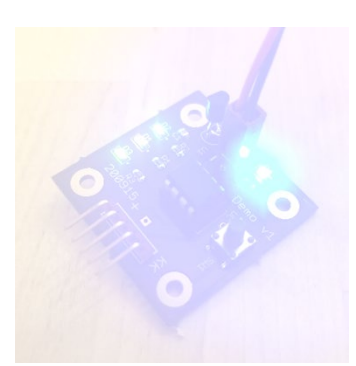

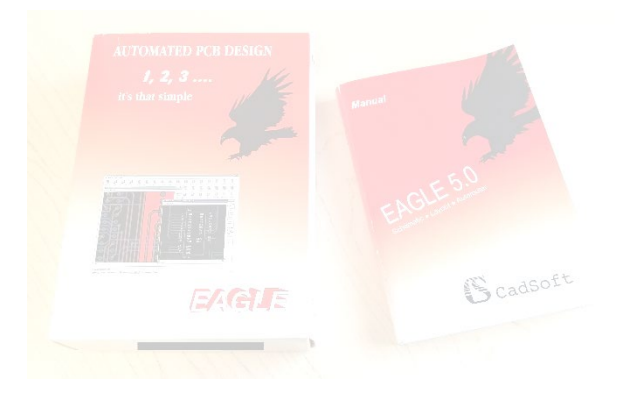

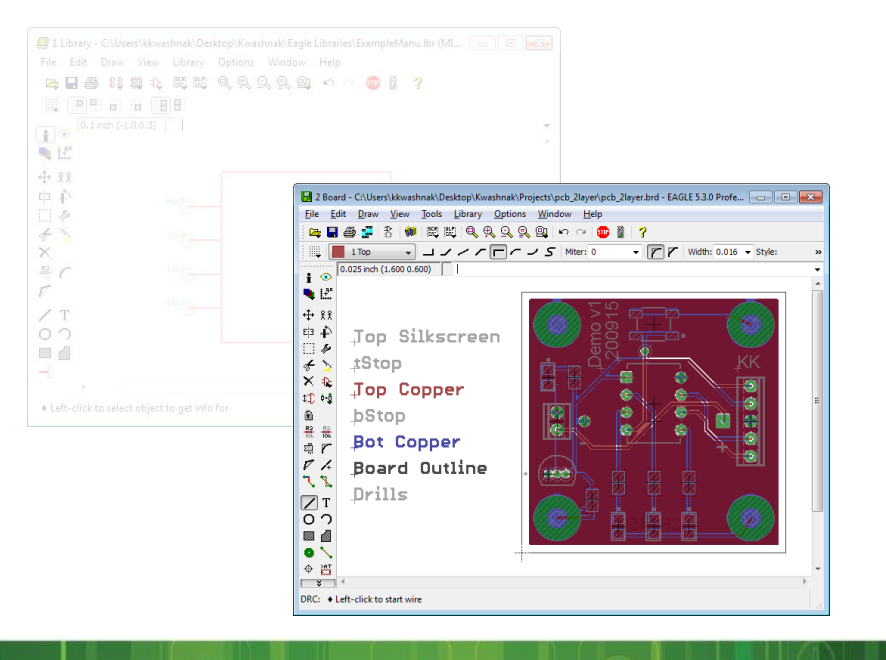

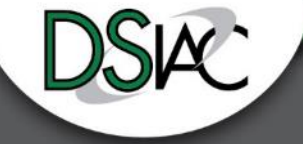

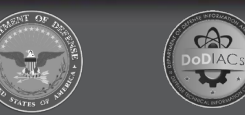

# **Two-Layer PCB Design**

- Goal is to design a microcontroller board that will control three LEDs.
- Requirements:
	- **Dimensions**: about 1.5 inches x 1.5 inches x 0.0625 inches (length x width x height)
	- **Lead Free**: yes
	- **Material**: FR4
	- **Board Color**: green
	- **Copper Weight**: 1 oz
	- **Silkscreen Color**: white
	- **Silkscreen Placement**: top layer only (although design may have text on bottom layer)
	- **Plated Through Holes**: yes

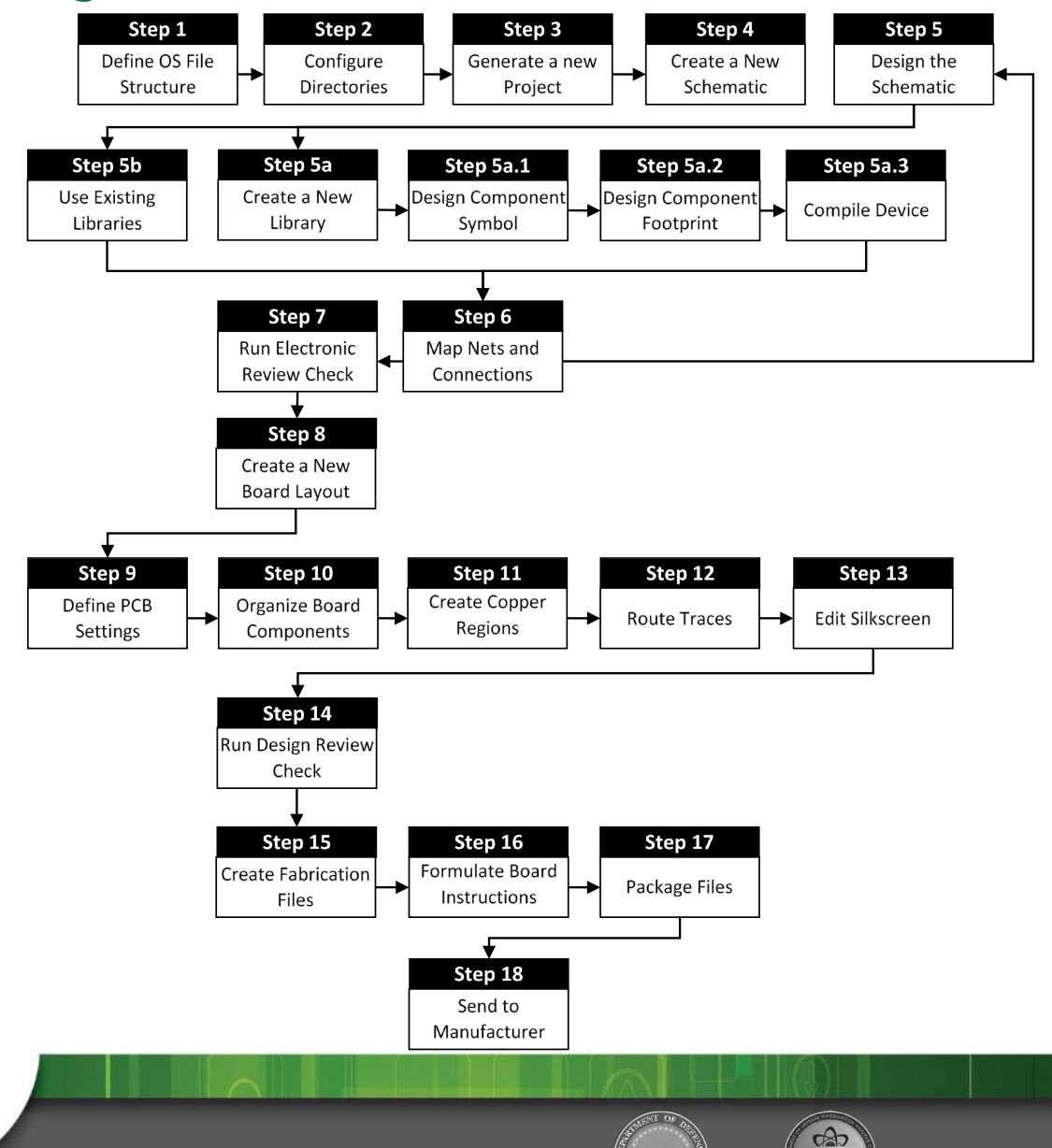

#### **Two-Layer PCB Design - Step 1: OS File Structure**

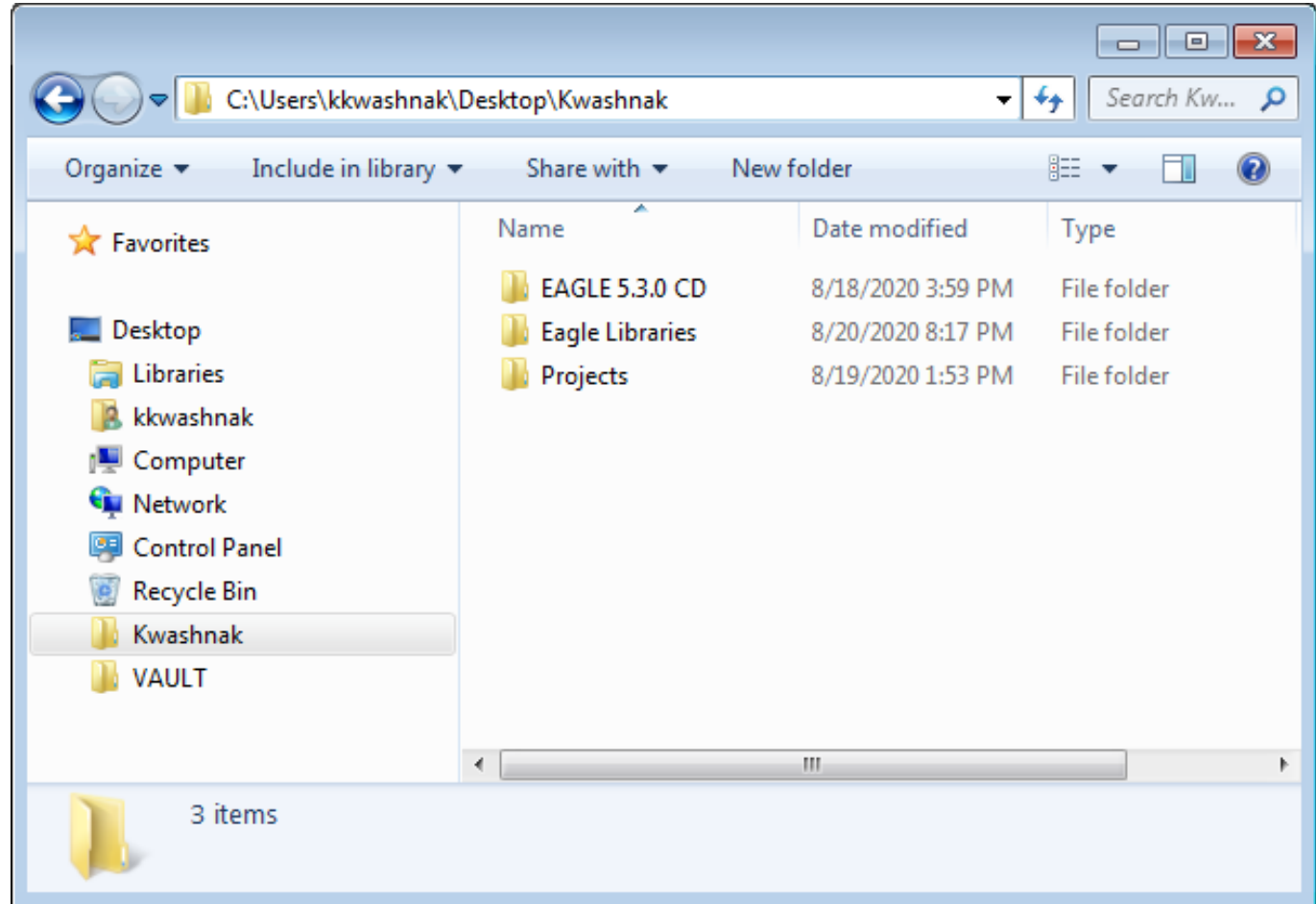

Create folders that will house project:

- Library
- Project
	- Schematic
	- Board
	- References
	- Design Rules

 $\frac{2}{\sqrt{2}}$ 

- Fab
- Notes

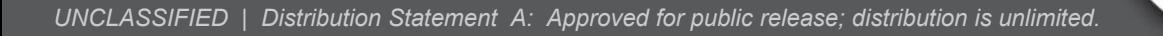

#### **Two-Layer PCB Design - Step 2: Configure Directories**

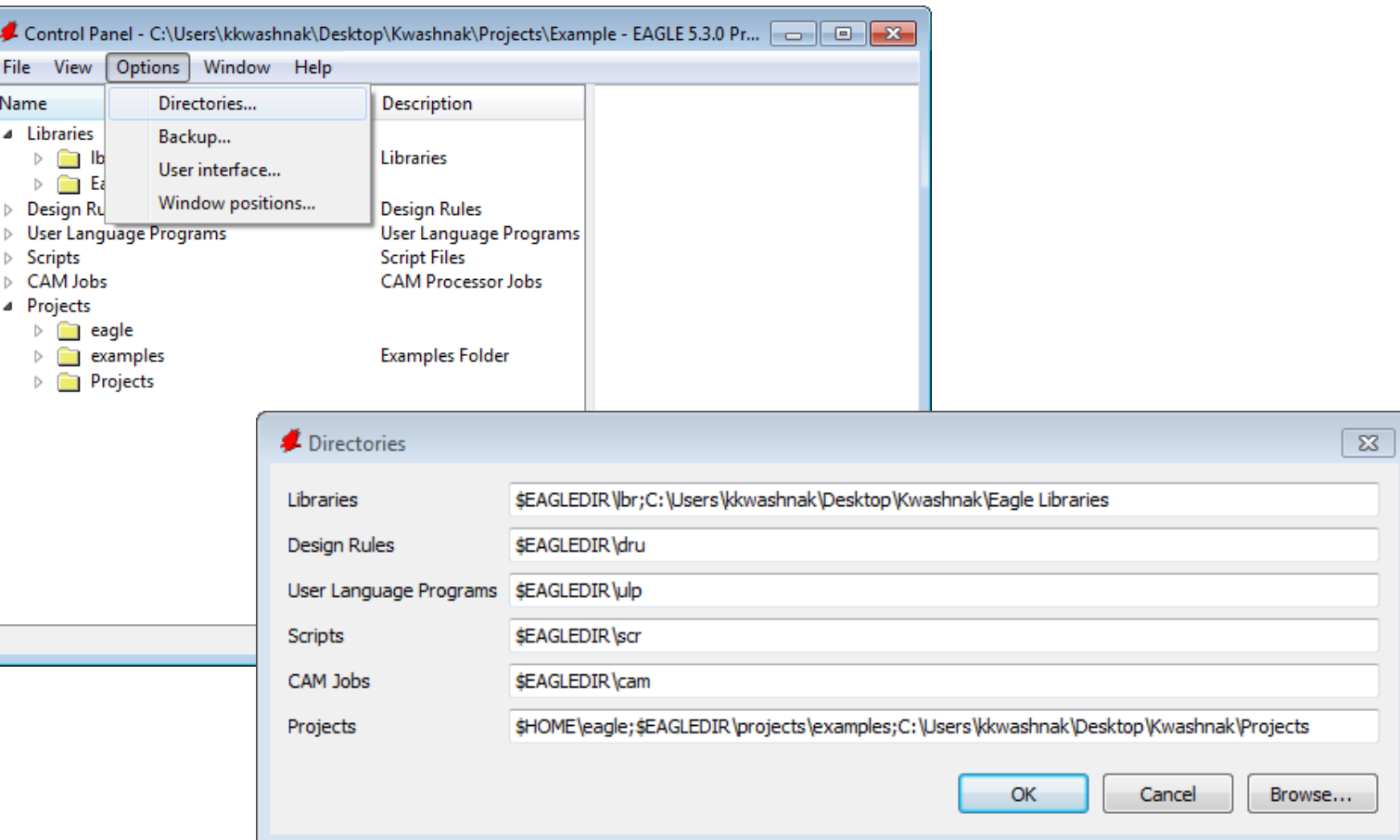

- Add location paths to EAGLE's directories
- Adding directories requires a ';' directly after the previous path; do not add a space before the next location

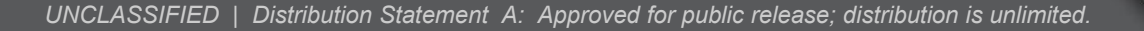

#### **Two-Layer PCB Design - Step 3: Generate a New Project**

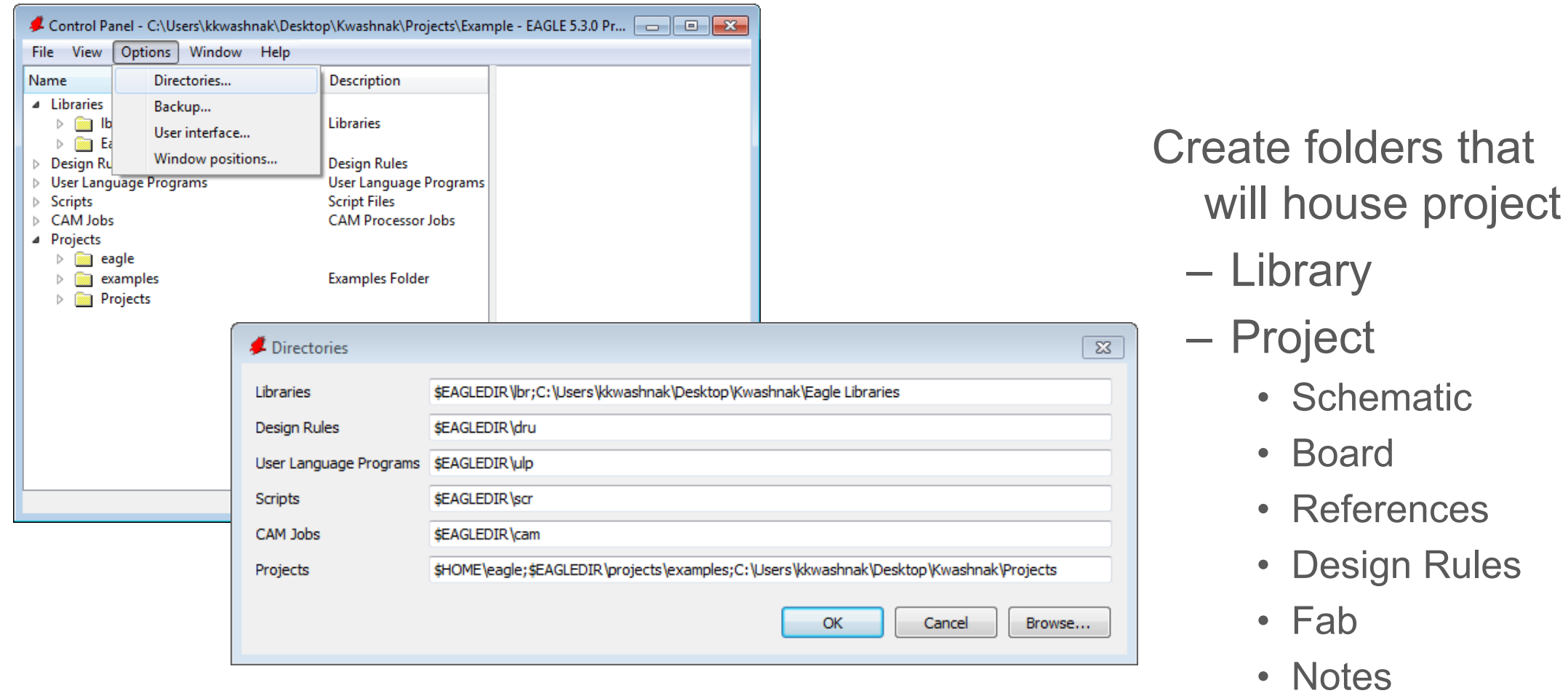

**RAD** 

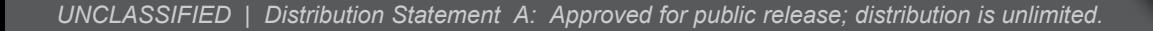

#### **Two-Layer PCB Design - Step 4: Create a New Schematic**

- Research components
- Create a new schematic
- Formulate a systems diagram
- Activate/create **libraries**
- Diagram circuit
- Create Bill of Materials (BOM)

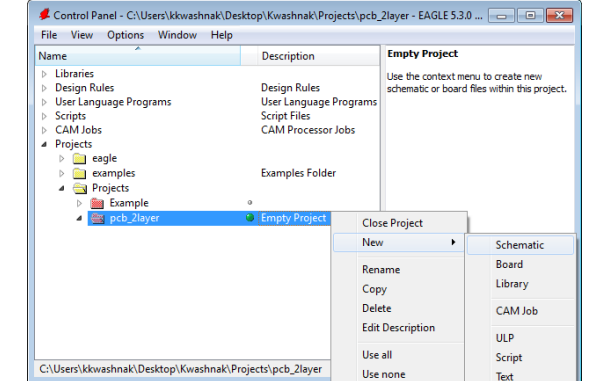

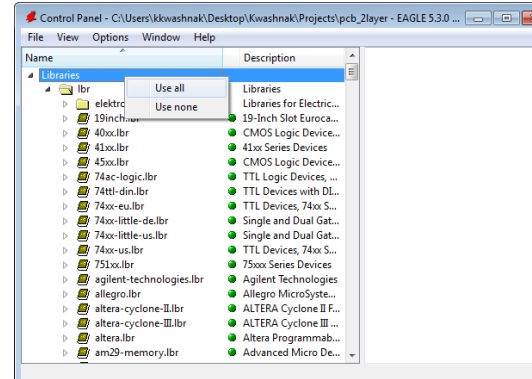

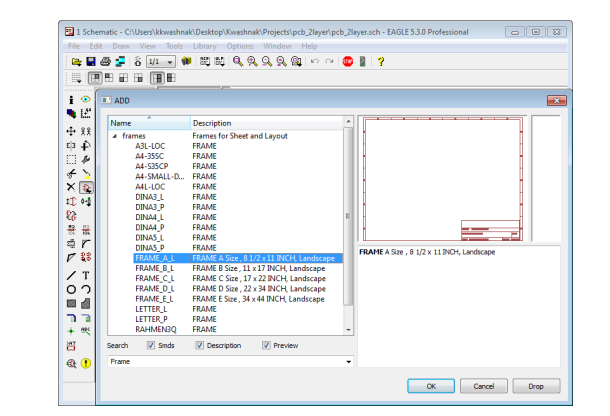

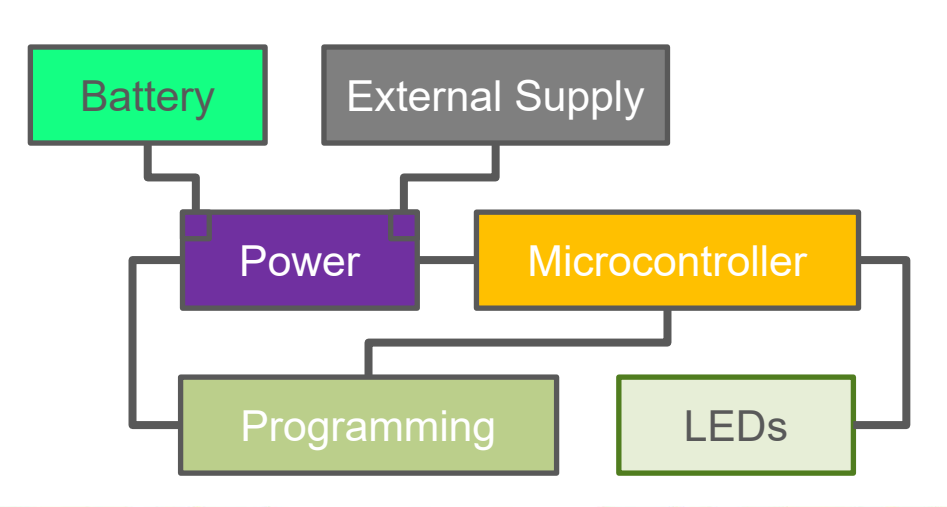

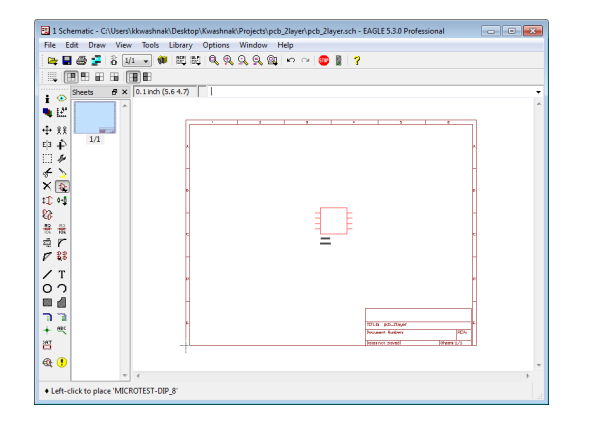

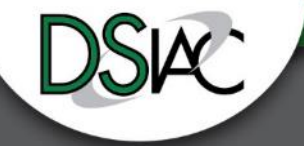

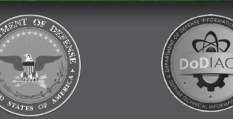

#### **Two-Layer PCB Design - Step 5: Design the Schematic**

- Populate schematic with components
- Roughly place and organize hardware
- Use existing libraries
- Import libraries
- Modify existing devices (variants)
- Create new library
	- Device
		- Symbol
		- Package/footprint

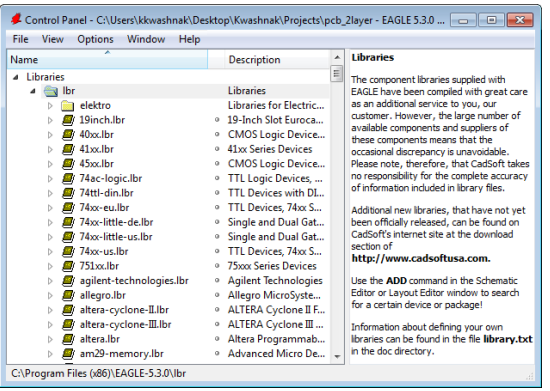

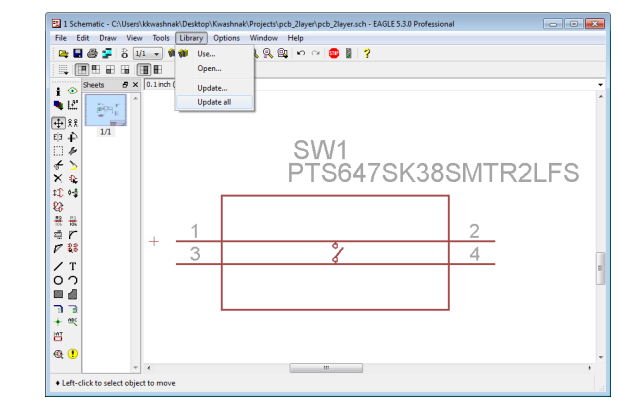

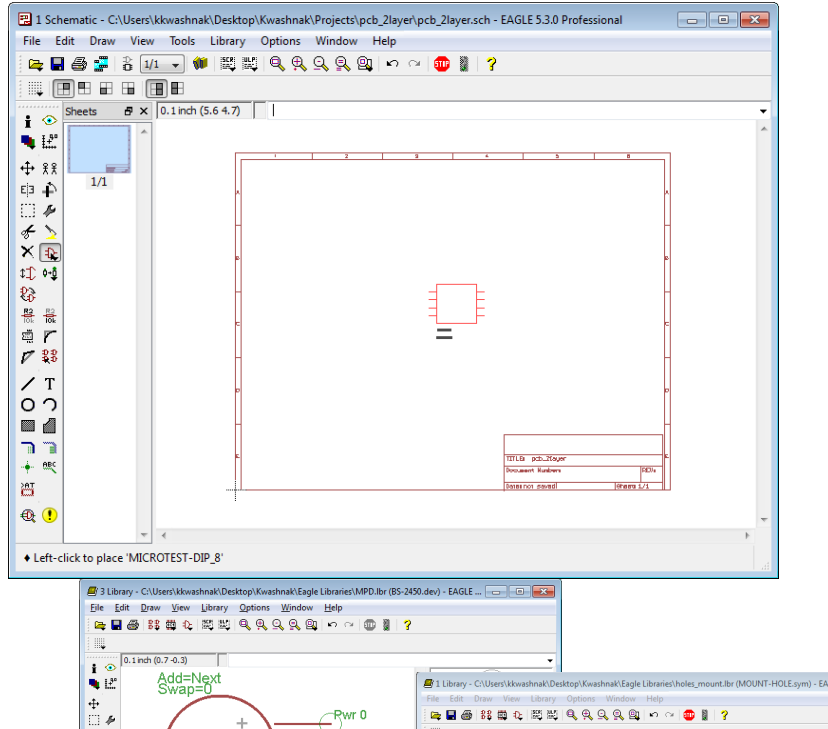

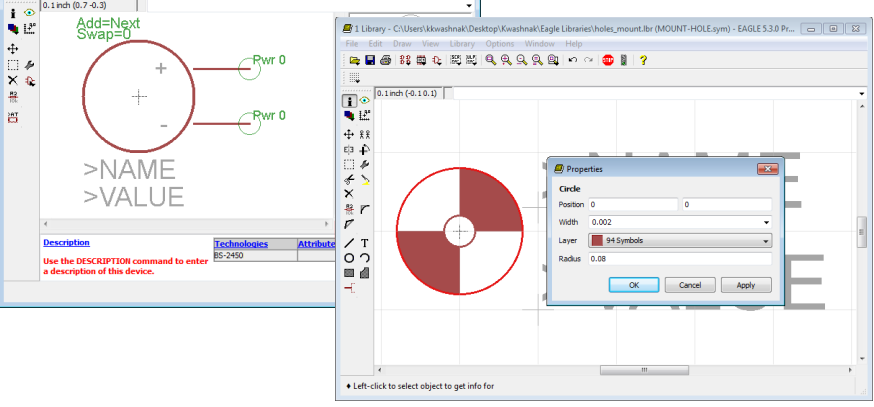

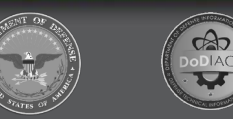

#### **Two-Layer PCB Design - Step 6: Map Nets and Connections**

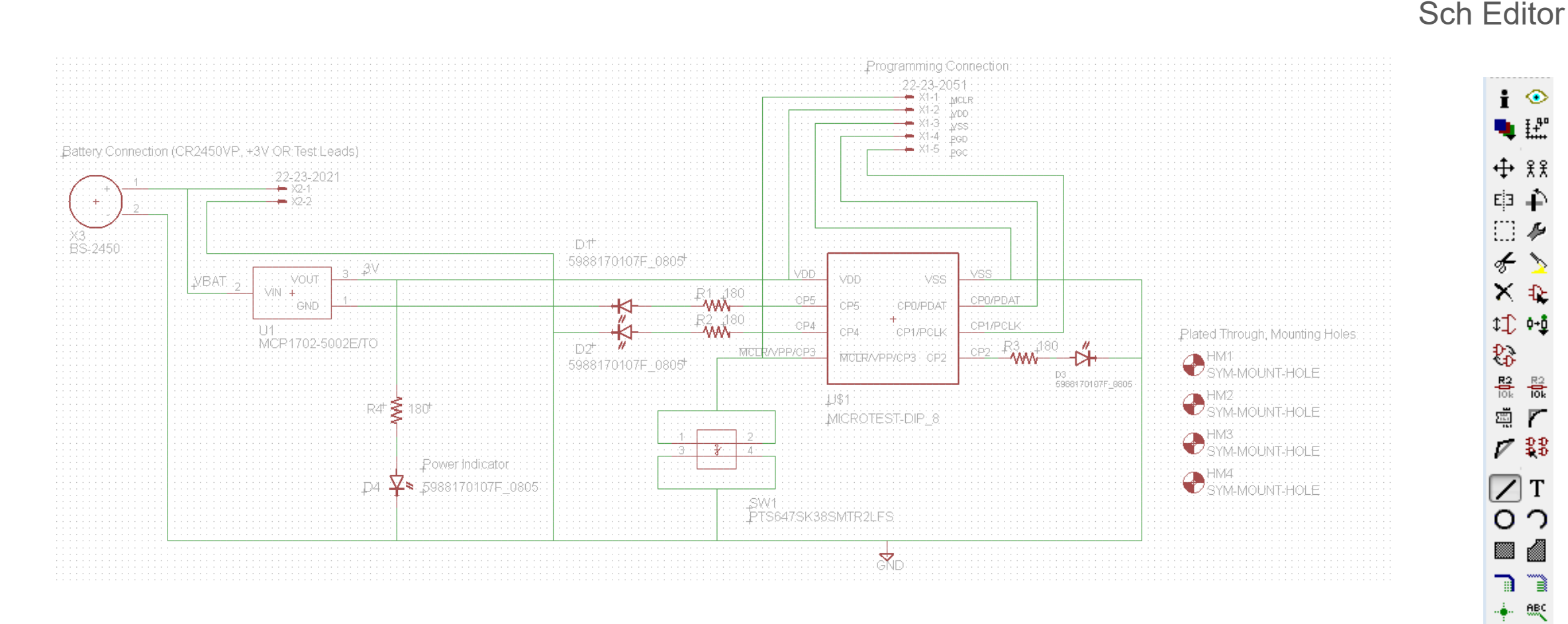

- Organize components
- Name nets
- Add labels to describe system
- Add nonlinked devices

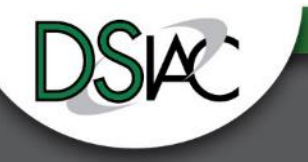

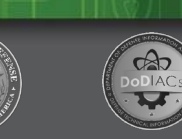

霝

 $\begin{smallmatrix} \textcircled{1} \end{smallmatrix}$ 

#### **Two-Layer PCB Design - Step 7: Run Electronic Review Check**

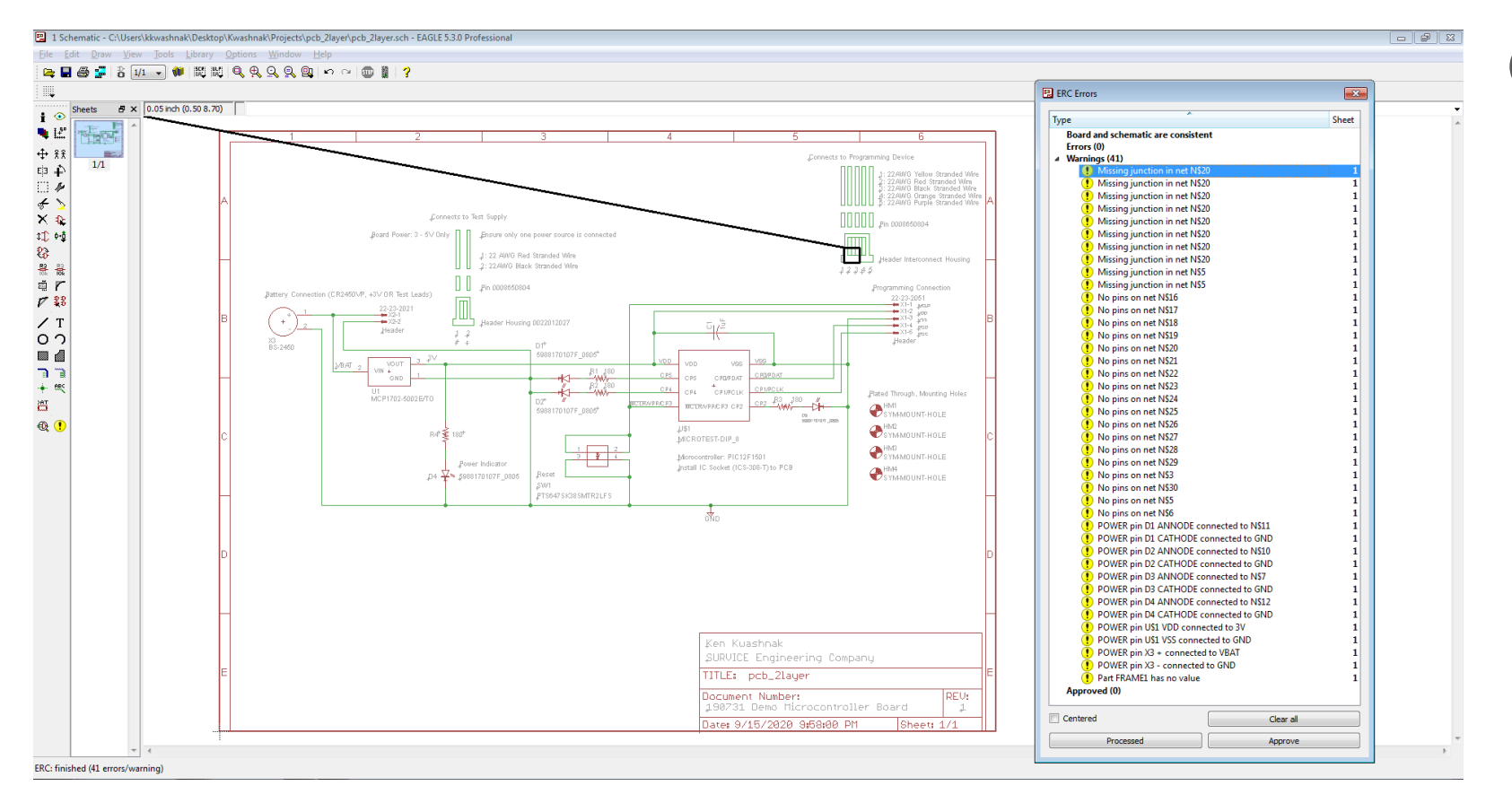

Check schematic for errors:

- Pin-type assignments
- Missing connections
- Unintended grounding of nets
- Connection diagramming

 $\Theta$ 

#### **Two-Layer PCB Design - Step 8: Create a New Board Layout**

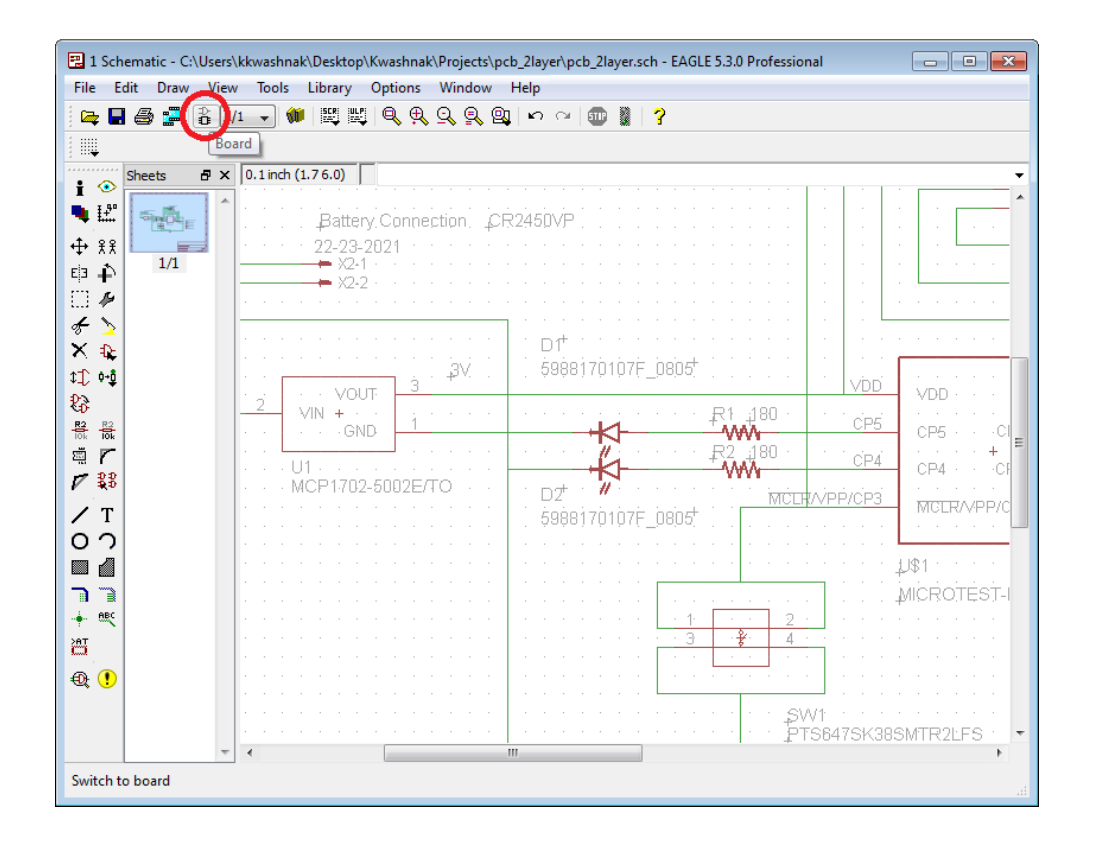

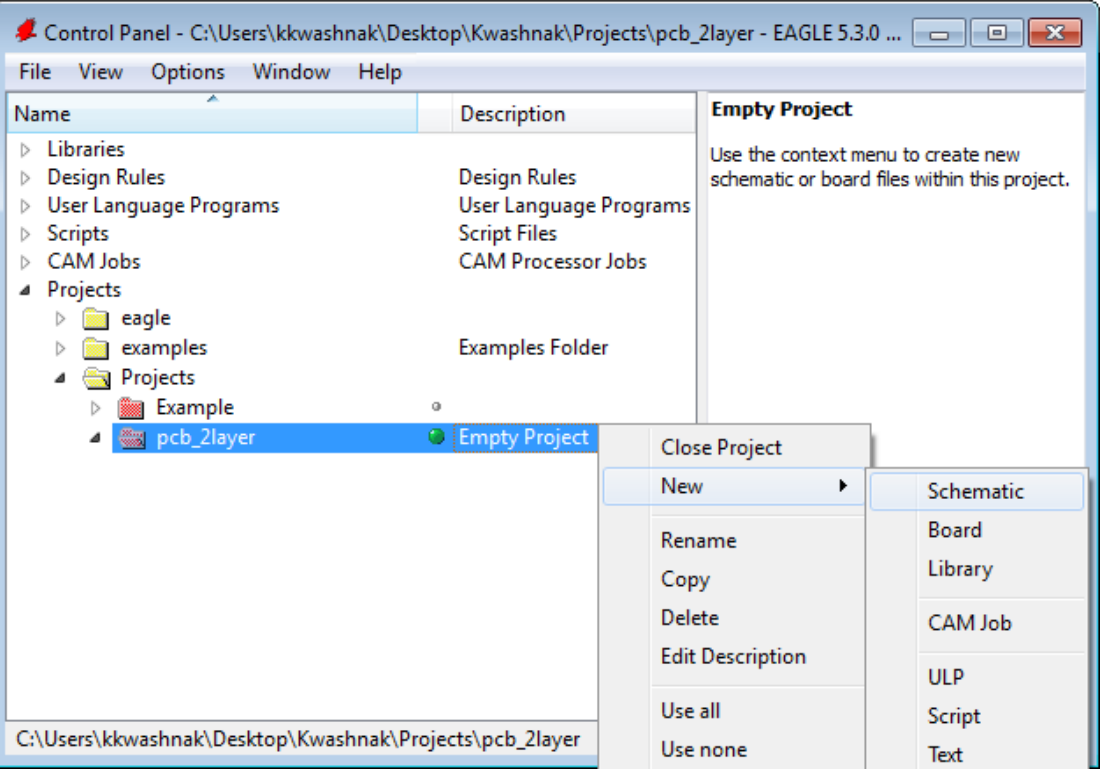

CAD

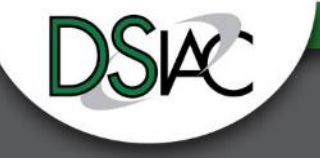

#### **Two-Layer PCB Design - Step 9: Define PCB Settings**

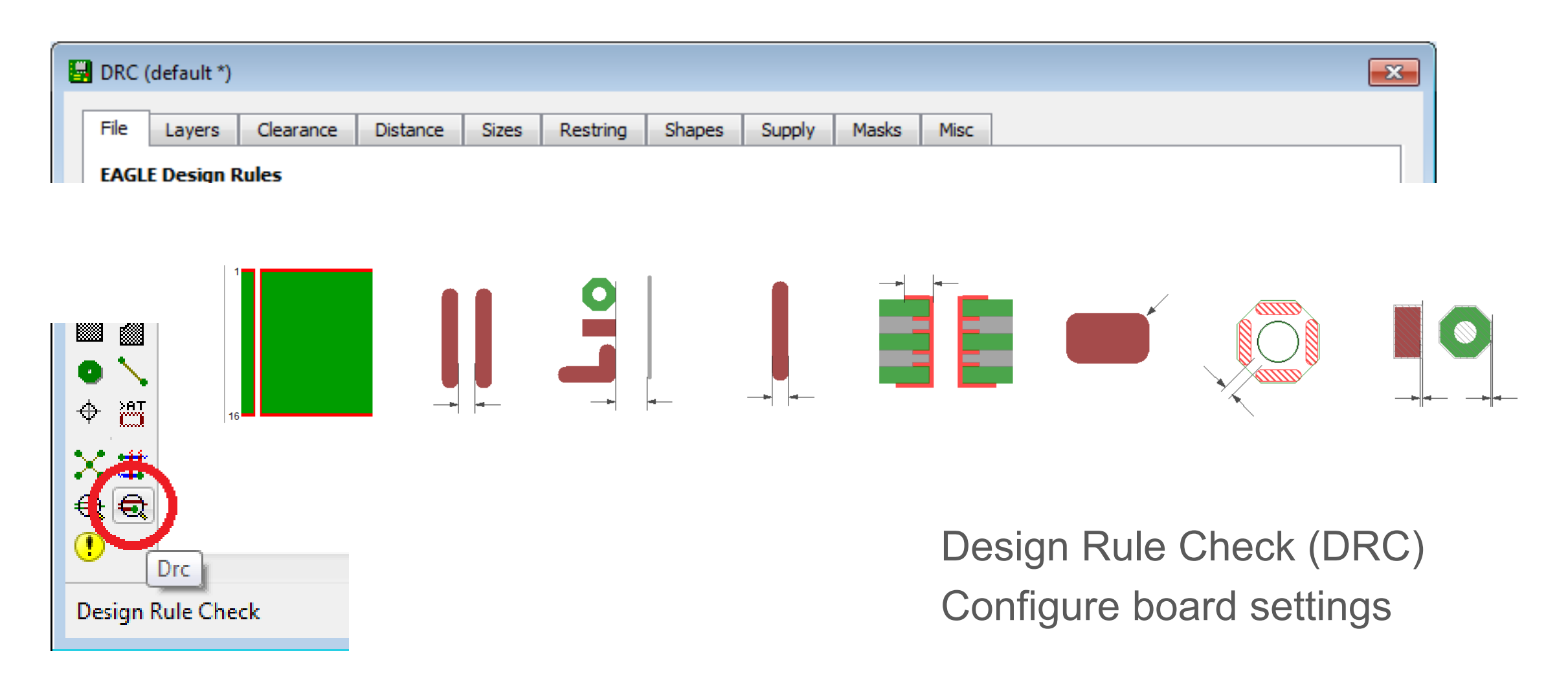

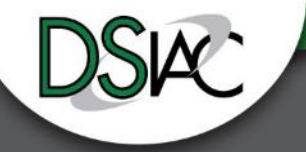

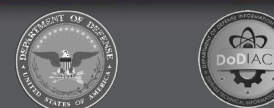

#### **Two-Layer PCB Design - Step 10: Organize Components**

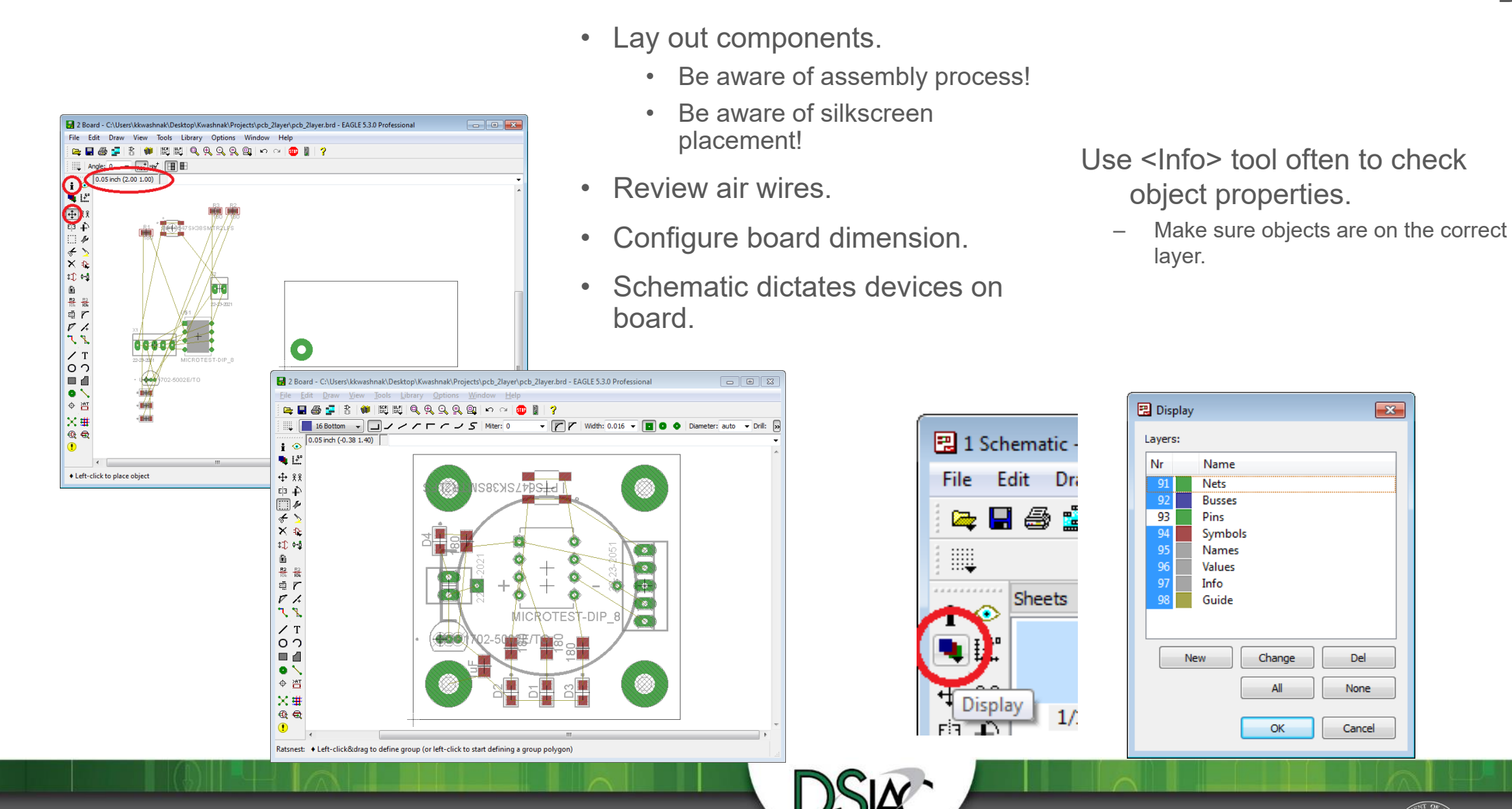

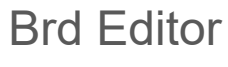

÷ ◈  $H^{\text{p}}$ 

∯ 93

Еþ O ∉

×  $\ddot{\textbf{r}}$ 

⋒  $\frac{\mathbf{R}^2}{\|\mathbf{0}\|_k}$ 흆

靈  $\sqrt{ }$ 

◠

Ìш ⊕

× ——普

◑

 $\infty$ 

 $\mathbf{\Theta}_k$ 

地吨

∔

#### **Two-Layer PCB Design - Step 11: Create Copper Regions**

- Create an area on the board where copper will be poured.
- Configure region settings.
- Regions will be on top and bottom of the board.

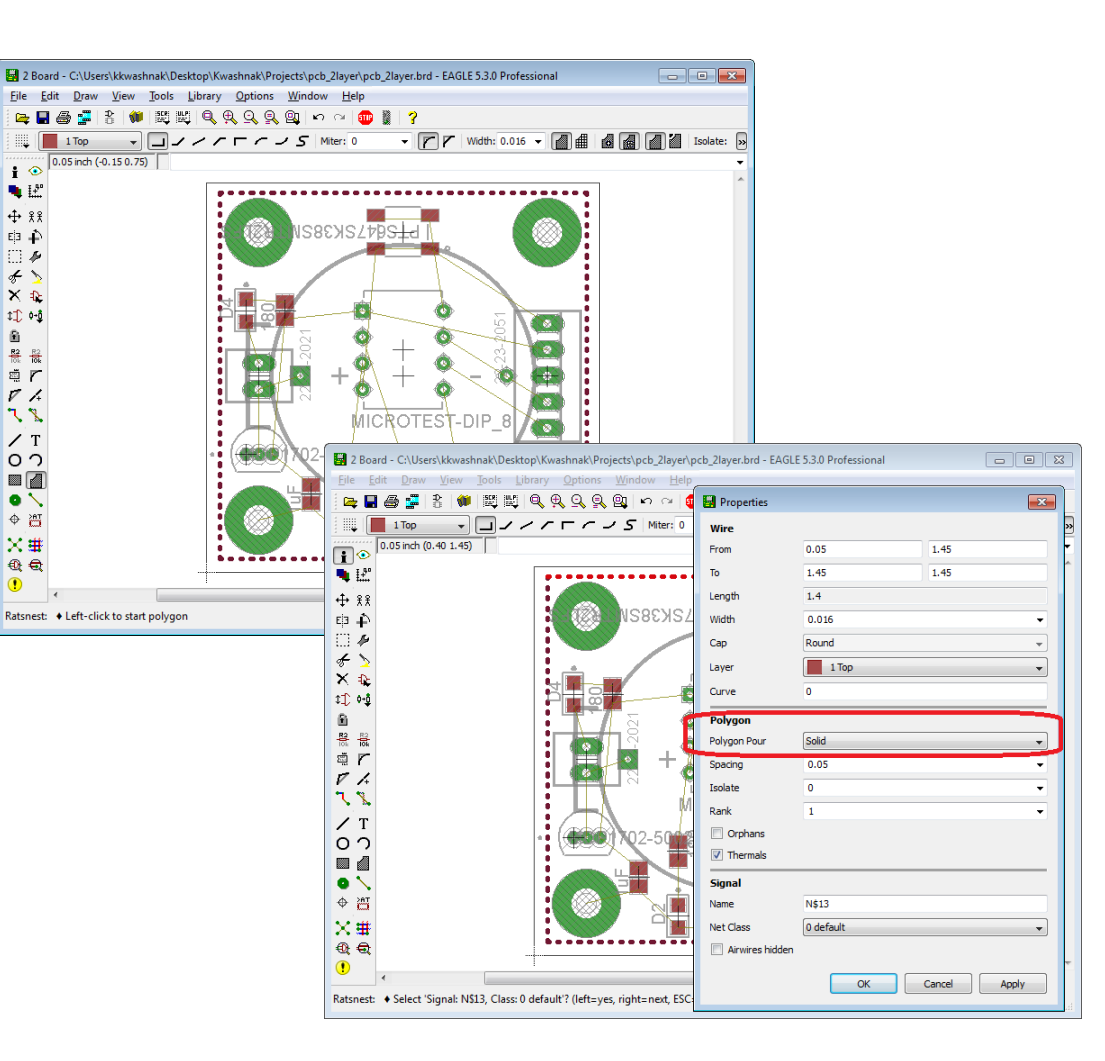

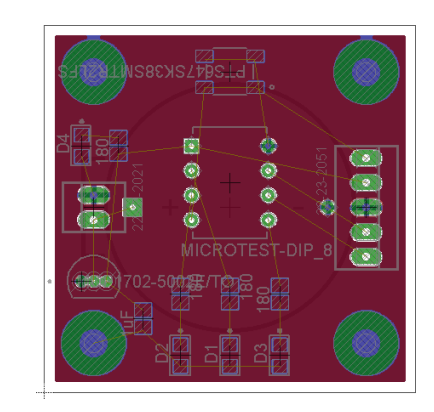

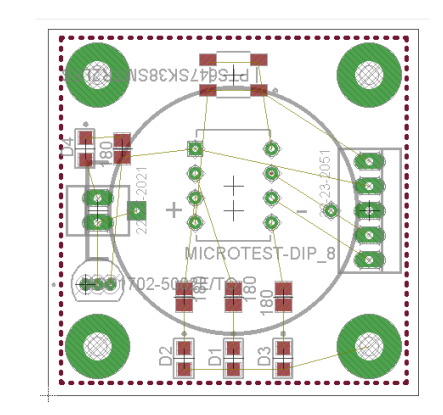

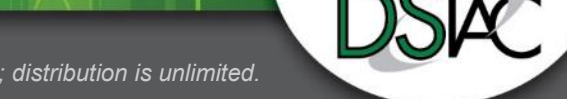

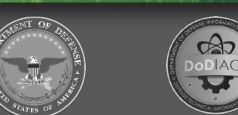

#### **Two-Layer PCB Design - Step 12: Route Traces**

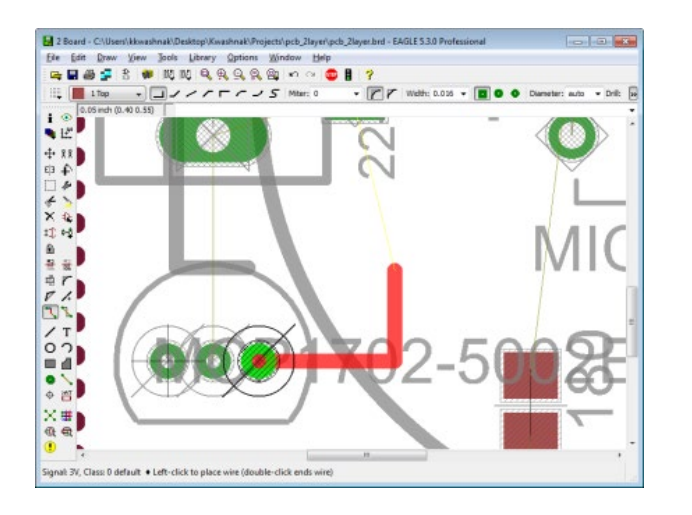

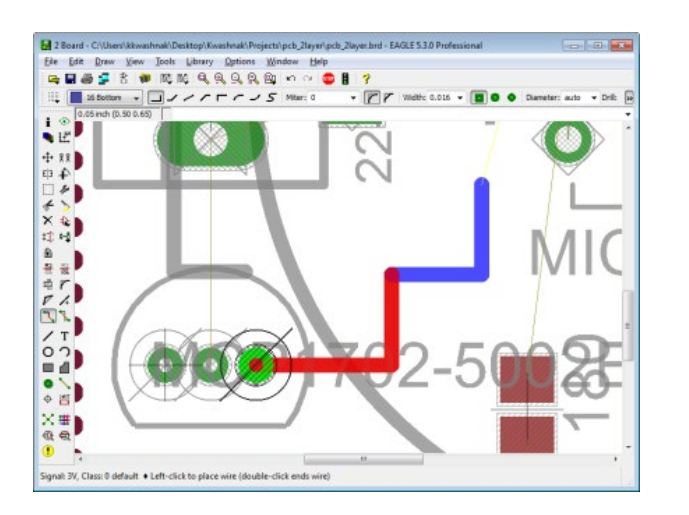

*UNCLASSIFIED | Distribution Statement A: Approved for public release; distribution is unlimited.*

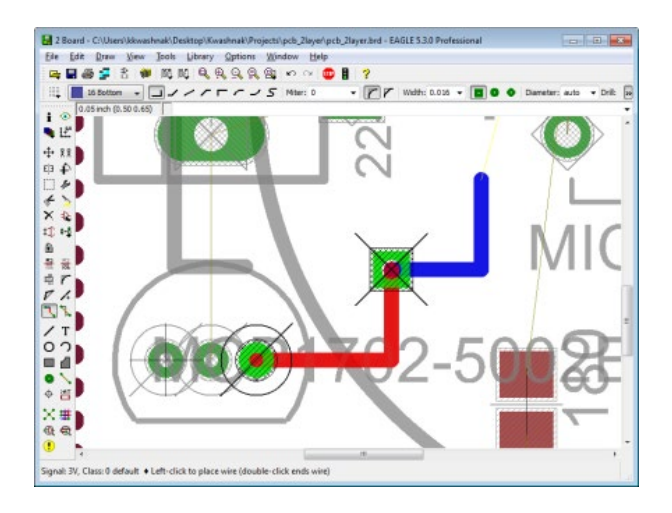

- Use air wires as a reference
- When routing, change layers with layer dropdown to go from top to bottom of the board (creates a Via)
- When routing, right-click cycles through wire type
- Auto-router

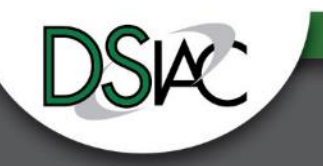

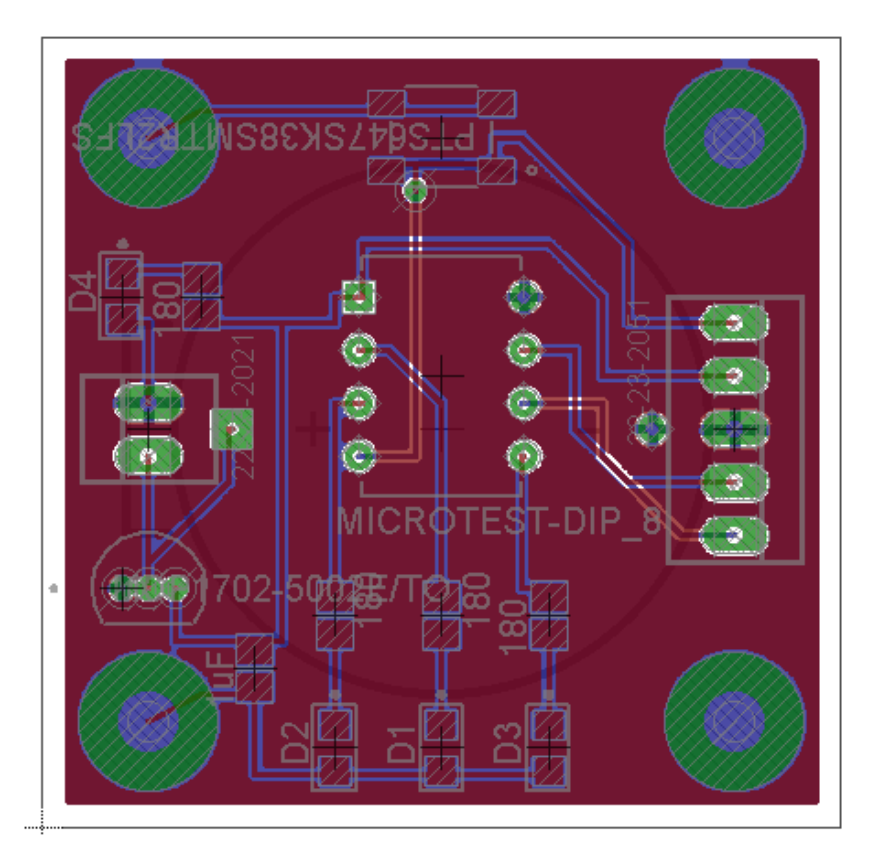

#### **Two-Layer PCB Design - Step 12: Route Traces (cont.)**

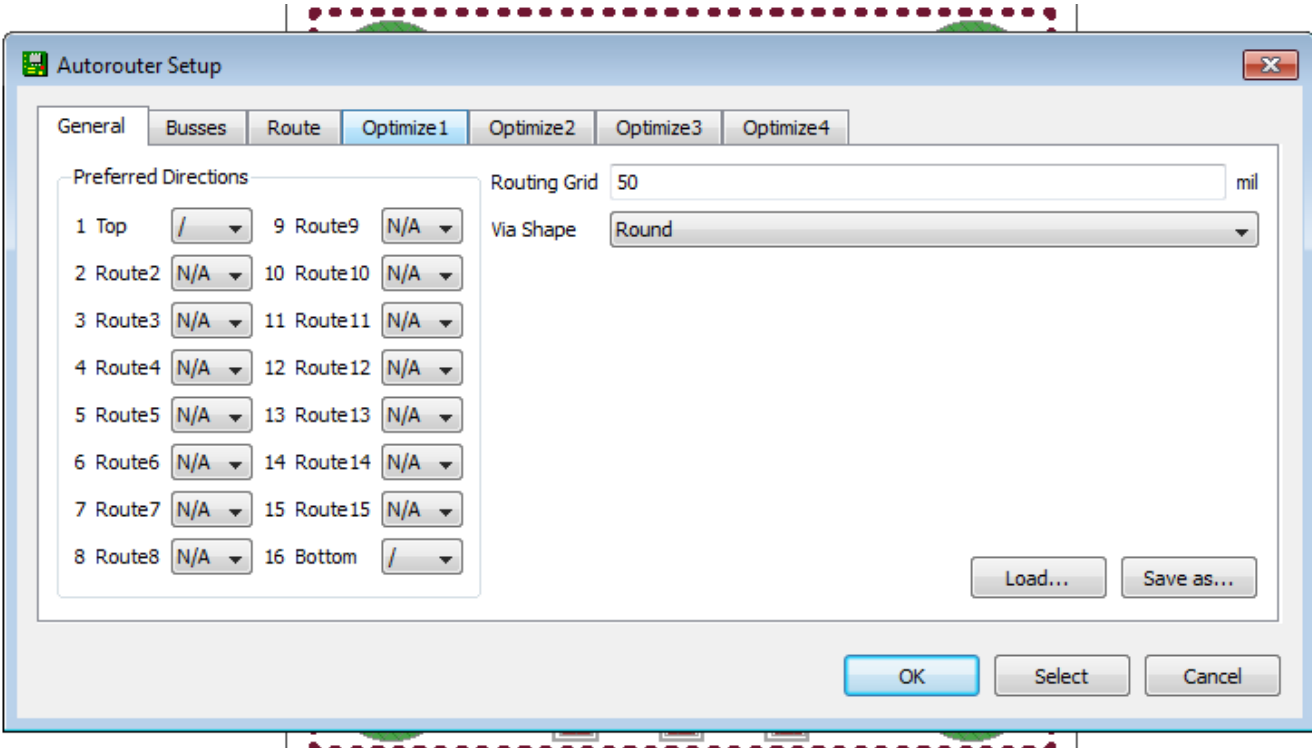

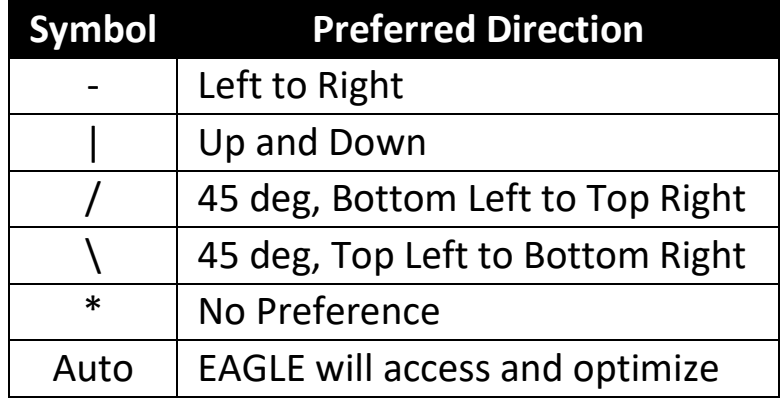

 $\bigcirc$ 

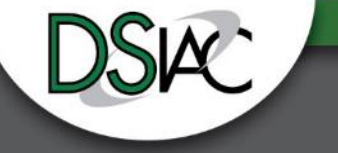

#### **Two-Layer PCB Design - Step 13: Edit Silkscreen**

- 21 tPlace,
- 22 bPlace
- 25 tNames
- 26 bNames
- <Text> tool
	- Either layer '21 tPlace' or '22 bPlace'
- Helpful to turn on/off layers

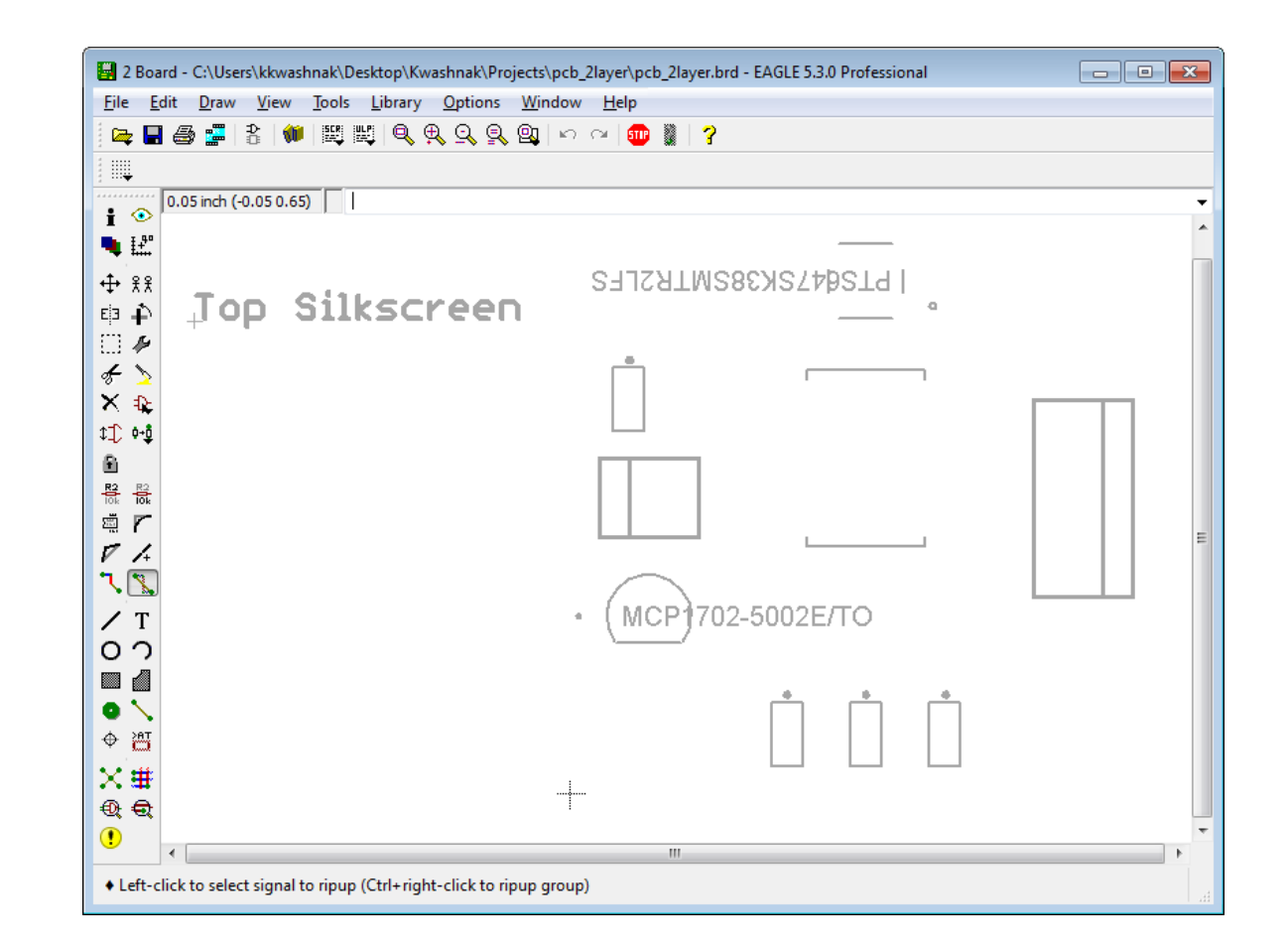

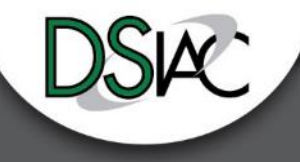

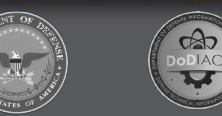

#### **Two-Layer PCB Design - Step 14: Run Design Review Check**

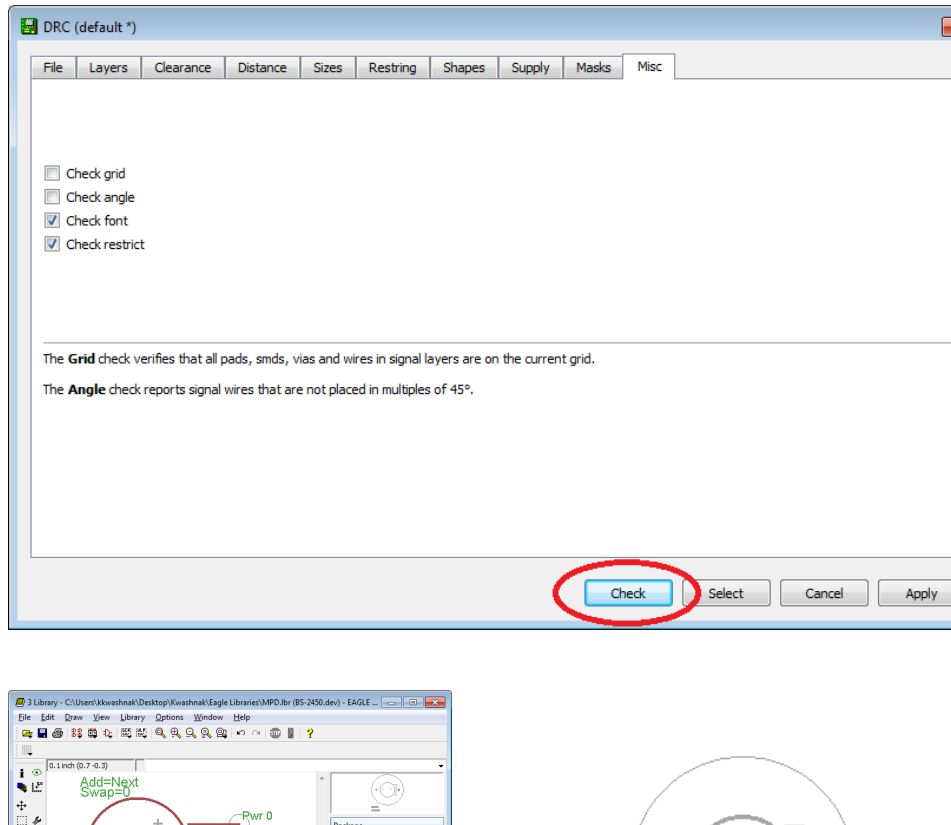

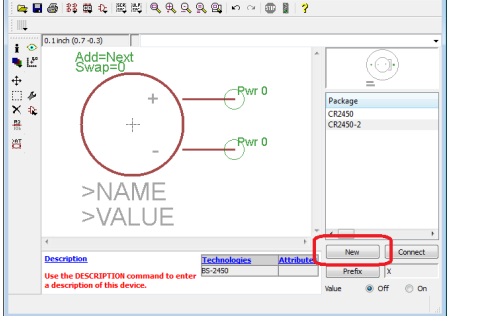

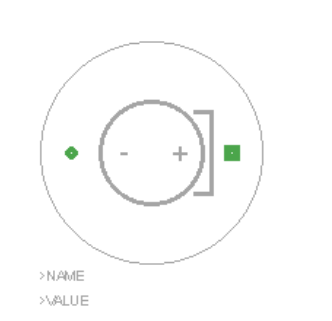

- DRC might find numerous warnings or errors
	- Silkscreen symbols might interfere with pin holes.
		- Change board requirements
		- Change symbol (create a variant)

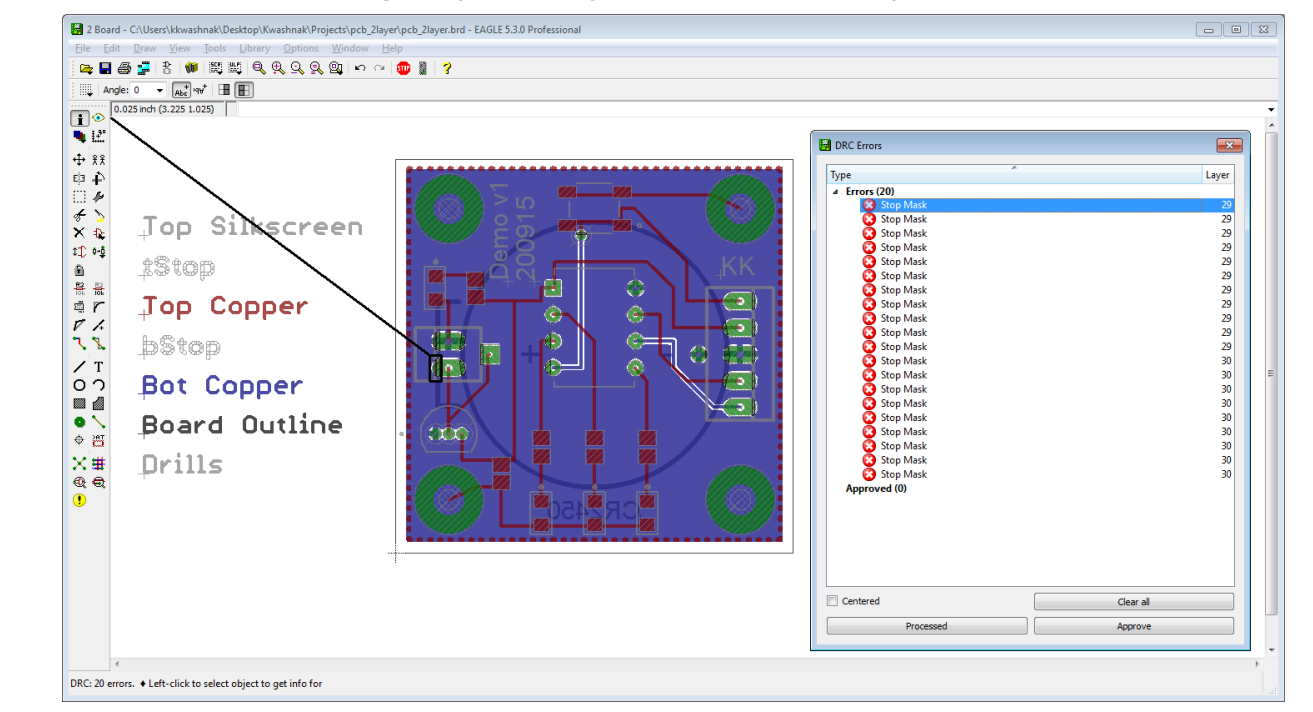

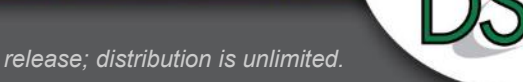

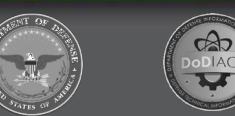

- ULPs
	- drillcfg.ulp
		- Configures drill holes
- CAM Processor
	- excellon.cam
		- Generates drill data
	- gerb274x.cam
		- Layers information

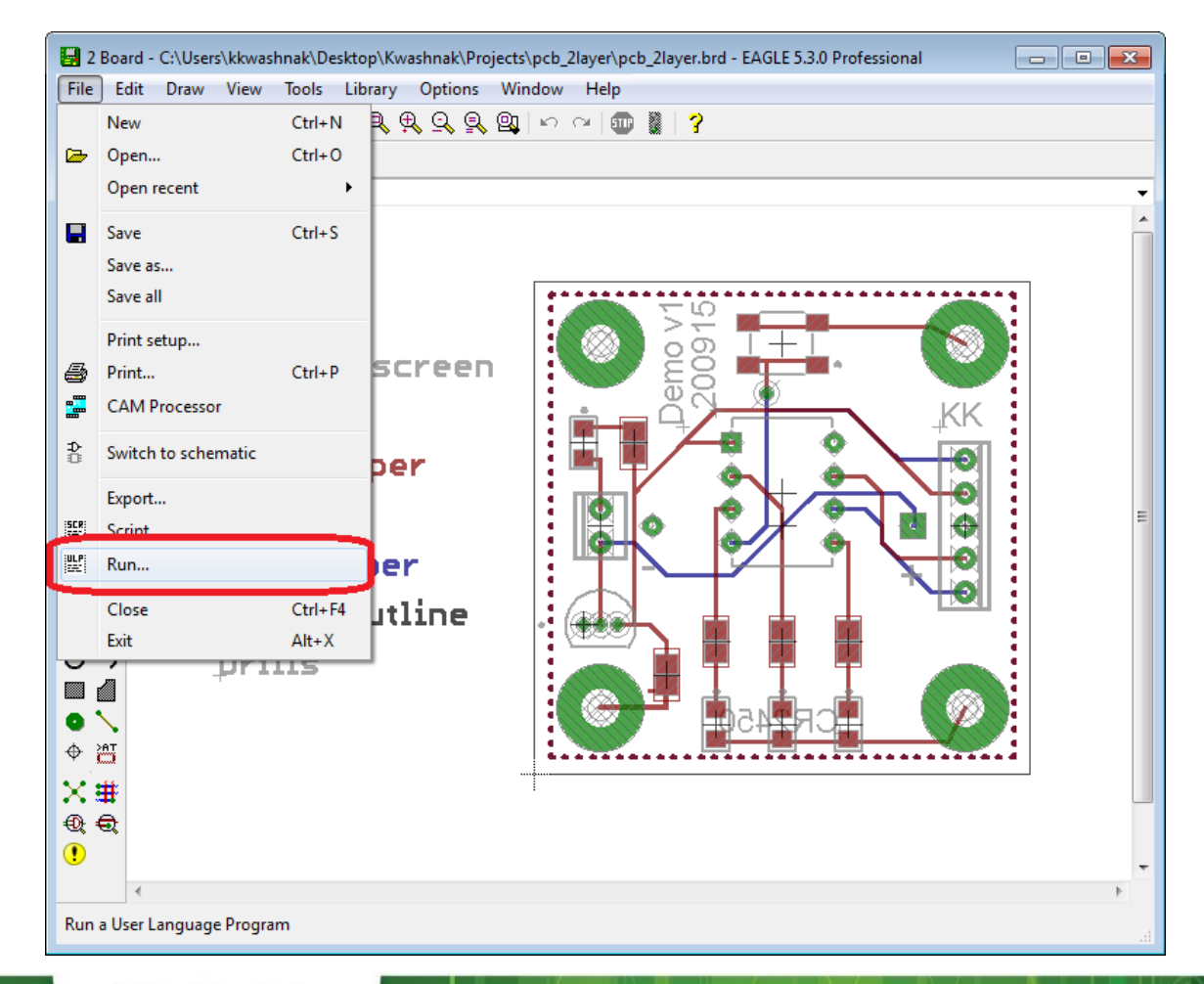

 $\bigoplus_{o\text{DIAC}}$ 

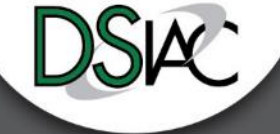

- ULPs
	- drillcfg.ulp
		- Configures drill holes
- CAM Processor
	- excellon.cam
		- Generates drill data
	- gerb274x.cam
		- Layers information

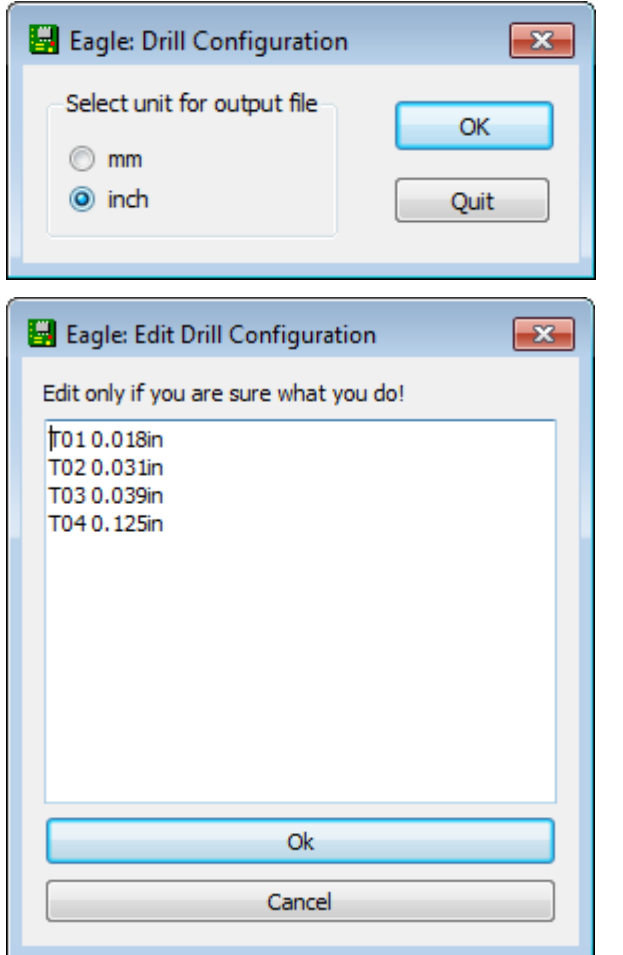

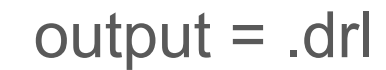

 $\bigoplus_{\text{D}\in \text{DIAC}}$ 

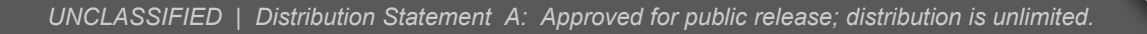

- ULPs
	- drillcfg.ulp
		- Configures drill holes
- CAM Processor
	- excellon.cam
		- Generates drill data
	- gerb274x.cam
		- Layers information

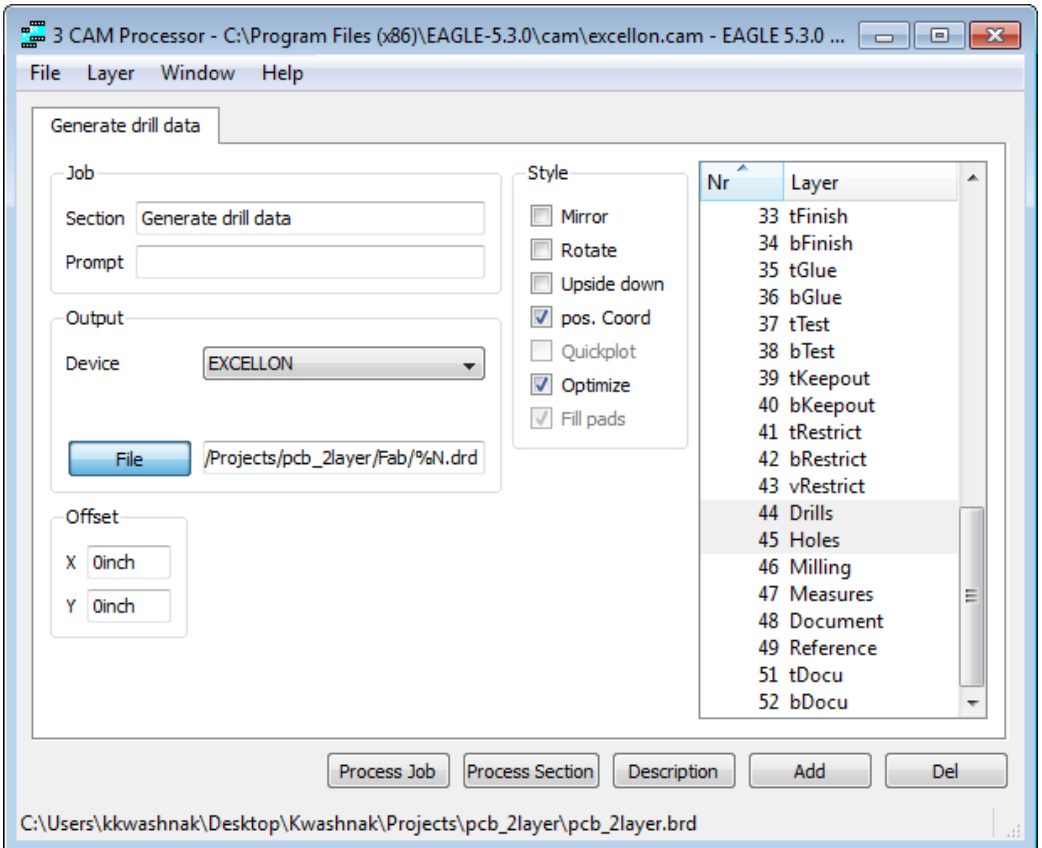

# output = drd and .dri

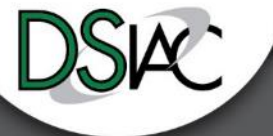

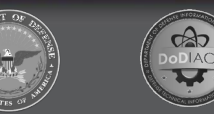

- ULPs
	- drillcfg.ulp
		- Configures drill holes
- CAM Processor
	- excellon.cam
		- Generates drill data
	- gerb274x.cam
		- Layers information

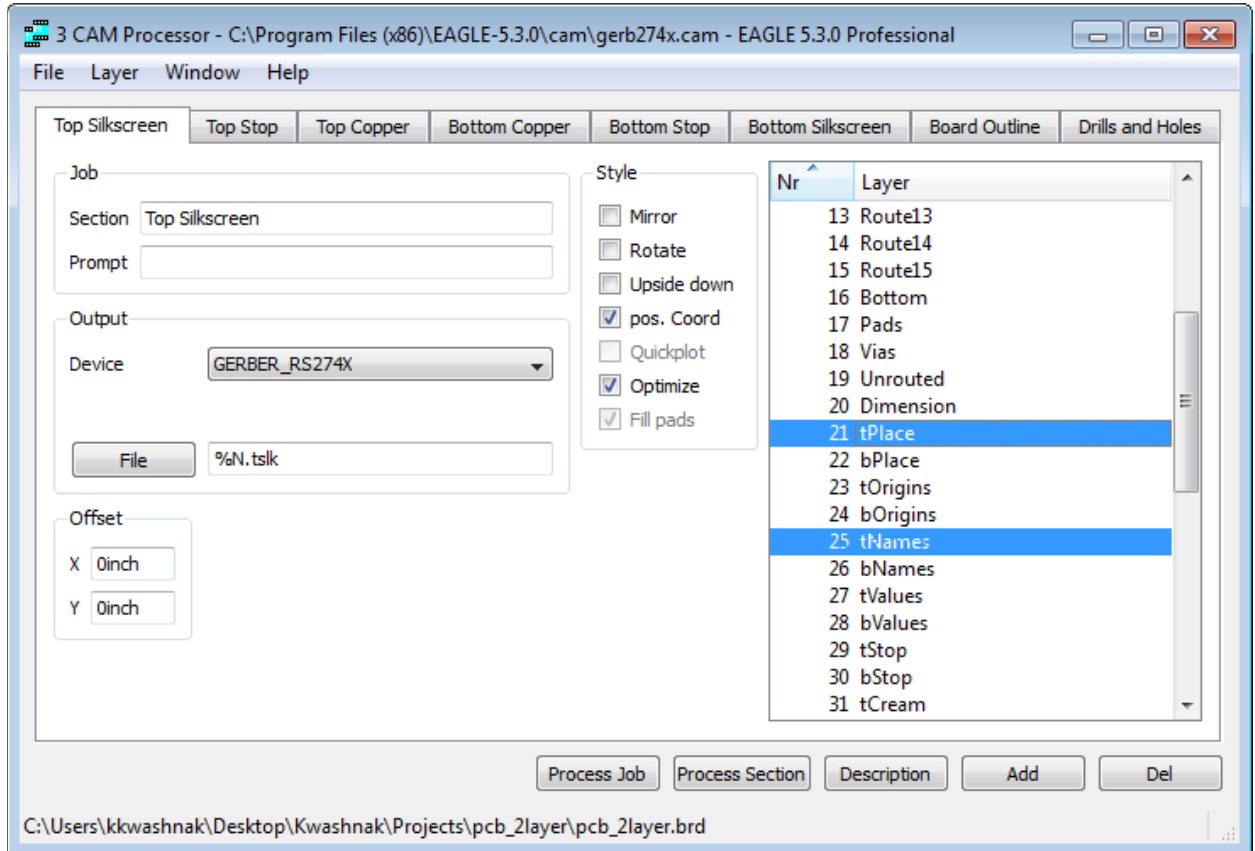

# output = .tslk

 $\bigotimes_{\text{D}\text{OIAC}}$ 

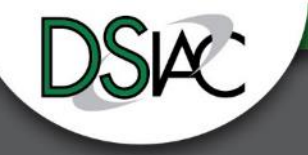

- ULPs
	- drillcfg.ulp
		- Configures drill holes
- CAM Processor
	- excellon.cam
		- Generates drill data
	- gerb274x.cam
		- Layers information

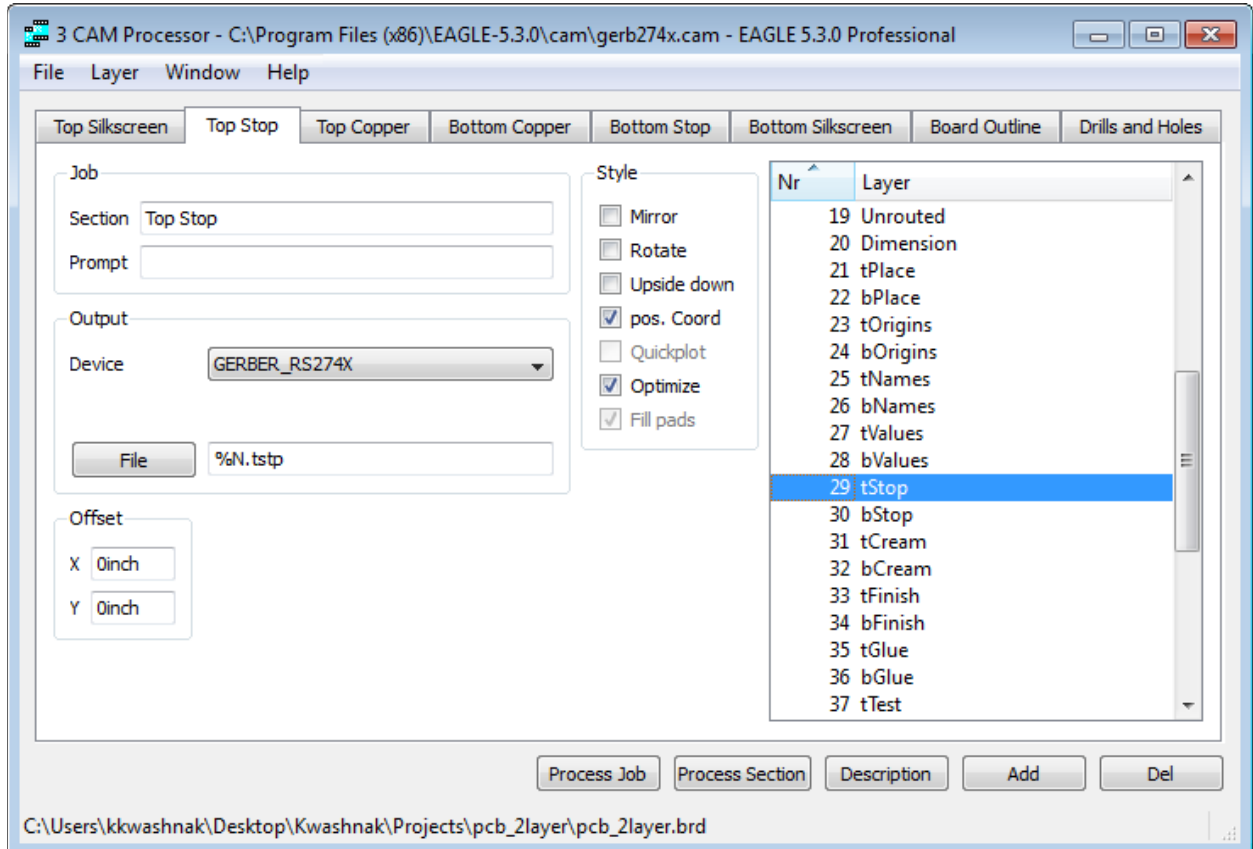

# output = .tstp

 $\bigotimes_{\text{D}\text{OIAC}}$ 

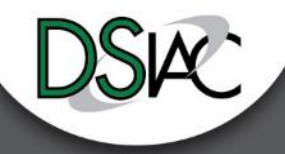

- ULPs
	- drillcfg.ulp
		- Configures drill holes
- CAM Processor
	- excellon.cam
		- Generates drill data
	- gerb274x.cam
		- Layers information

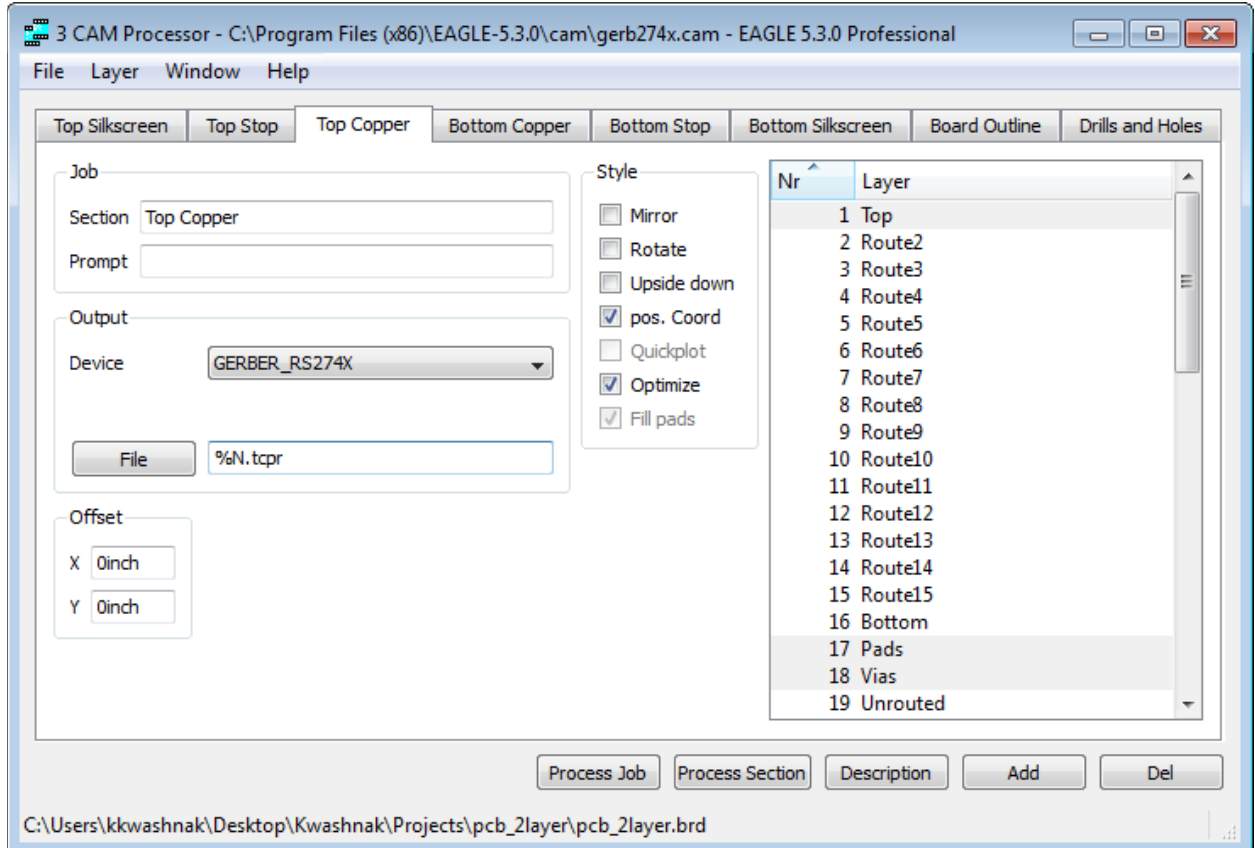

# output = .tcpr

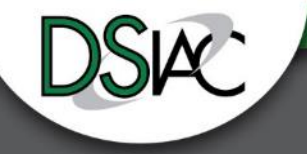

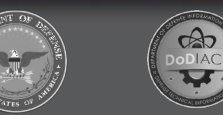

- ULPs
	- drillcfg.ulp
		- Configures drill holes
- CAM Processor
	- excellon.cam
		- Generates drill data
	- gerb274x.cam
		- Layers information

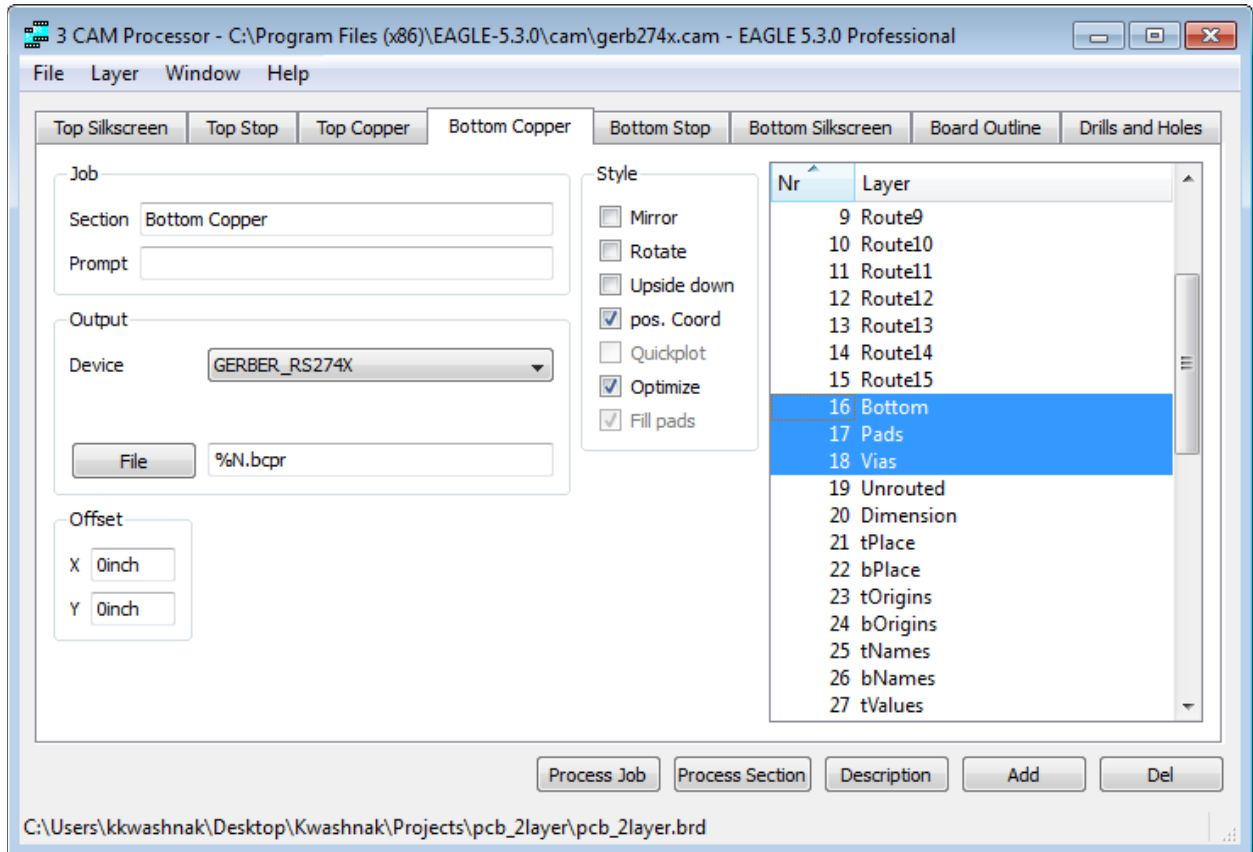

# output = .bcpr

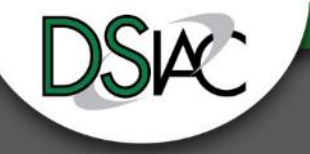

- ULPs
	- drillcfg.ulp
		- Configures drill holes
- CAM Processor
	- excellon.cam
		- Generates drill data
	- gerb274x.cam
		- Layers information

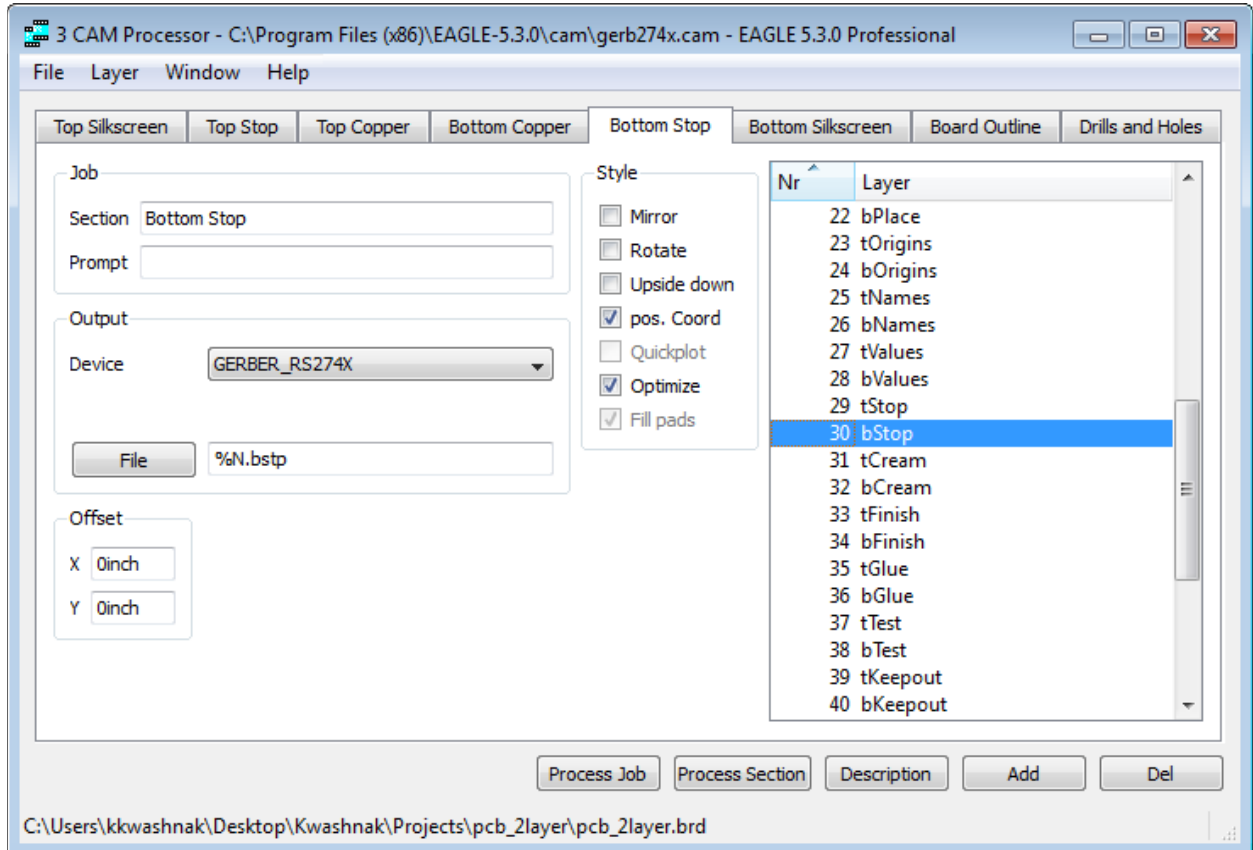

# output = .bstp

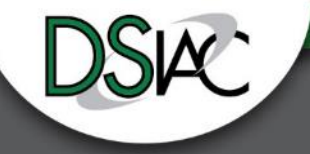

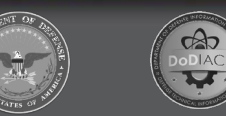

- ULPs
	- drillcfg.ulp
		- Configures drill holes
- CAM Processor
	- excellon.cam
		- Generates drill data
	- gerb274x.cam
		- Layers information

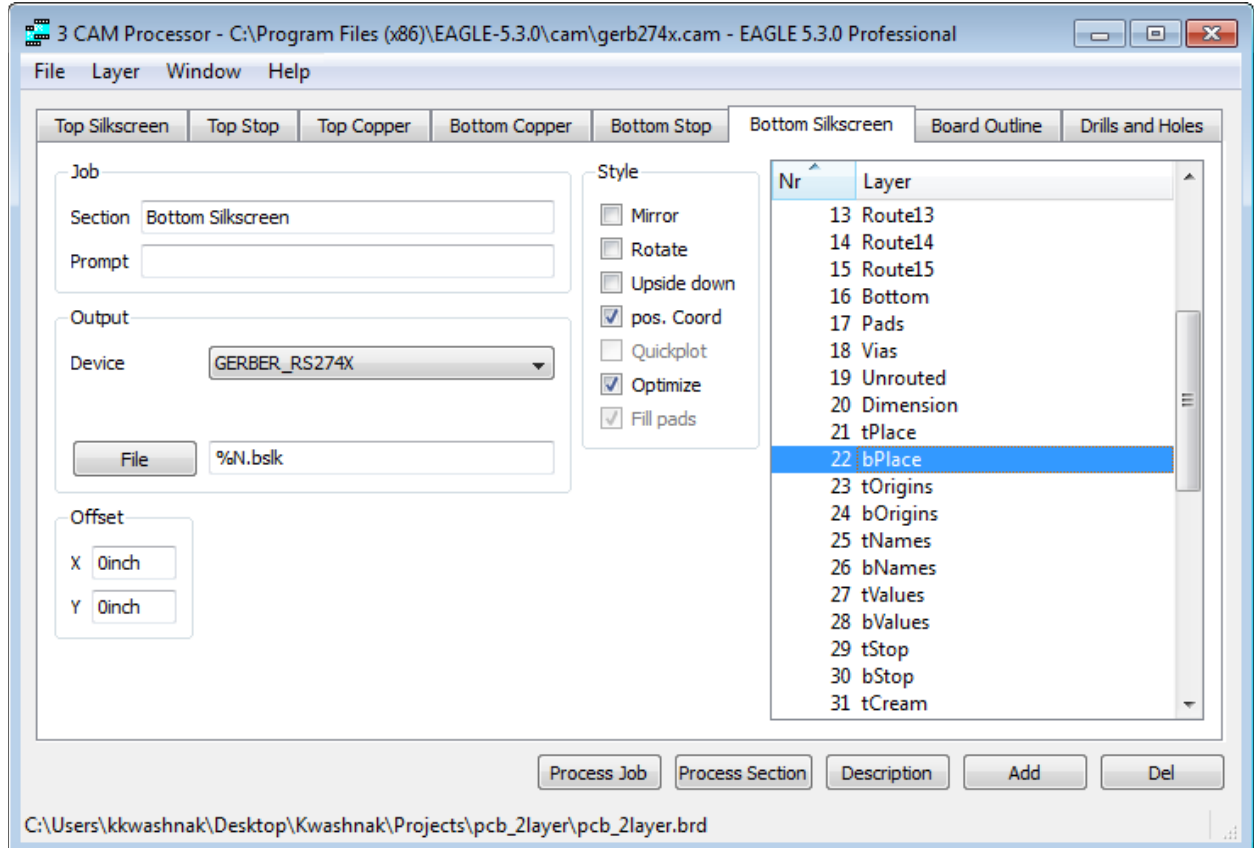

# output = .bslk

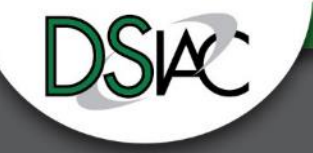

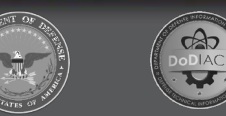

- ULPs
	- drillcfg.ulp
		- Configures drill holes
- CAM Processor
	- excellon.cam
		- Generates drill data
	- gerb274x.cam
		- Layers information

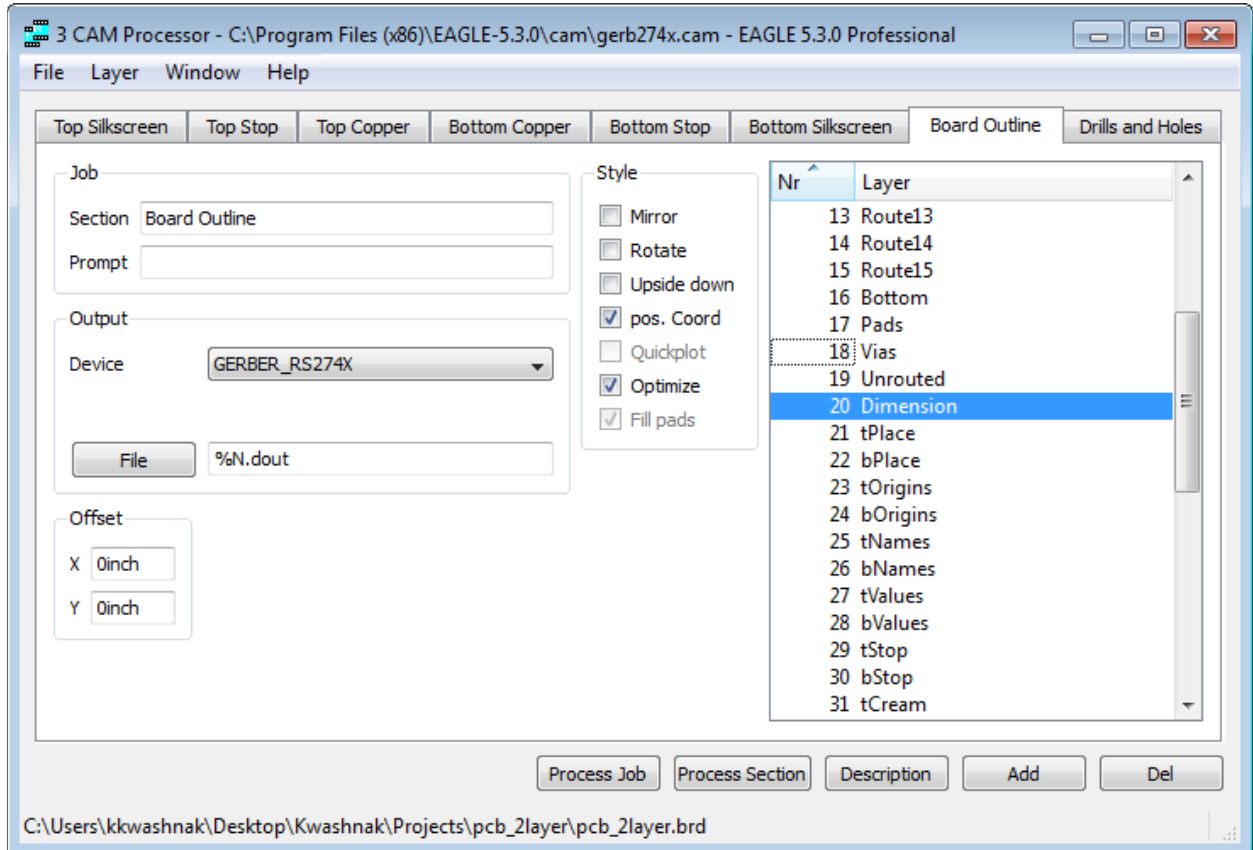

# output = .dout

 $\bigotimes_{\text{D}\text{OIAC}}$ 

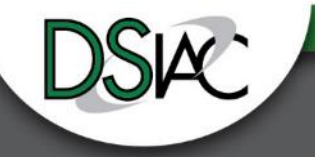

- ULPs
	- drillcfg.ulp
		- Configures drill holes
- CAM Processor
	- excellon.cam
		- Generates drill data
	- gerb274x.cam
		- Layers information

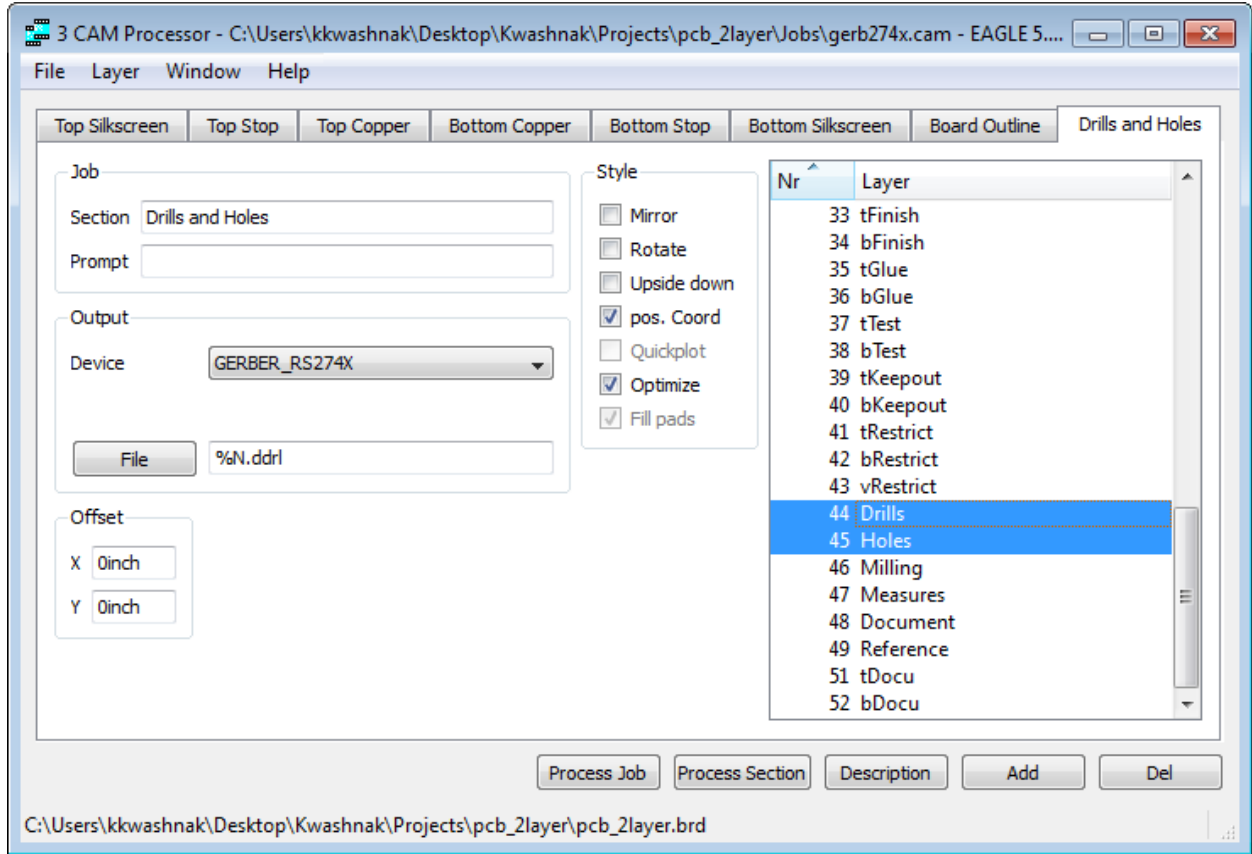

# output = .ddrl

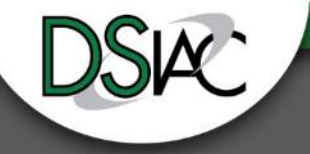

- ULPs
	- drillcfg.ulp
		- Configures drill holes
- CAM Processor
	- excellon.cam
		- Generates drill data
	- gerb274x.cam
		- Layers information

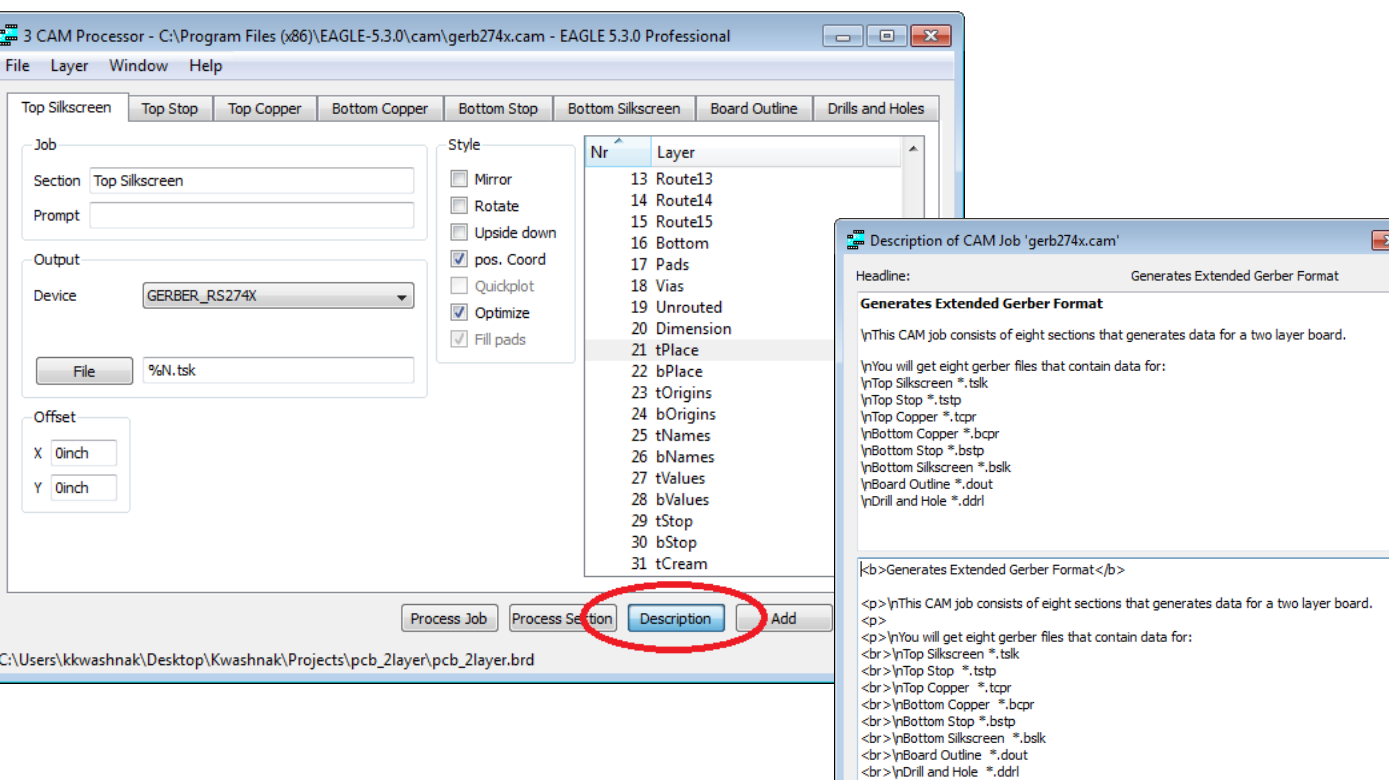

 $chr$ 

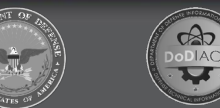

Cancel

Undo

Redo

OK

#### **Two-Layer PCB Design - Step 16: Formulate Instructions**

# Contact Information

Software Used Tracing History **Requirements** Board Information Fabrication File **Associations** Description of Graphics **Files** 

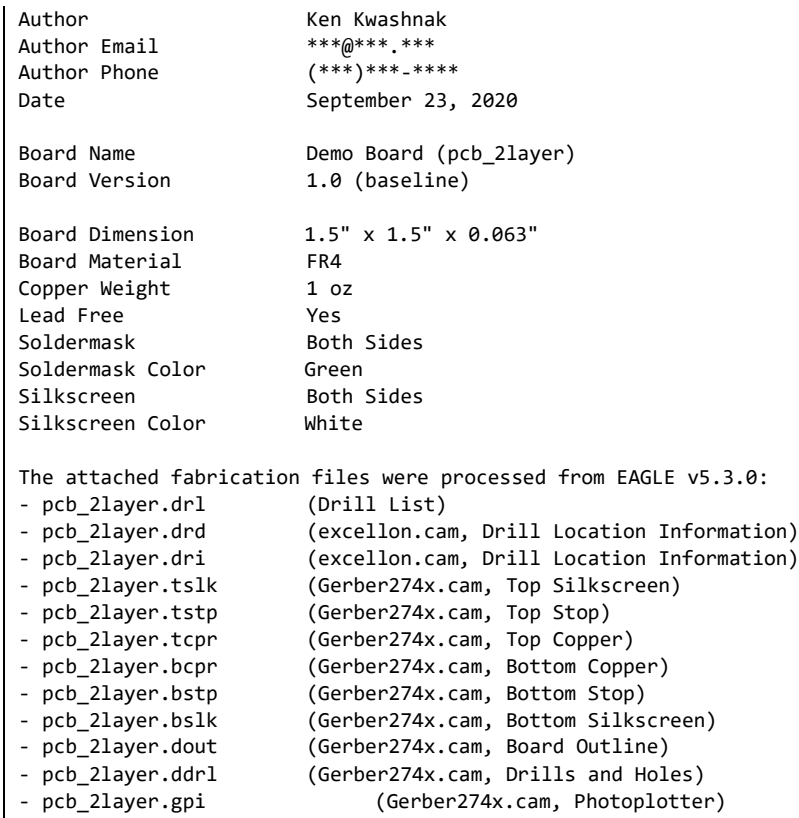

Additional Notes:

- Plated Through Holes, Sized for No 4 Holes, Quantity 4

 $\bigcirc$ 

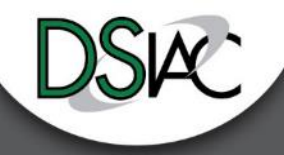

#### **Two-Layer PCB Design - Step 17: Package Files**

- Compress to a single folder
- Rename with tracing/ version control methodology
- Packaging may vary, depending on the manufacturer

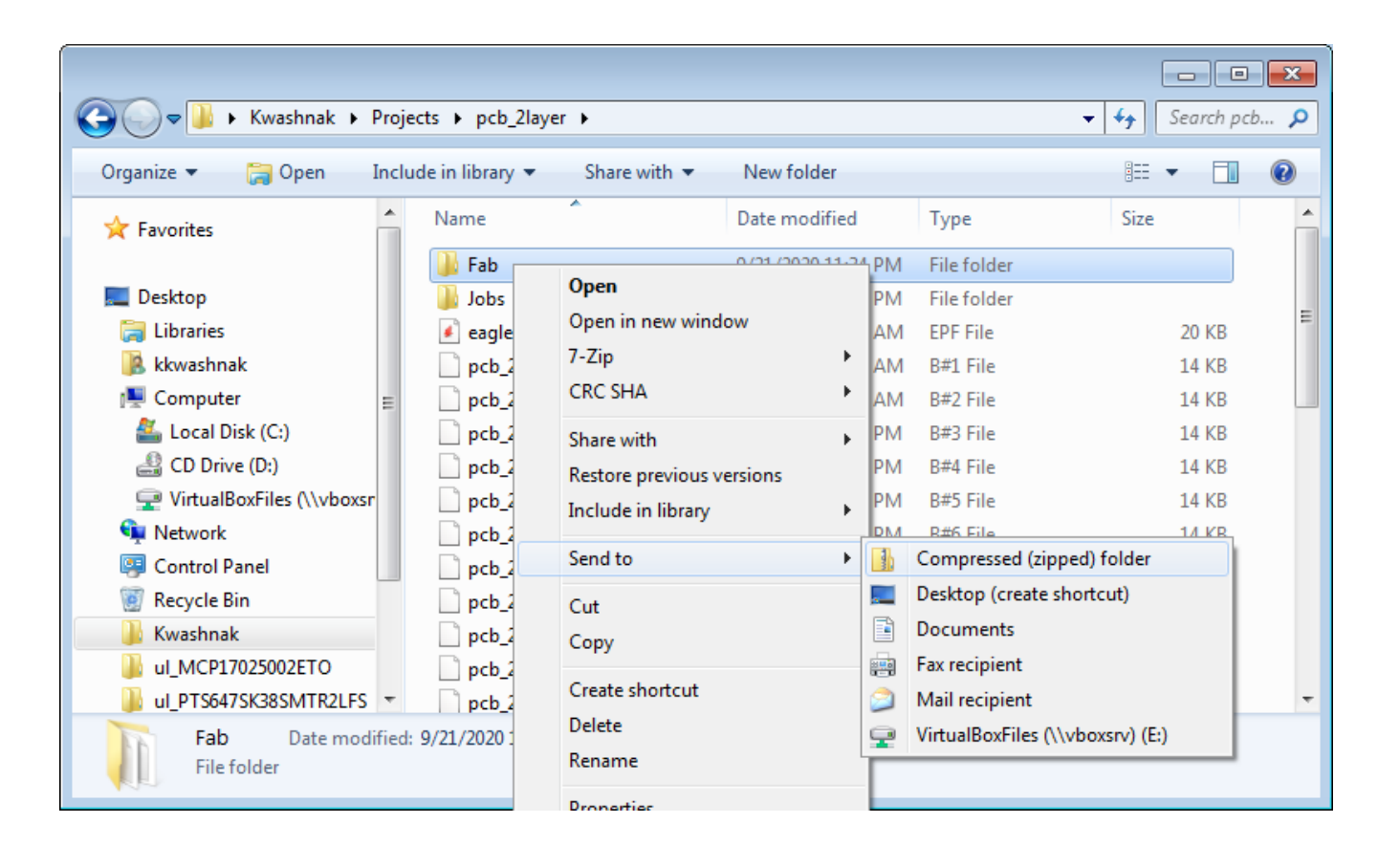

 $\infty$ 

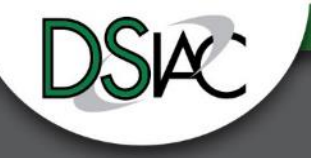

#### **Two-Layer PCB Design - Step 18: Send to Manufacturer**

- Read manufacturer license agreements before sending files
- Quote Auto-Gens may be fast but might not interpret your files correctly
- Call and talk to a rep in person to iron out details if you have questions or need clarifications

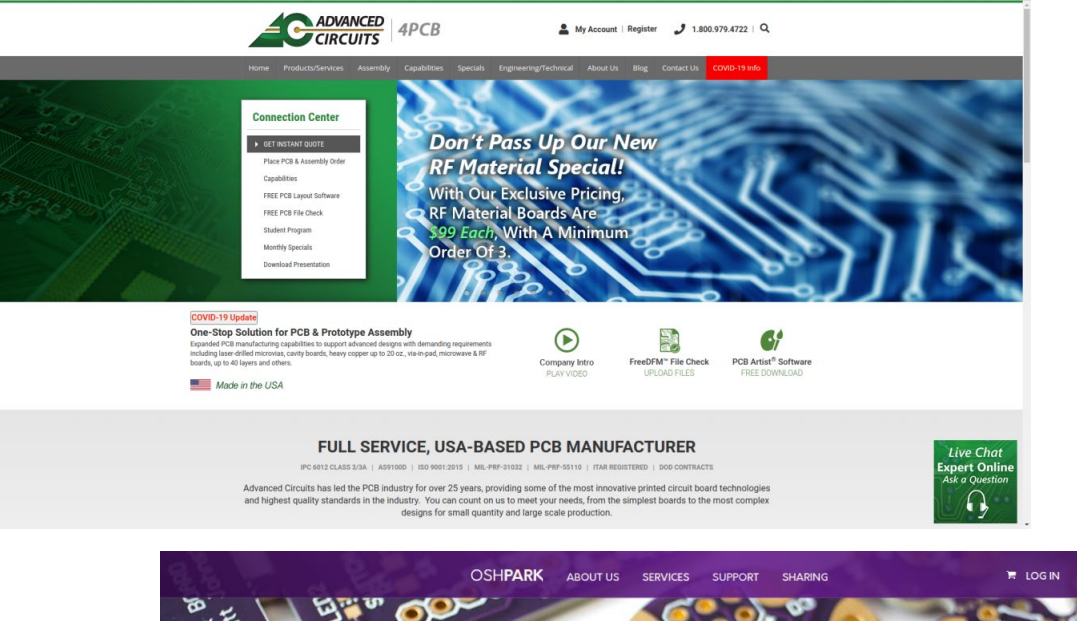

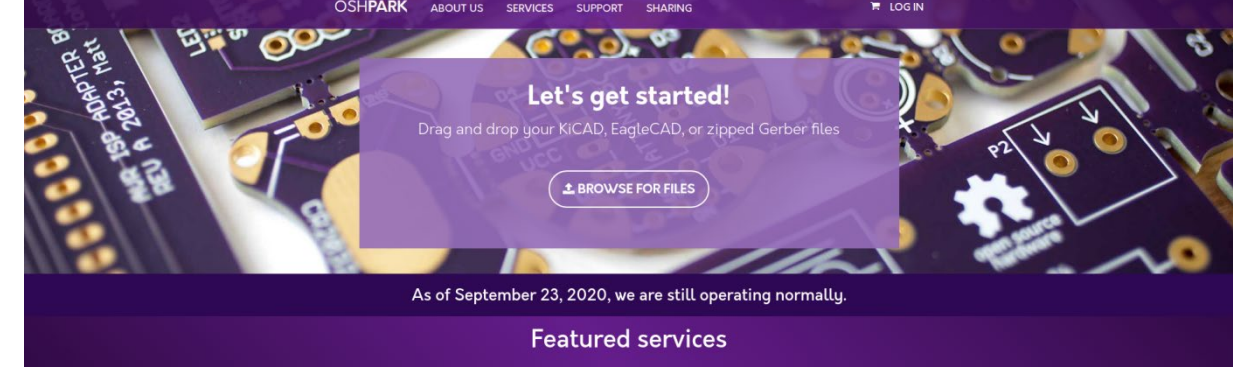

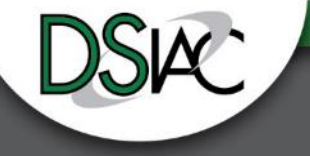

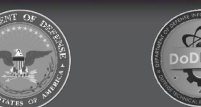

# **Agenda**

• **Introduction**

• **Setup**

- 
- **Creating a Component (Device)**

• **Two-Layer PCB Design**

• **Discussion**

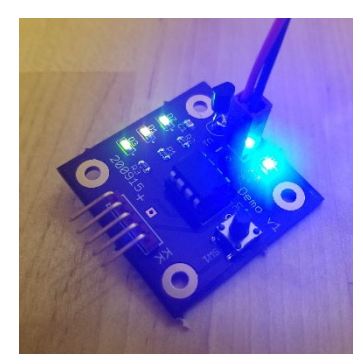

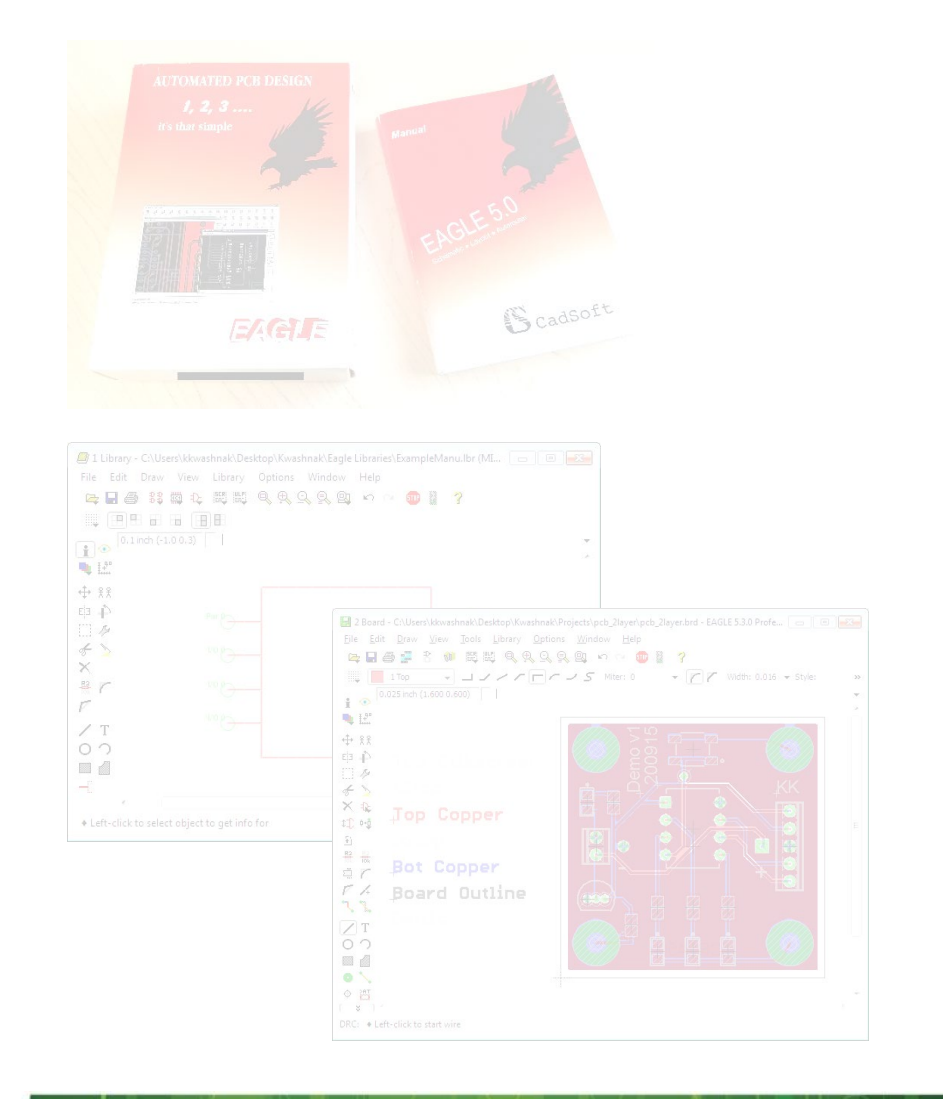

 $\bigoplus_{\text{boldC}}$ 

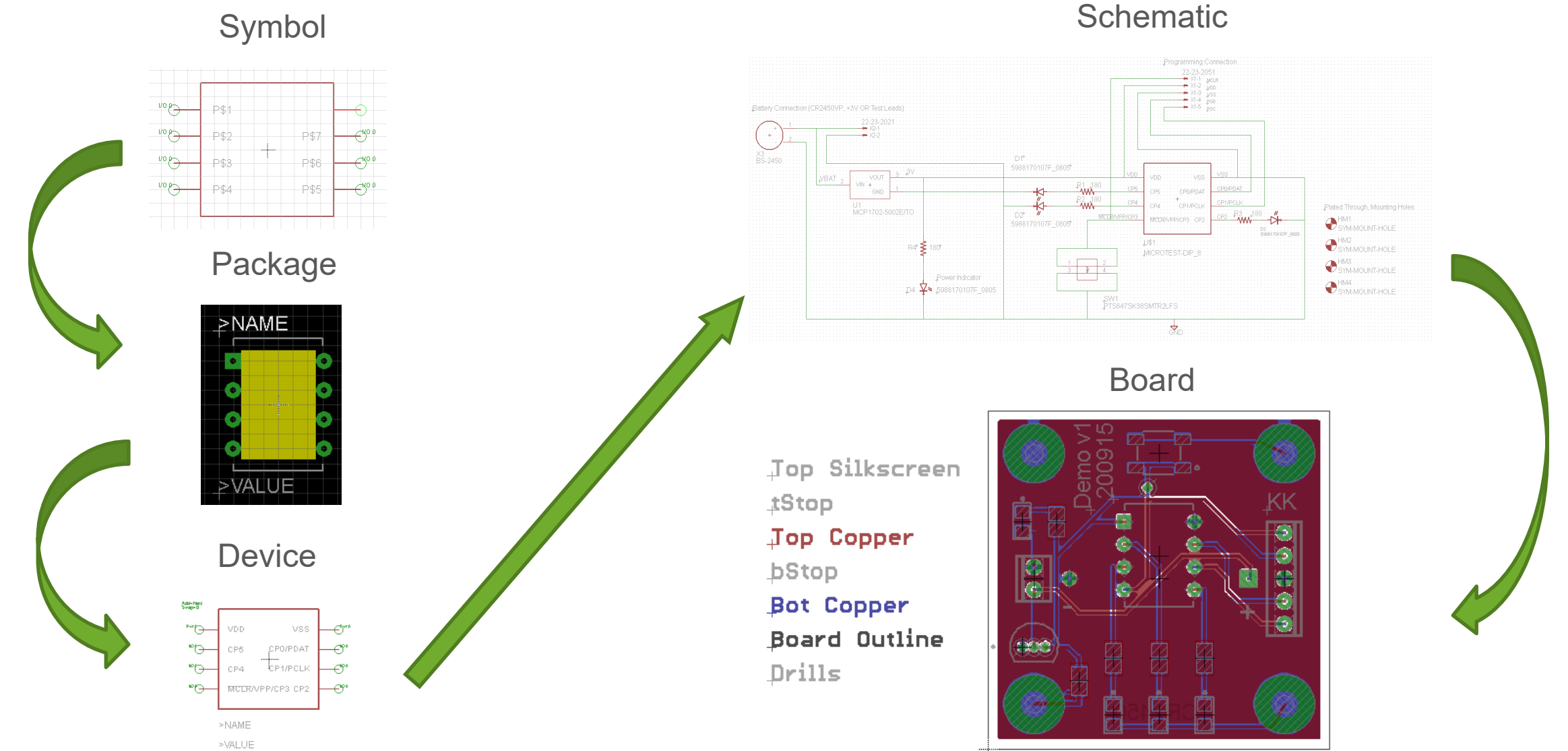

RED BOOK

**Discussion**

*UNCLASSIFIED | Distribution Statement A: Approved for public release; distribution is unlimited.*

### **Discussion**

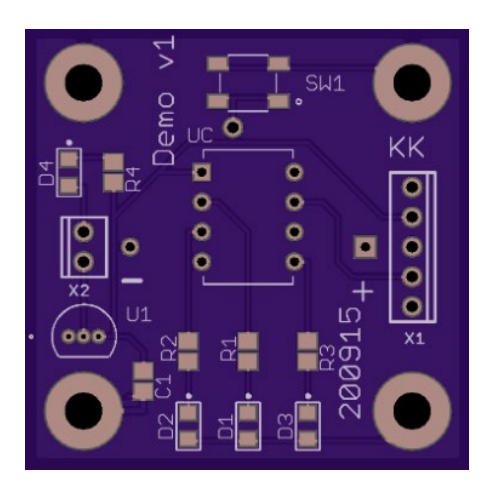

- Oshpark fabricated board
- Drag and dropped my project into quoting system (did not create CAM or Gerber files)
- About a week turnaround time
- Fairly inexpensive
- Limited onboard styles
- No live reconfiguration tools

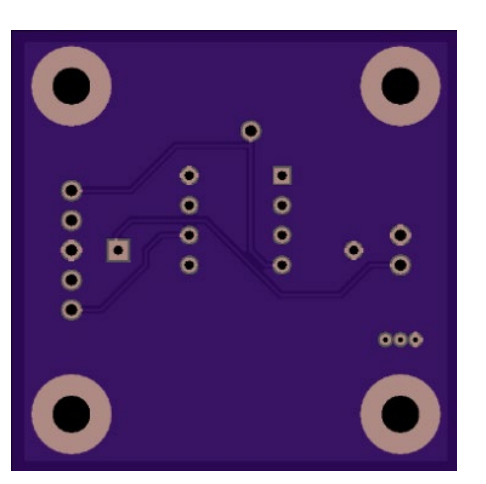

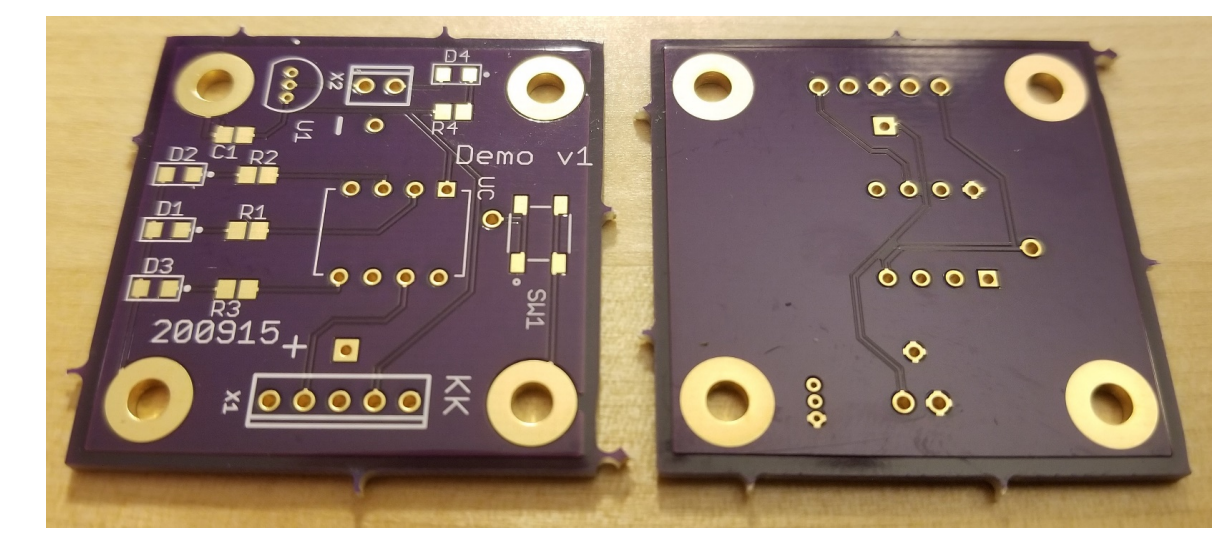

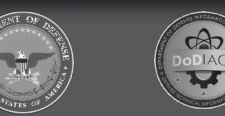

# **Discussion**

- Utilized readily available components to populate board
- Tested power checked voltages and connections
- Used MPLAB X, XC8 compiler to program microcontroller
- Tested LED functionality

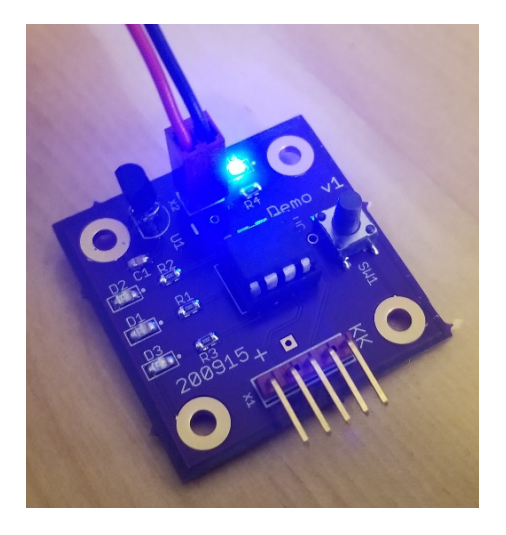

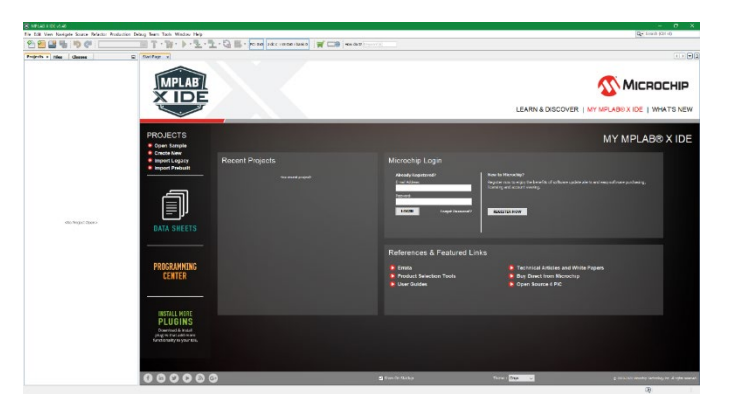

• Board functions as designed, with substitute parts!

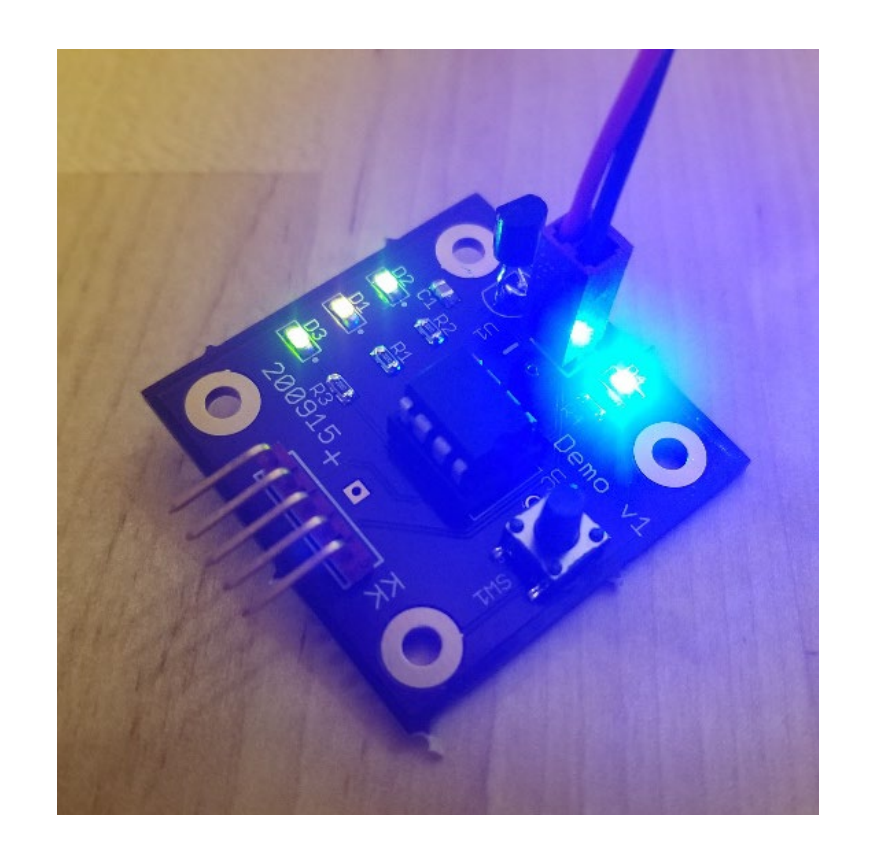

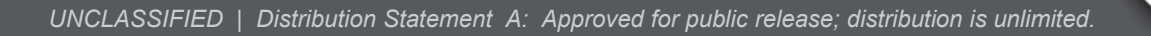

#### **Appendix A - Microcontroller Code**

- 1. /\* Author: Ken Kwashnak<br>2. Contact (e):  $***a^{***}$
- 2. Contact  $(e)$ :
- 3. Contact (p): (\*\*\*)\*\*\*-\*\*\*\*
- 4. Date: October 8, 2020
- 5. Platform: Program intended for PIC12(L)F1501 for testing Demo v1.0 PCB functionality.
- 6. Function: Upon power on, individual LEDs illuminate. If switch is pressed, LEDs turn off.
- $7. */$
- 8. // define crystal frequency
- 9. #define XTAL FREQ 16000000
- 10. #include <xc.h>
- 11. // Device Configuration, pg 38-39 of Microchip DS40001615C
- // In order for the device to function properly, all registers must be configured.
- 13. // Clock settings
- 14. #pragma config CLKOUTEN = 1
- 15. // Brown-Out Reset
- 16. #pragma config BOREN = 00
- 17. // Code Protection
- 18. #pragma config CP = 1
- 19. // MCLR Pin Function
- $\frac{1}{2}$  since LVP is enabled, 1, this bit is ignored
- 21. #pragma config MCLRE =  $0$
- 22. // Power-Up Timer
- 23. #pragma config PWRTE = 1
- 24. // Watchdog timer
- 25. #pragma config WDTE = 00
- 26. // Oscillator settings
- 27. // using internal oscillator INTOSC
- $#$ pragma config FOSC = 00
- 29. // Low Voltage Programming
- 30. // based off of the voltage supplied to uC
- 31. #pragma config LVP = 1
- 32. // Low-Power Brown-out Reset
- 33. #pragma config LPBOR = 1
- 34. // Brown-out Reset Voltage
- 35. #pragma config BORV = 1
- 36. // Stack Over/Underflow Reset
- 37. #pragma config STVREN = 0
- 38. // Flash Memory Self-Write
- 39. #pragma config WRT = 11
- 40. void init(){
- 41. // I/O, PORTA Settings
- 42. // No alternate pin functions
- 43. // RA2, RA4, RA5 = Output = LEDs
- 44. // RA3 = Input = Push Button
- 45. // Direction Control, 1 input, 0 output
- 46. TRISA = 0x0B; // Binary: 0000 1011
- 47. // No Latch Register Definitions
- 48. // Analog Select Register
- 49. // Digital only
- 50. ANSELA = 0;

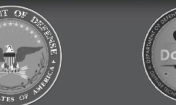

#### **Appendix A - Microcontroller Code (cont.)**

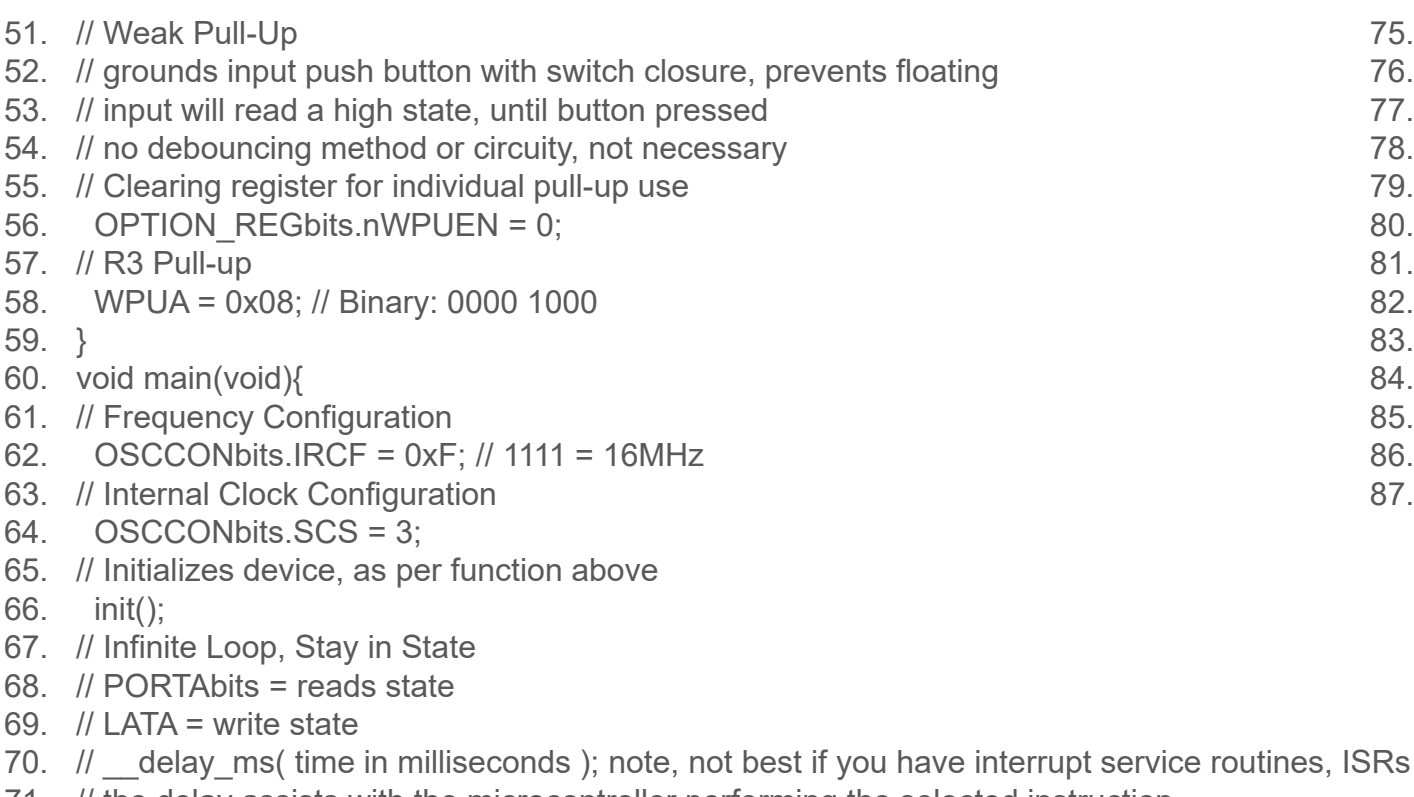

- 71. // the delay assists with the microcontroller performing the selected instruction
- 72. // ensures there's enough time to execute the next statement
- 73. // the loop essentially reads state of switch, if value is high, then write ON values to LEDs
- 74. // once the switch is pressed, input state goes low, and LEDs turn off

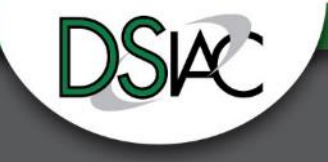

- 75. while(1){
- 76. if(PORTAbits.RA3){
- 77. LATA = 0b000100; // RA2
- 78. delay ms(100);
- 79. LATA =  $0b010000$ ; // RA4
- 80. delay ms(100);
- 81. LATA = 0b100000; // RA5
- 82. delay ms(100);
- 83. }else{
- 84. LATA = 0b110100;
- 85. }
- 86. }
- 87. }

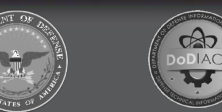

#### **Appendix B - Sample Library Device HTML Description**

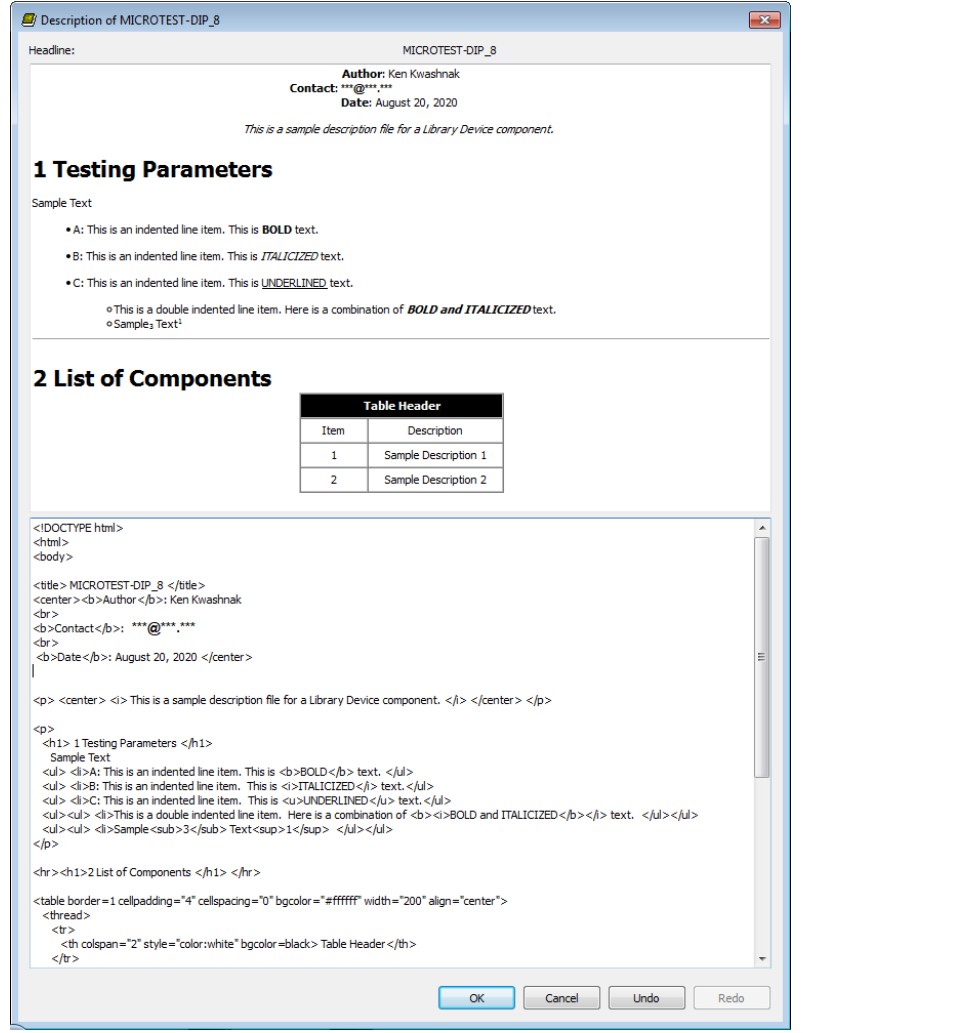

<!DOCTYPE html> <html> <body> <title> MICROTEST-DIP\_8 </title> <center><b>Author</b>: Ken Kwashnak <br> <b>Contact</b>: \*\*\*@\*\*\*.\*\*\* <br> <b>Date</b>: August 20, 2020 </center> <p> <center> <i> This is a sample description file for a Library Device component. </i> </center> </p> <p> <h1> 1 Testing Parameters </h1> Sample Text <ul> <li>A: This is an indented line item. This is <b>BOLD</b> text. </ul> <ul> <li>B: This is an indented line item. This is <i>ITALICIZED</i> text.</ul> <ul> <li>C: This is an indented line item. This is <u>UNDERLINED</u> text.</ul> <ul><ul> <li>This is a double indented line item. Here is a combination of <b><i>BOLD and ITALICIZED</b></i> text. </ul></ul> <ul><ul> <li>Sample<sub>3</sub> Text<sup>1</sup> </ul></ul>  $\langle$ /p $\rangle$ <hr><h1>2 List of Components </h1> </hr> <table border=1 cellpadding="4" cellspacing="0" bgcolor="#ffffff" width="200" align="center"> <thread> <tr> <th colspan="2" style="color:white" bgcolor=black> Table Header</th>  $\langle$ /tr> </thread> <tbody> <tr> <td> <center>Item</center></td> <td><center>Description</center></td>  $\langle$ /tr> <tr> <td> <center>1</center></td> <td><center>Sample Description 1</center></td>  $\langle$ /tr> <tr> <td> <center>2</center></td> <td><center>Sample Description 2</center></td> </tr> </tbody> </table> <!--This is a comment--> </body> </html>

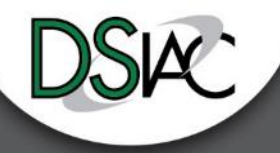

# **Bibliography**

- 1. **Digikey.** Kester Solder. *Digikey.* [Online] Digikey, 2020. [Cited: October 8, 2020.] https://www.digikey.com/en/products/detail/kester-solder/24-9574-7618/3660017.
- 2. **Aoyue International Ltd.** Int 936. *Aoyue.* [Online] Aoyue International Ltd, 2020. www.aoyue3d.com/en/pro/default.asp?id=35.
- 3. **Digikey.** Soldering Flux. *Digikey.* [Online] Digikey, 2020. [Cited: October 8, 2020.] https://www.digikey.com/en/products/detail/mg-chemicals/8341-10ML/2233037?s … =N4IgTCBcDaIBwGYAsBGAtCgDAWwDYgF0BfIA.
- 4. **SRA Shops.** KORAD KD3005D. *SRA Soldering Products.* [Online] SRA Shops, 2013-2020. [Cited: October 8, 2020.] https://sra-solder.com/korad-kd3005d-precision-variable-adjustable-30v-5a-dc- ... linear-power-supply-digital-regulated-lab-grade.
- 5. **Digikey.** Test Leads. *Digikey.* [Online] Digikey, 2020. [Cited: October 8, 2020.] https://www.digikey.com/en/products/detail/b-k-precision/TL-5A/272826.
- 6. —. Fluke 117. *Digikey.* [Online] Digikey, 2020. [Cited: October 8, 2020.] https://www.digikey.com/en/products/detail/fluke-electronics/FLUKE-117/1506333.
- 7. —. Desolder Braid. *Digikey.* [Online] Digikey, 2020. [Cited: October 8, 2020.] https://www.digikey.com/en/products/detail/chemtronics/60-5-5/306973.
- 8. —. Assorted Wire. *Digikey.* [Online] Digikey, 2020. [Cited: October 8, 2020.] https://www.digikey.com/en/products/detail/sparkfun-electronics/PRT-11375/5956252.
- 9. —. Wire Strippers. *Digikey.* [Online] Digikey, 2020. [Cited: October 8, 2020.] https://www.digikey.com/en/products/detail/american-hakko-products-inc/CSP-30-1/8346234.
- 10. —. Tweezer Set. *Digikey.* [Online] Digikey, 2020. [Cited: October 8, 2020.] https://www.digikey.com/en/products/detail/american-hakko-products-inc/CSP-30-1/8346234.
- 11. —. Isopropyl. *Digikey.* [Online] Digikey, 2020. [Cited: October 8, 2020.] https://www.digikey.com/en/products/detail/mg-chemicals/824-1L/9181284.
- 12. —. Brush. *Digikey.* [Online] Digikey, 2020. [Cited: October 8, 2020.] https://www.digikey.com/en/products/detail/mg-chemicals/855-5/949490.
- 13. —. PICKit3. *Digikey.* [Online] Digikey, 2020. [Cited: October 8, 2020.] https://www.digikey.com/en/products/detail/microchip-technology/PG164130/2171224.
- 14. —. Programming Cable. *Digikey.* [Online] Digikey, 2020. [Cited: October 8, 2020.] https://www.digikey.com/en/products/detail/digilent-inc/240-035/4090162.
- 15. —. ESD Caliper. *Digikey.* [Online] Digikey, 2020. [Cited: October 8, 2020.] https://www.digikey.com/en/products/detail/wiha/41105/1706539.
- 16. —. PIC12LF1501-I/P. *Digikey Electronics.* [Online] 1995-2020. [Cited: September 23, 2020.] https://www.digikey.com/en/products/detail/microchip-technology/PIC12LF1501-I-P/3046619.
- 17. —. ICS-308-T. *Digikey Electronics.* [Online] 1995-2020. [Cited: September 23, 2020.] https://www.digikey.com/products/en?keywords=ics-308-T.
- 18. —. CR2450VP. *Digikey Electronics.* [Online] 1995-2020. [Cited: September 23, 2020.] https://www.digikey.com/products/en?keywords=cr2450vp.
- 19. —. BS2450. *Digikey Electronics.* [Online] 1995-2020. [Cited: September 23, 2020.] https://www.digikey.com/products/en?keywords=bs2450.
- 20. —. MCP1700-3002E/TO. *Digikey Electronics.* [Online] 1995-2020. [Cited: September 23, 2020.] https://www.digikey.com/products/en?keywords=mcp1700-3002E%2FTO.
- 21. —. 5988170107F. *Digikey Electronics.* [Online] 1995-2020. [Cited: September 23, 2020.] https://www.digikey.com/product-detail/en/dialight/5988170107F/350-.
- 22. —. PTS 647 SK38 SMTR2 LFS. *Digikey Electronics.* [Online] 1995-2020. [Cited: September 23, 2020.] https://www.digikey.com/product-detail/en/c-k/PTS-647-SK38-SMTR2-.
- 23. —. CRCW0805240RFKEA. *Digikey Electronics.* [Online] 1995-2020. [Cited: September 23, 2020.] https://www.digikey.com/en/products/detail/vishay-dale/CRCW0805120RJNEA/1175176.
- 24. —. C0805C104M3RACTU. *Digikey Electronics.* [Online] 1995-2020. [Cited: September 23, 2020.] https://www.digikey.com/product-detail/en/kemet/C0805C104M3RACTU/399-.
- 25. —. 0022232051. *Digikey Electronics.* [Online] 1995-2020. [Cited: September 23, 2020.] https://www.digikey.com/products/en?keywords=22-23-2051.

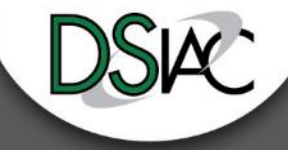

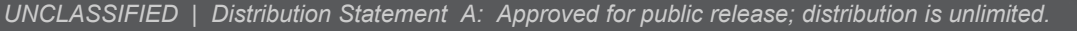

#### **Bibliography (cont.)**

- 26. —. 0022012057. *Digikey Electronics.* [Online] 1995-2020. [Cited: September 23, 2020.] https://www.digikey.com/products/en?keywords=0022012057.
- 27. —. 22-23-2021. *Digikey Electronics.* [Online] 1995-2020. [Cited: September 23, 2020.] https://www.digikey.com/products/en?keywords=22232021.
- 28. —. 0022012027. *Digikey Electronics.* [Online] 1995-2020. [Cited: September 23, 2020.] https://www.digikey.com/products/en?keywords=0022012027.
- 29. —. 00086508004. Digikey Electronics. [Online] 1995-2020. [Cited: September 23, 2020.] https://www.digikey.com/product-detail/en/molex/0008650804/WM2756CT-.<br>30. Autodesk. EAGLE. Autodesk EAGLE. [Online] 2020. [Cited: Ju
- 
- 31. —. How to get started with a new Autodesk EAGLE license. *Autodesk EAGLE.* [Online] 2016. [Cited: July 31, 2019.] https://www.autodesk.com/products/eagle/blog/how-to-get- started-with-a-new-autodesk-eagle-license/.
- 32. —. Free Download Eagle. *Autodesk EAGLE.* [Online] 2016. [Cited: July 31, 2019.] https://www.autodesk.com/products/eagle/free-download.
- 33. MIT. Eagle Help, Design Rules. *MIT.* [Online] 2005. [Cited: August 17, 2020.] www.mit.edu/xavid/arch/i386\_rhel4/help/127.htm.
- 34. Advanced Circuits. PCB Trace Width Calculator. *Advanced Circuits.* [Online] 2020. [Cited: September 4, 2020.] www.4pcb.com/trace-width-calculator.html.
- 35. —. Your Account. *Advanced Circuits.* [Online] [Cited: September 23, 2020.] https://www.my4pcb.com.
- 36. —. Filename Extension Summary. *Advanced Circuits.* [Online] 2020. [Cited: September 23, 2020.] https://www.my4pcb.com/net35/FreeDFMQuoteSpecs.aspx.
- 37. Oshpark. Let's get started! *Oshpark.* [Online] 2020. [Cited: September 23, 2020.] https://oshpark.com.
- 38. Microchip. MPLAB® X Integrated Development Environment (IDE). *Microchip.* [Online] Microchip Technology Inc, 2020. [Cited: October 8, 2020.] https://www.microchip. com/mplab/mplab-x-ide.
- 39. —. MPLAB® XC Compilers. *Microchip.* [Online] Microchip Technologies Inc., 2020. [Cited: October 8, 2020.] https://www.microchip.com/en-us/development-tools-tools-and-<br>software/mplab-xc-compilers.
- 40. —. PIC12(L)F1501. *PIC12F1501.* [Online] 2011-2015. [Cited: October 8, 2020.] https://ww1.microchip.com/downloads/en/DeviceDoc/40001615C.pdf. DS40001615C.
- 41. w3schools. HTML Element Reference. *w3schools.com.* [Online] Refsnes Data, 2020. [Cited: August 20, 2020.] https://www.w3schools.com/TAGS/default.asp.
- 42. —. Color Mixer. *HTML Color Mixer.* [Online] Refsnes Data, 2020. [Cited: August 20, 2020.] https://www.w3schools.com/colors/colors\_mixer.asp?colorbottom=00FFFF&colortop=FFFFFF.
- 43. —. Color Picker. *w3schools.com.* [Online] Refsnes Data, 2020. [Cited: August 20, 2020.] https://www.w3schools.com/colors/colors\_picker.asp?colorhex=F0F8FF.
- 44. Advanced Circuits. Specs. *Advanced Circuits.* [Online] QuikWeb Developer, 2020. [Cited: October 8, 2020.] https://www.4pcb.com/pcb-prototype-2-4-layer-boards-specials.html.
- 45. Oshpark. Services. *Oshpark.* [Online] Oshpark, 2017. [Cited: October 8, 2020.] https://docs.oshpark.com/services/two-layer-hhdc/.

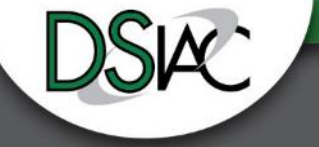